# **Gebrauchsanweisung**

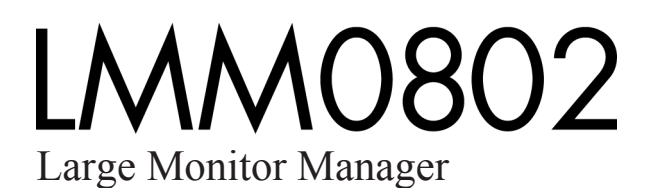

## **Wichtig**

**Lesen Sie die Sicherheitshinweise und die mitgelieferten Informationen aufmerksam durch, um sich mit der sicheren und effizienten Bedienung vertraut zu machen.**

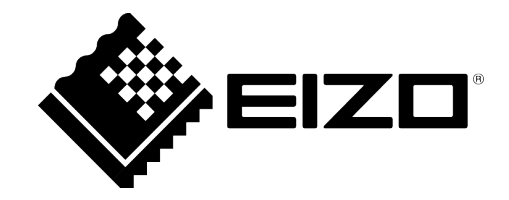

## <span id="page-1-0"></span>**Rechtliche Hinweise**

## **Warnhinweiskonzept**

Dieses Handbuch enthält Hinweise, die Sie zu Ihrer persönlichen Sicherheit sowie zur Vermeidung von Sachschäden beachten müssen. Die Hinweise zu Ihrer persönlichen Sicherheit sind durch ein Warndreieck hervorgehoben, Hinweise zu alleinigen Sachschäden stehen ohne Warndreieck. Je nach Gefährdungsstufe werden die Warnhinweise in abnehmender Reihenfolge wie folgt dargestellt.

## $\land$  Gefahr

bedeutet, dass Tod oder schwere Körperverletzung eintreten **wird**, wenn die entsprechenden Vorsichtsmaßnahmen nicht getroffen werden.

## **WARNUNG**

bedeutet, dass Tod oder schwere Körperverletzung eintreten **kann**, wenn die entsprechenden Vorsichtsmaßnahmen nicht getroffen werden.

## **VORSICHT**

bedeutet, dass eine leichte Körperverletzung eintreten kann, wenn die entsprechenden Vorsichtsmaßnahmen nicht getroffen werden.

## **ACHTUNG**

bedeutet, dass Sachschaden eintreten kann, wenn die entsprechenden Vorsichtsmaßnahmen nicht getroffen werden.

Beim Auftreten mehrerer Gefährdungsstufen wird immer der Warnhinweis zur jeweils höchsten Stufe verwendet. Wenn in einem Warnhinweis mit dem Warndreieck vor Personenschäden gewarnt wird, dann kann im selben Warnhinweis zusätzlich eine Warnung vor Sachschäden angefügt sein.

## **Qualifiziertes Personal**

Das zu dieser Dokumentation zugehörige Produkt/System darf nur von für die jeweilige Aufgabenstellung **qualifiziertem Personal** gehandhabt werden unter Beachtung der für die jeweilige Aufgabenstellung zugehörigen Dokumentation, insbesondere der darin enthaltenen Sicherheits- und Warnhinweise. Qualifiziertes Personal ist auf Grund seiner Ausbildung und Erfahrung befähigt, im Umgang mit diesen Produkten/Systemen Risiken zu erkennen und mögliche Gefährdungen zu vermeiden.

## **Einsatz von EIZO-Produkten**

## **WARNUNG**

EIZO-Produkte dürfen nur für die im Katalog und in der zugehörigen technischen Dokumentation vorgesehenen Einsatzfälle verwendet werden. Falls Fremdprodukte und -komponenten zum Einsatz kommen, müssen diese von EIZO empfohlen bzw. zugelassen sein. Der einwandfreie und sichere Betrieb der Produkte setzt sachgemäßen Transport, sachgemäße Lagerung, Aufstellung, Montage, Installation, Inbetriebnahme, Bedienung und Instandhaltung voraus. Die zulässigen Umgebungsbedingungen müssen eingehalten werden. Hinweise in den zugehörigen Dokumentationen müssen beachtet werden.

## **Marken**

Alle mit dem Schutzrechtsvermerk ® gekennzeichneten Bezeichnungen sind eingetragene Marken der entsprechenden Markeninhaber. Siehe bitte Markenzeichen im Anhang. Die übrigen Bezeichnungen in dieser Schrift können Marken sein, deren Benutzung durch Dritte für deren Zwecke die Rechte der Inhaber verletzen kann.

## **Haftungsausschluss**

Wir haben den Inhalt der Druckschrift auf Übereinstimmung mit der beschriebenen Hard- und Software geprüft. Dennoch können Abweichungen nicht ausgeschlossen werden, so dass wir für die vollständige Übereinstimmung keine Gewähr übernehmen. Die Angaben in dieser Druckschrift werden regelmäßig überprüft, notwendige Korrekturen sind in den nachfolgenden Auflagen enthalten.

## **Inhaltsverzeichnis**

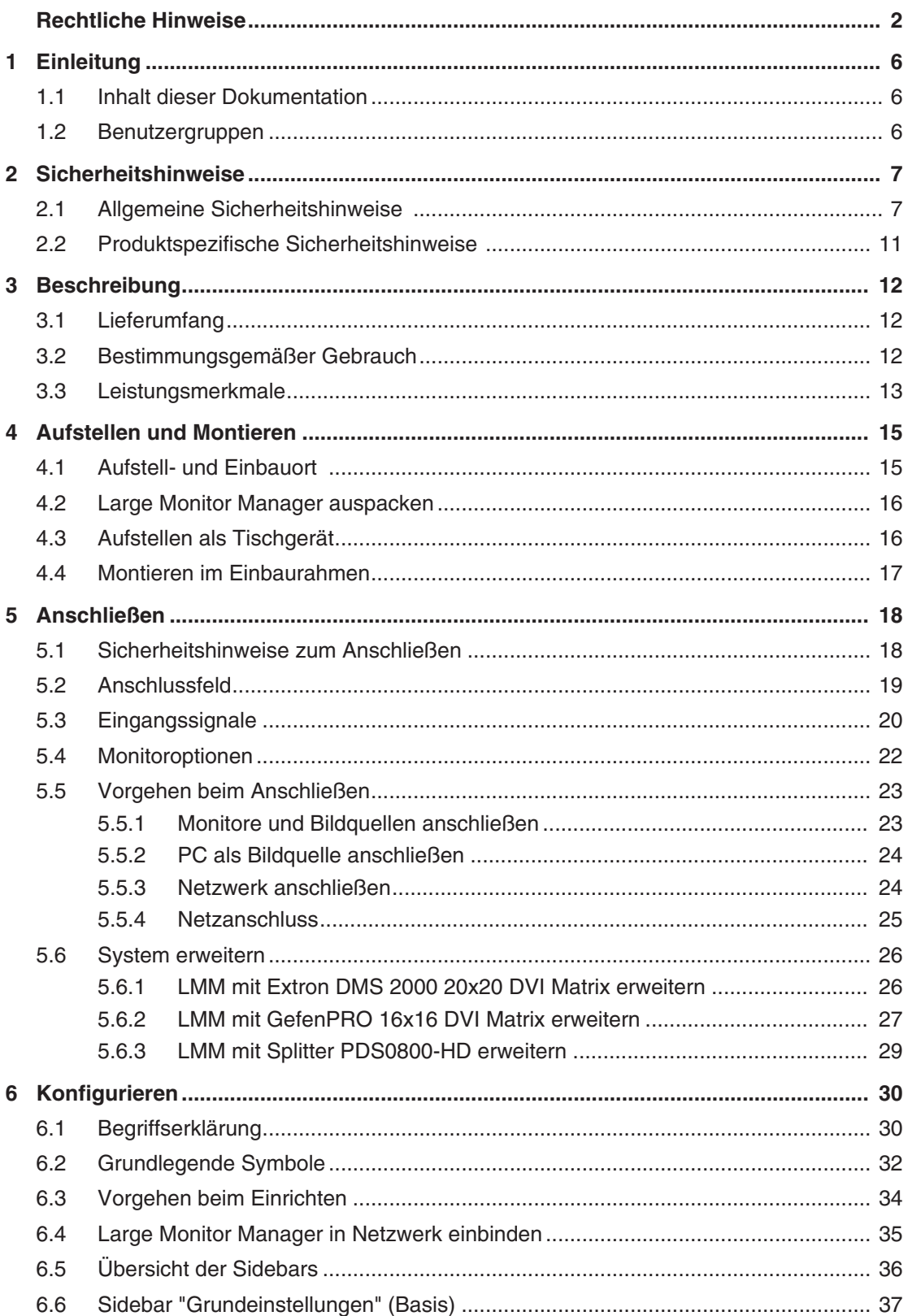

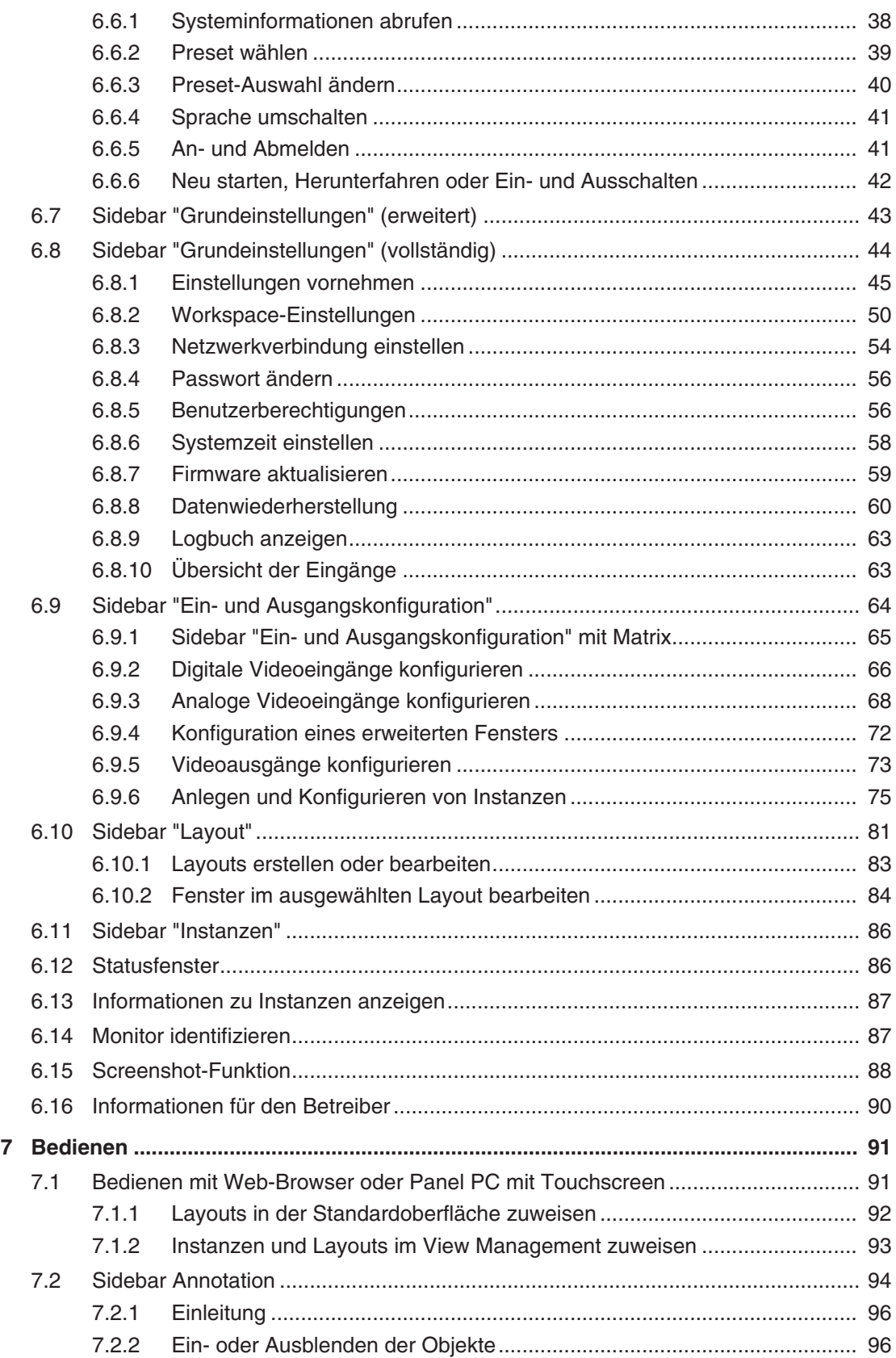

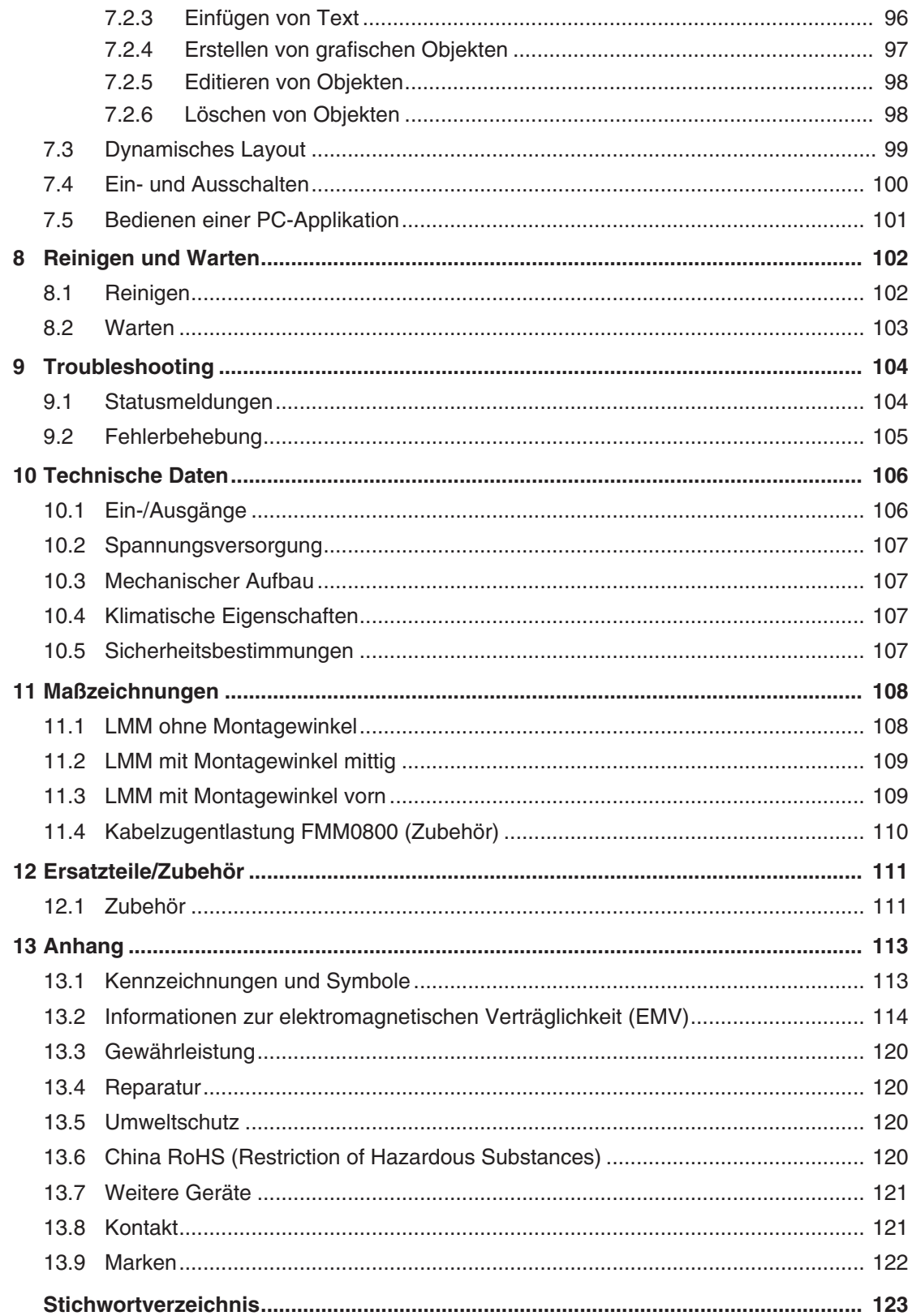

## <span id="page-5-0"></span>**1 Einleitung**

## **1.1 Inhalt dieser Dokumentation**

<span id="page-5-1"></span>Die vorliegende Dokumentation erläutert die Funktionalität und den bestimmungsgemäßen Gebrauch des Large Monitor Manager LMM0802 mit der Firmware-Version 4.0.0. Sie enthält aus Gründen der Übersichtlichkeit nicht sämtliche Detailinformationen zu diesem Produkt.

Außerdem weisen wir darauf hin, dass der Inhalt dieser Dokumentation nicht Teil einer früheren oder bestehenden Vereinbarung, Zusage oder eines Rechtsverhältnisses ist, oder dieses abändern soll.

## **Hinweis**

## **Welche Firmware hat das Gerät?**

Die Firmware-Version finden Sie heraus, indem Sie in der Sidebar "Grundeinstellungen" auf **(F)** klicken. Der Eintrag für "Applikations Revision" entspricht der installierten Firmware.

## **Hinweis**

Diese Dokumentation ist nur in elektronischer Form verfügbar. Sie ist auf der mitgelieferten CD-ROM enthalten und kann von der Internetseite [www.eizo-or.com](http://www.eizo-or.com/) heruntergeladen werden oder vom Vertriebspartner, von dem Sie das Produkt erworben haben, zur Verfügung gestellt werden.

## <span id="page-5-2"></span>**1.2 Benutzergruppen**

## **Anwender**

Im Folgenden wird unter "Anwender" medizinisches Personal verstanden, z. B. Chirurg oder Medizinisch-technischer Assistent (MTA).

## **Service / Servicepersonal**

"Service" oder "Servicepersonal" bezeichnet autorisiertes Personal mit Kenntnissen des elektrischen und signaltechnischen Anschlusses, lokalen Standards für medizinische Bildqualitätsanforderungen und Sicherheit von medizinischen Produkten, z. B. Krankenhaustechniker, Hersteller medizinischer Geräte.

## **Reinigungspersonal**

"Reinigungspersonal" ist das Personal, das für die Reinigung der medizinischen Geräte verantwortlich ist.

## <span id="page-6-0"></span>**2 Sicherheitshinweise**

## **2.1 Allgemeine Sicherheitshinweise**

<span id="page-6-1"></span>Der einwandfreie und sichere Betrieb der EIZO-Geräte setzt sachgemäßen Transport, fachgerechte Lagerung, Aufstellung und Anschluss sowie sorgfältige Bedienung und Instandhaltung voraus.

Die Geräte dürfen nur für die Einsatzfälle, für die sie bestimmt sind, eingesetzt werden.

Im Interesse der Sicherheit sind folgende Vorsichtsmaßnahmen zu beachten:

## **GEFAHR**

**Beachten und befolgen Sie sämtliche auf dem Gerät und in der Gebrauchsanweisung aufgeführten Warnhinweise**

Bei Nichtbeachtung der Warnhinweise besteht Lebensgefahr. Es können schwere Körperverletzungen oder Sachschäden auftreten.

#### **Sicherheitsanforderungen der EN 60601-1 (IEC 60601-1) berücksichtigen**

Um Schaden von den Patienten und Benutzern abzuwenden, beachten Sie bei der Zusammenstellung des elektrischen Systems die Sicherheitsanforderungen der EN 60601‑1 (IEC 60601‑1) für "Festlegungen für die Sicherheit medizinischer elektrischer Systeme".

#### **Schutzleiterverbindung**

Wenn das Gerät an das Versorgungsnetz angeschlossen wird, muss das Gerät mit einem Schutzleiter verbunden werden. Nur so ist gewährleistet, dass der Berührungsableitstrom im ersten Fehlerfall 500 µA nicht überschreitet.

Wird der Schutzleiter des Geräts unterbrochen, wird das als erster Fehlerfall nach EN 60601-1 betrachtet.

Sorgen Sie mit folgenden Maßnahmen dafür, dass die Ableitströme unterhalb der geforderten Grenzwerte bleiben:

- Trennvorrichtungen für Signaleingangsteil oder Signalausgangsteil
- Nutzung eines Sicherheitstransformators
- Nutzung des zusätzlichen Schutzleiteranschlusses

Monitoraufhängung: Der Arm der Aufhängung des Monitors muss einen eigenen Schutzleiter haben. Dieser Schutzleiter gewährleistet zusammen mit dem Schutzleiter des Monitors, dass der Gehäuseableitstrom selbst im ersten Fehlerfall immer kleiner als 500 µA ist.

#### **Kein unberechtigtes Öffnen des Geräts / Keine unberechtigten Service- oder Wartungsarbeiten**

Das Gerät darf nur von qualifiziertem Personal geöffnet werden. Desgleichen dürfen Service- oder Wartungsarbeiten nur von qualifiziertem Personal durchgeführt werden. Es besteht die Gefahr eines Stromschlags.

Für Schäden an Leib und Leben sowie Sachschäden, die durch Arbeiten von nicht qualifiziertem Personal entstehen, wird keine Haftung übernommen.

## **Bauteile im Gerät nicht berühren**

Wenn das Gerät an das Versorgungsnetz angeschlossen ist, stehen die Bauteile im Gerät unter hohen Spannungen. Das Berühren der Bauteile ist lebensgefährlich.

## **Kein Kontakt zwischen Gerät und Patienten**

Das Gerät ist nicht für den direkten Patientenkontakt geeignet. Gerät und Patient dürfen unter keinen Umständen gleichzeitig berührt werden. Sonst können Leib und Leben des Patienten gefährdet werden.

#### *2.1 Allgemeine Sicherheitshinweise*

## **GEFAHR**

#### **Beachten und befolgen Sie sämtliche auf dem Gerät und in der Gebrauchsanweisung aufgeführten Warnhinweise**

Bei Nichtbeachtung der Warnhinweise besteht Lebensgefahr. Es können schwere Körperverletzungen oder Sachschäden auftreten.

#### **Nur einwandfreie Netzkabel verwenden**

Wenn ein beschädigtes oder ungeeignetes Netzkabel verwendet wird, kann dies zu Brand oder Stromschlag führen. Verwenden Sie nur vom Hersteller zugelassene Netzkabel mit Schutzkontakt.

#### **Netzkabel richtig abziehen**

Fassen Sie beim Abziehen das Netzkabel nur am Stecker an. Stellen Sie sicher, dass Ihre Hände dabei trocken sind. Die Gefahr eines Stromschlags besteht.

#### **Keine Gegenstände in das Gehäuse einführen**

Wenn Gegenstände in das Gehäuse eingeführt werden, kann dies zu Stromschlag oder Geräteschaden führen.

#### **Keine Gegenstände auf dem Gerät ablegen**

Wenn Gegenstände auf dem Gerät abgelegt werden, kann dies zu Überhitzung und Brand führen.

#### **Eindringen von Flüssigkeit vermeiden**

Wenn Flüssigkeit in das Gerät eindringt, kann dies zu Stromschlag oder zum Ausfall des Geräts führen.

## **VORSICHT**

#### **Bei nicht fachgerechtem Anschluss des Geräts können erhebliche Sachschäden auftreten**

Beachten Sie deshalb die folgenden Warnhinweise.

#### **Anschluss fachgerecht durchführen**

Stellen Sie sicher, dass alle Maßnahmen ergriffen werden, um Verletzungen oder Fehldiagnosen zu verhindern.

- Verwenden Sie beim Anschließen nur vom Hersteller angegebene Videoleitungen.
- Verwenden Sie ausschließlich Netzkabel mit Schutzkontakt.
- Verwenden Sie ausschließlich Steckdosen mit Schutzkontakt.
- Schließen Sie nicht zu viele Geräte an eine Steckdose oder an ein Verlängerungskabel an.
- Beachten Sie die Hinweise des jeweiligen Herstellers.
- Wenn die Anwendung oder lokale Bestimmungen es erfordern, muss für die Qualitätskontrolle und Dokumentation eine QA-Software verwendet werden.

#### **Anschluss in USA und Kanada**

Vergossene Netzstecker müssen die Anforderungen für "hospital grade attachments" CSA Std. C22.2 No. 21 und UL 498 erfüllen.

#### **Anschluss in China**

Verwenden Sie nur die für China zugelassenen Netzkabel. Diese Netzkabel sind an dem Zeichen "CCC" bzw. "CQC" erkennbar.

#### **Landesspezifische Vorschriften beachten**

Beachten Sie alle Vorschriften des Landes, in dem das Gerät benutzt wird.

## **ACHTUNG**

## **Bei nicht fachgerechtem Anschluss des Geräts können erhebliche Sachschäden auftreten**

Beachten Sie deshalb die folgenden Warnhinweise.

- Aufstellung auf einem Tisch: Stellen Sie das Gerät auf eine harte ebene Fläche. Der montierte Fuß und die Aufstellfläche müssen für das Gewicht des Geräts ausgelegt sein.
- Für den Einbau in einer Wand- oder Deckenhalterung: Die Halterung muss für das Gewicht des Geräts ausgelegt sein.
- Für den Einbau in einem Einbaurahmen: Einbaureihenfolge beachten und Belüftung des Geräts sicherstellen.

#### **Für ausreichende Luftzirkulation sorgen**

Beim Aufstellen des Geräts müssen Sie für eine ausreichende Luftzirkulation im Betrieb sorgen. Der zulässige Umgebungstemperaturbereich darf nicht unter- bzw. überschritten werden. Sonst kann das Gerät durch Überhitzung zerstört werden.

#### **Hitzequellen vermeiden**

Installieren Sie das Gerät nicht in der Nähe von Hitzequellen, z. B. Heizungen, Heizgeräten oder anderen Geräten, die Hitze erzeugen und abgeben können.

#### **Gerät keinen Erschütterungen aussetzen**

Das Gerät enthält empfindliche elektronische Bauteile, die durch Erschütterungen beschädigt werden können.

#### **Einschalten von kaltem Gerät erst nach Anpassung an Raumtemperatur**

Wenn das Gerät in einen Raum mit höherer oder steigender Raumtemperatur gebracht wird, bildet sich Kondenswasser in und auf dem Gerät. Warten Sie mit dem Einschalten des Geräts, bis Kondenswasser verdunstet ist. Sonst kann das Gerät beschädigt werden.

#### *2.1 Allgemeine Sicherheitshinweise*

## **ACHTUNG**

#### **Bei nicht fachgerechtem Anschluss des Geräts können erhebliche Sachschäden auftreten**

Beachten Sie deshalb die folgenden Warnhinweise.

## **Transport nur mit Originalverpackung**

Verwenden Sie beim Transport die Originalverpackung und beachten Sie die Transportlage. Sichern Sie bei Monitoren besonders das LCD-Modul gegen Stöße.

#### **Gerätepflege / Reinigungsmittel**

- Auftretende Wassertropfen sofort entfernen; längerer Kontakt mit Wasser verfärbt die Oberfläche.
- Die Reinigung der Oberflächen ist nur mit den in der Gebrauchsanweisung beschriebenen Reinigungsmitteln erlaubt.
- Monitor: Die Bildschirmfläche ist sehr empfindlich gegenüber mechanischen Beschädigungen. Vermeiden Sie unbedingt Kratzer, Stöße etc.

#### **Verhalten bei Defekten am Gerät**

Das Gerät muss unter den folgenden Umständen vom Versorgungsnetz getrennt und durch qualifiziertes Personal überprüft werden:

- Beschädigungen des Steckers oder Stromkabels.
- Nach einem Eindringen von Flüssigkeit ins Gerät.
- Falls das Gerät Feuchtigkeit ausgesetzt worden ist.
- Falls das Gerät nicht funktioniert oder die Störung nicht mithilfe der Gebrauchsanweisung behoben werden kann.
- Falls das Gerät heruntergefallen und/oder das Gehäuse beschädigt ist.
- Falls das Gerät verbrannt riecht und merkwürdige Geräusche produziert.

#### **Alterung von Monitoren beachten**

Beachten Sie, dass Monitore aufgrund von Alterung ausfallen und sich die Bildeigenschaften, z. B. Helligkeit, Kontrast, Farbwert ändern können.

#### **Monitor-Bildschirm nicht berühren**

Das Berühren des Bildschirms kann wegen mechanischen Drucks oder elektrostatischer Entladung zu kurzzeitigen Bildstörungen führen.

## **2.2 Produktspezifische Sicherheitshinweise**

<span id="page-10-0"></span>Beachten Sie zu ihrem eigenen Schutz die folgenden Sicherheitshinweise bei der Installation und Einrichtung ihres Geräts:

- Befolgen Sie alle auf dem Gerät angebrachten Vorsichtshinweise und Anweisungen.
- Vergewissern Sie sich, dass die Spannung und Frequenz der Netzversorgung den Angaben auf dem Typenschild des Geräts entspricht.
- Schieben Sie keinesfalls Gegenstände durch Öffnungen des Geräts.

## **ACHTUNG**

## **Batterie**

Das Mainboard des Geräts verfügt über eine Lithiumbatterie. Diese darf nur vom Hersteller oder von autorisiertem Personal gewechselt werden.

Bei der Entsorgung des Geräts sind die Bestimmungen des Batteriegesetzes (BattG) zu berücksichtigen.

## **Software-Sicherheit**

Die mit dem Gerät mitgelieferte Software ist eine Standard Software. Wenn sie auf andere Computer kopiert wird, können Computerviren oder andere schädliche Programme die Software dieses Produktes angreifen. Der Benutzer ist verantwortlich dafür, dass dieses System gegen Viren, Angriffe aus dem Internet oder von anderen Geräten dieses Systems geschützt ist.

## <span id="page-11-0"></span>**3 Beschreibung**

## **3.1 Lieferumfang**

<span id="page-11-1"></span>Zum Lieferumfang gehören das unten aufgeführte Gerät sowie ein Beipack mit Komponenten. Prüfen Sie den Lieferumfang nach dem Auspacken auf Richtigkeit und Vollständigkeit.

## **Hinweis**

Bewahren Sie das Verpackungsmaterial für spätere Transporte des Geräts auf.

## **Gerät**

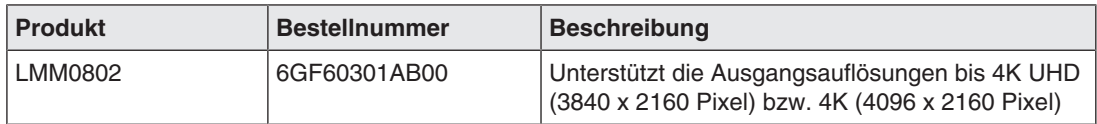

## **Beipack**

Folgende Komponenten sind im Beipack enthalten:

- 6 Adapterkabel HDMI auf DVI.
- 4 Klebefüße für das Gehäuse.
- 2 Montagewinkel inklusive Schrauben.
- CD mit Dokumentation und Testbildern.
- Gedruckte Sicherheitshinweise.

## **3.2 Bestimmungsgemäßer Gebrauch**

<span id="page-11-2"></span>An den Large Monitor Manager LMM0802 können bis zu zwölf verschiedene Bildquellen angeschlossen werden. Acht dieser Bildquellen können gleichzeitig auf einem oder zwei Monitoren dargestellt werden.

Zusätzlich können bis zu zwei Tastaturen und Mäuse angeschlossen werden. Wenn die Bildquellen PCs sind, können diese so verknüpft werden, dass eine Bedienung mit Tastatur und Maus möglich ist.

Für alle Änderungen am Gerät, die nicht ausdrücklich in dieser Dokumentation aufgeführt werden, ist alleine der Anwender verantwortlich.

Das Gerät ist für den Einsatz im medizinischen Umfeld geeignet. Es kann als Tischgerät benutzt werden oder in einen Einbaurahmen eingebaut werden.

## <span id="page-12-0"></span>**3.3 Leistungsmerkmale**

## **Flexible Anordnung verschiedener Bildquellen**

Mit dem LMM0802 ist es möglich, gleichzeitig bis zu acht verschiedene Bildquellen auf einem oder zwei Monitoren darzustellen. Bis zu 16 Bilder von den acht Bildquellen können angezeigt werden. Die Bildquellen können in unterschiedlichen Skalierungen oder Ausschnitten dargestellt werden. Außerdem gibt es vier virtuelle Kanäle, um z. B. Bilder oder Texte zu übertragen. Die virtuellen Kanäle können beliebig auf den Monitoren angezeigt werden.

Somit bietet sich die Möglichkeit den Arbeitsablauf im Kontroll- oder Untersuchungsraum zu vereinfachen und mehrere Arbeitsplätze zu einem zusammenzufassen.

## **Anzeige von analogen und digitalen Signalen**

Die Eingänge des LMM0802 können sowohl analoge als auch digitale Videosignale in Auflösungen von VGA (640 x 480 bei 60 Hz) über WUXGA (1920 x 1200 bei 60 Hz) bis hin zu QXGA (2048 x 1536 bei 30 Hz) verarbeiten.

## **Erweiterte Ein- und Ausgänge mit einer DVI Matrix**

In Kombination mit einer DVI Matrix kann die Anzahl der verbundenen Videoquellen und Ausgänge erweitert werden:

- Mit der GefenPRO 16x16 DVI Matrix können bis zu 24 Bildquellen mit dem LMM0802 verbunden werden. Davon sind 16 Bildquellen an der Matrix und weitere 4 am LMM anzuschließen.
- Mit der Extron DMS 2000 20x20 DVI Matrix können bis zu 28 Bildquellen mit dem LMM0802 verbunden werden. Davon sind 20 Bildquellen an der Matrix und weitere 8 am LMM anzuschließen.

## **Videomanagementsystem mit einem Splitter erweitern**

Um die Ausgangssignale zu duplizieren und auf weiteren Monitoren darzustellen, kann der Splitter PDS0800-HD angeschlossen werden.

## **Softwarepaket Extended**

Optional steht das Softwarepaket Extended mit folgenden Funktionen zur Verfügung:

- Annotation Sidebar: Mit der Annotation Sidebar können grafische Objekte oder Texte als Anmerkungen auf dem Bildschirm erstellt werden.
- Dynamisches Layout: Die layoutierten Fenster können nun während des Betriebs mit der Maus vergrößert oder verkleinert werden. Außerdem kann in jedes Fenster hinein- und wieder hinausgezoomt werden.

## **Bedienung am Gerät und Fernzugriff**

Eine Bearbeitung des Layouts sowie Layoutwechsel können entweder mit Tastatur und Maus direkt am Gerät oder per Fernzugriff über eine Browser-Oberfläche vorgenommen werden.

Mit der auf einem Touch Screen PC installierten Software LMM Control können außerdem die Eingänge umgeschaltet und die Funktion "Dynamisches Layout" bedient werden.

*3.3 Leistungsmerkmale*

## **Dual User**

Sind zwei Monitore an den LMM0802 angeschlossen, können diese unabhängig voneinander von zwei Anwendern bedient werden.

## **Schnelle Bilddarstellung nach dem Einschalten**

Die konfigurierte Bilddarstellung wird innerhalb von sechs Sekunden nach Einschalten des LMM0802 auf dem Bildschirm angezeigt.

Die Bildübertragung erfolgt mit einer Latenzzeit von ein bis zwei Frames für einen Kanal.

Voreingestellte Layouts können flimmerfrei in weniger als 0,5 Sekunden umgeschaltet werden.

## **Für das Medizinumfeld entworfen**

Die besonderen Anforderungen an das medizinische Umfeld wurden berücksichtigt. So ist eine Umgebungstemperatur bis zu 40 °C zulässig, die elektrische Sicherheit wurde nach IEC 60601-1 entwickelt und geprüft. Außerdem wurden elektronische Bauteile eingesetzt, die langfristig zur Verfügung stehen.

## <span id="page-14-0"></span>**4 Aufstellen und Montieren**

## **VORSICHT**

## **Änderungen am Gerät**

Nehmen Sie am Gerät keine mechanischen oder elektrischen Änderungen vor. Andernfalls erlischt die Garantie des Geräts.

Der Hersteller übernimmt keinerlei Haftung bei Änderungen am Gerät.

## **4.1 Aufstell- und Einbauort**

## <span id="page-14-1"></span>**ACHTUNG**

## **Umgebung am Aufstell- und Einbauort**

Schützen Sie das Gerät vor:

- Verschmutzung
- Eindringen von Staub
- **Feuchtigkeit**

## **Für ausreichende Belüftung sorgen**

Für die Luftzirkulation sind auf der Vorder- und Rückseite des Geräts Lüftungsschlitze angebracht. Beachten Sie folgenden Sicherheitshinweis.

## **VORSICHT**

## **Überhitzung des Geräts**

Wenn das Gerät überhitzt, ist die Betriebssicherheit gefährdet.

- Sorgen Sie dafür, dass die Lüftungsschlitze des Geräts nicht zugedeckt oder zugestellt sind.
- Stellen Sie das Gerät so auf, dass rückseitig mindestens ein Abstand von 10 cm zur Wand und von 15 cm zu anderen Geräten eingehalten wird.
- Stellen Sie das Gerät niemals in der Nähe eines Heizkörpers auf.
- Beachten Sie beim Einbau in einen Einbaurahmen, dass die zulässigen Umgebungstemperaturen eingehalten werden.

## **Umgebungswechsel**

## **ACHTUNG**

## **Kondenswasser**

Wenn das Gerät aus kalter Umgebung ins Warme gebracht wird, kann Wasser im Gerät kondensieren. Deshalb kann beim Einschalten ein Kurzschluss entstehen und das Gerät beschädigt werden.

• Warten Sie mit dem Einschalten so lange, bis das Kondenswasser auch innerhalb des Geräts verdunstet ist. Das kann bis zu mehreren Stunden dauern.

*Aufstellen und Montieren*

*4.2 Large Monitor Manager auspacken*

## **4.2 Large Monitor Manager auspacken**

<span id="page-15-0"></span>Der LMM0802 wird in einer Kartonverpackung geliefert.

## **VORSICHT**

## **Verletzungen durch Herunterfallen des Geräts**

Um Verletzungen beim Auspacken und bei der Handhabung des Geräts zu vermeiden, müssen Sie folgende Sicherheitsmaßnahme beachten:

• Tragen Sie entsprechende Schutzkleidung, die vor Verletzungen bei einem möglichen Herunterfallen schützt.

Zum Auspacken gehen Sie wie folgt vor:

- 1. Öffnen Sie den Deckel der Kartonverpackung.
- 2. Entnehmen Sie den Beipack.
- 3. Entnehmen Sie die Kartoneinlage.
- 4. Nehmen Sie den LMM0802 mit den Schaumstoffeinlagen aus der Verpackung.
- 5. Entfernen Sie die Schaumstoffeinlagen und nehmen Sie den LMM aus der Schutzhülle.
- $\Rightarrow$  Sie können nun den LMM am Aufstellort montieren.

## **4.3 Aufstellen als Tischgerät**

<span id="page-15-1"></span>Der LMM0802 kann als Tischgerät senkrecht oder waagerecht aufgestellt werden. Achten Sie darauf, dass die Aufstellfläche hart und eben ist.

Um die Kabel sauber zu verlegen und für eine Zugentlastung der Kabel zu sorgen, steht ein optionaler Kabelhalter zur Verfügung.

## **Waagerechte Aufstellung**

Für die waagerechte Aufstellung sind im Lieferumfang vier Klebefüße enthalten. Diese können Sie an der Unterseite des Geräts befestigen.

## **Senkrechte Aufstellung**

## **ACHTUNG**

## **Senkrechte Aufstellung**

- Befestigen Sie das Gerät mit den beiliegenden Montagewinkeln und Schrauben an der Aufstellfläche.
- Stellen Sie das Gerät so auf, dass der Netzanschluss oben ist. Nur so ist eine ausreichende Belüftung gewährleistet. Wird das nicht beachtet, übernimmt EIZO keine Garantie.

## **4.4 Montieren im Einbaurahmen**

<span id="page-16-0"></span>Der LMM0802 kann in einen 19" Einbaurahmen eingebaut werden. Benutzen Sie beim Einbau möglichst die mitgelieferten Montagewinkel. Beachten Sie Folgendes:

## **VORSICHT**

## **Anzugsdrehmoment**

Ein zu hohes Anzugsdrehmoment bei der Montage des Large Monitor Managers kann die Befestigungsoberfläche beschädigen. Das Anzugsdrehmoment ist abhängig vom Material der gewählten Befestigung. Passen Sie das Anzugsdrehmoment dem Material der Befestigung an.

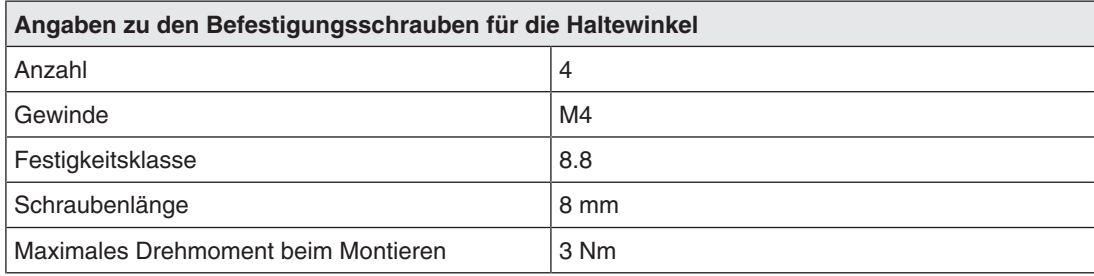

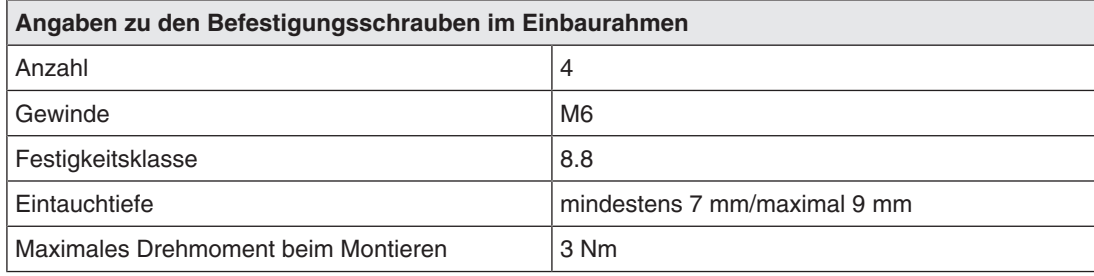

## **VORSICHT**

## **Einbau von Geräten im Einbaurahmen**

- Um das Kippen des Einbaurahmens zu verhindern, müssen Sie die Geräte so anordnen, dass der Schwerpunkt von Einbaurahmen und Geräten unterhalb der Mitte des Einbaurahmens liegt.
- Bauen Sie die Geräte immer von unten nach oben ein.
- Um extreme Betriebstemperaturen im Einbaurahmen zu verhindern, müssen Sie sicherstellen, dass die Höchsttemperatur die zulässige Umgebungstemperatur des jeweiligen Geräts nicht überschreitet.
- Um extreme Betriebstemperaturen durch unzureichende Belüftung zu vermeiden, müssen Sie die für den sicheren Betrieb erforderliche Belüftung des jeweiligen Geräts sicherstellen.
- Sie müssen die Geräte so einbauen, dass jeweils Netzschalter, Gerätestecker und das Anschlussfeld für den Benutzer zugänglich sind. Ist dies nicht der Fall, müssen Sie ein Zusatzelement einbauen, das den Zugang ermöglicht. Die Installation muss den einschlägigen Sicherheitsnormen entsprechen

## <span id="page-17-0"></span>**5 Anschließen**

## **5.1 Sicherheitshinweise zum Anschließen**

<span id="page-17-1"></span>Alle Sicherheitshinweise und Warnvermerke für das Gerät müssen beachtet werden, um einen gefahrlosen Betrieb sicherzustellen.

## **GEFAHR**

## **Anschließen an Netzversorgung**

- Das Gerät ist für eine Netzversorgung mit Schutzleiter ausgelegt.
- Um das Risiko eines elektrischen Schlags zu vermeiden, darf das Gerät nur an eine Netzversorgung mit Schutzleiter angeschlossen werden.
- Wenden Sie sich an den zuständigen Gebäudetechniker oder einen qualifizierten Elektriker, wenn Sie nicht sicher sind, ob die Netzversorgung einen Schutzleiter hat.

## **VORSICHT**

## **Netzkabel und Verlängerungskabel**

- Nicht alle Netzkabel besitzen die gleichen Nennwerte. Verwenden Sie ein in Ihrem Land zugelassenes Netzkabel.
- Verwenden Sie zum Anschließen des Geräts kein haushaltsübliches Verlängerungskabel. Haushaltsübliche Verlängerungskabel verfügen über keinen Überlastschutz und sind daher nicht für Computersysteme geeignet.

## **VORSICHT**

## **Schirmungsmaßnahmen**

Beachten Sie alle Schirmungsmaßnahmen gemäß den lokalen EMV-Richtlinien. Werden diese Richtlinien nicht beachtet, kann es zu Fehlfunktionen des Geräts kommen.

## **ACHTUNG**

## **Trennen von Netzversorgung**

Bringen Sie den Netzschalter immer in die "Aus"-Stellung, bevor Sie das Gerät vom Netz trennen. Ansonsten kann das Gerät beschädigt werden.

## **ACHTUNG**

## **Kabelinstallation**

Beachten Sie folgende Hinweise:

- Verwenden Sie für alle Signalverbindungen nur geschirmte Kabel.
- Anschlusskabel dürfen nicht geknickt werden.
- Der minimale Biegeradius eines Anschlusskabels beträgt in der Regel das Fünffache des Kabeldurchmessers.
- Verlegen Sie Signal- und Netzkabel nicht nebeneinander. Ansonsten kann es bei stark störbelasteten Versorgungsnetzen zu reversiblen Pixelfehlern kommen.
- Die Netzversorgung des Geräts darf nicht aus Stromkreisen erfolgen, in denen Motoren oder Ventile arbeiten (Störspitzen!).
- Von außen angebrachte Kabel stellen eine Stolpergefahr dar. Achten Sie auf sichere Verlegung aller Zuleitungen.
- Wenn am Gerät Vorrichtungen zur Zugentlastung der Kabel angebracht sind, verwenden Sie diese, um die angeschlossenen Kabel gegen unbeabsichtigtes Lösen zu sichern.

## **5.2 Anschlussfeld**

## <span id="page-18-0"></span>**ACHTUNG**

## **Trennen von der Netzversorgung**

Um das Geräts von der Netzversorgung zu trennen, muss es von der Wechselstromversorgung getrennt werden.

• Stellen Sie sicher, dass die Wechselstromversorgung leicht zugänglich ist.

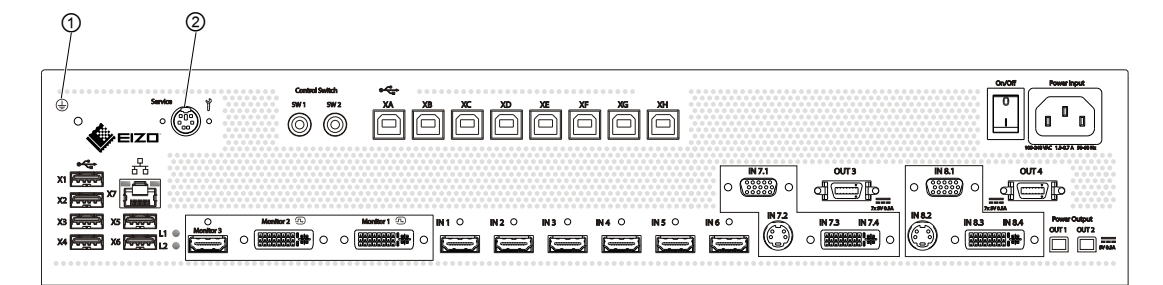

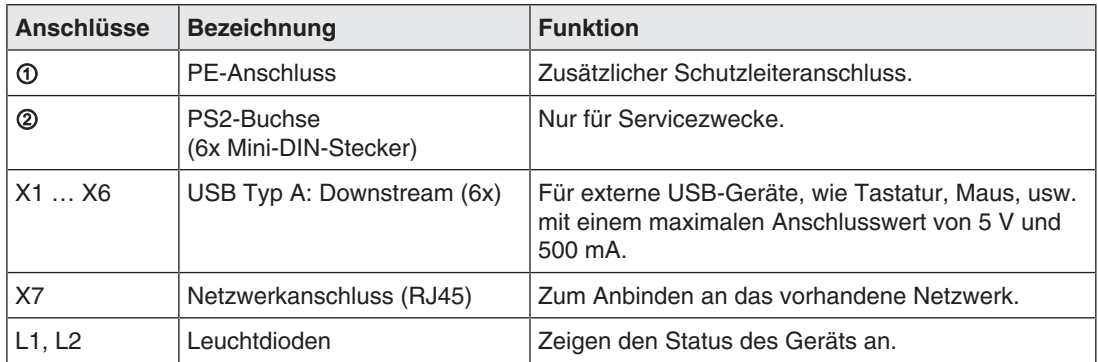

## *Anschließen*

## *5.3 Eingangssignale*

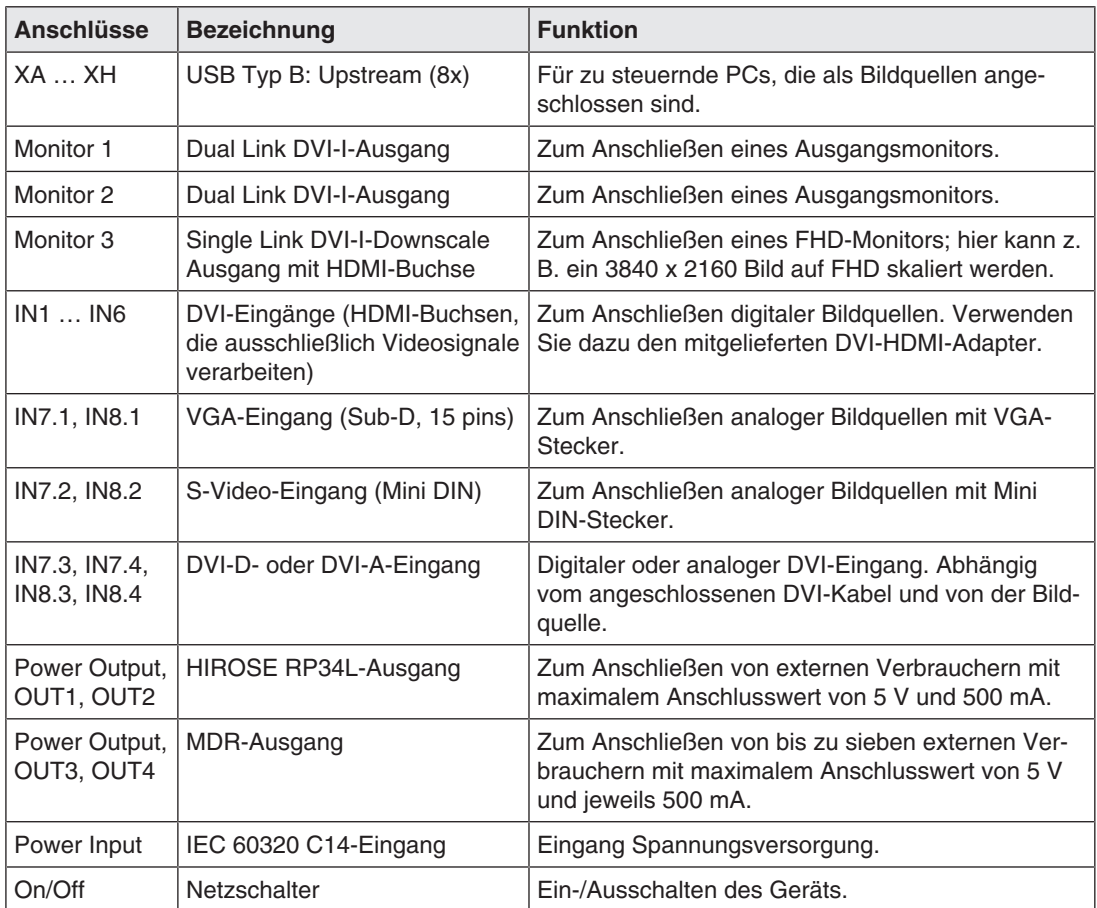

## <span id="page-19-0"></span>**5.3 Eingangssignale**

## **Übersicht der unterstützten Eingangsauflösungen**

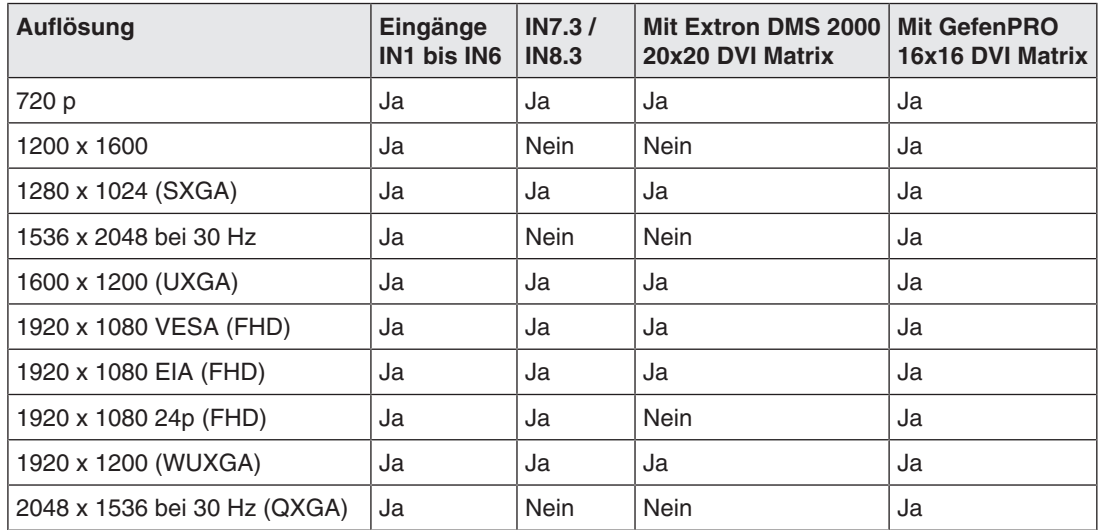

## **Verteilung der Eingangssignale**

• Die Eingänge IN1 bis IN6 sind digitale Eingänge (HDMI) mit einer maximalen Bandbreite von 165 MHz (z. B.: 1600 x 1200 bei 60 Hz, 1920 x 1200 bei 60 Hz reduced Blanking oder 2048 x 1536 bei 30 Hz).

**Hinweis:** Es werden nur DVI-Signale unterstützt, HDCP wird nicht unterstützt.

- Die Eingänge IN7.1 und IN8.1 sind analoge Eingänge (VGA) mit einer maximalen Bandbreite von 170 MHz (z. B.: 1600 x 1200 bei 60 Hz oder 1920 x 1200 bei 60 Hz reduced Blanking).
- Die Eingänge IN7.2 und IN8.2 sind analoge S-Video-Eingänge. Alle NTSC- und PAL-Standards werden unterstützt.
- Die Eingänge IN7.3 und IN8.3 sind digitale Eingänge (DVI-D) mit einer maximalen Bandbreite von 165 MHz (z. B.: 1600 x 1200 bei 60 Hz oder 1920 x 1200 bei 60 Hz reduced Blanking).
- Die Eingänge IN7.4 und IN8.4 sind analoge Eingänge (DVI-A) mit einer maximalen Bandbreite von 170 MHz (z. B.: 1600 x 1200 bei 60 Hz oder 1920 x 1200 bei 60 Hz reduced Blanking).

## **Maximale horizontale Auflösung**

- Die maximale horizontale Auflösung an den Eingängen IN1 bis IN6 ist 2048 Pixel.
- Die maximale horizontale Auflösung an den Eingängen IN7.x bis IN8.x ist 1920 Pixel.

#### **Hinweis**

## **Einschränkungen bei Videoeingängen IN7 und IN8**

Die Videoeingänge IN7.1, IN7.2, IN7.3 und IN7.4 sowie die Videoeingänge IN8.1, IN8.2, IN8.3 und IN8.4 sind zu je einer Gruppe zusammengefasst:

- An jeden dieser Videoeingänge kann ein Videosignal angeschlossen werden.
- Aus jeder Gruppe kann maximal ein Videosignal in einem Layout angezeigt werden. Wenn versucht wird, zwei Videosignale aus derselben Gruppe in einem Layout anzuzeigen, wird der Kanal mit der höheren Eingangsnummer ausgeblendet und folgendes Symbol angezeigt:

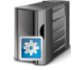

## **Bildwiederholraten**

EIZO empfiehlt eine Bildwiederholrate von 60 Hz, da das Videoausgangsignal am LMM0802 eine Bildwiederholrate von 60 Hz aufweist.

*5.4 Monitoroptionen*

## **Videobandbreite**

## **Hinweis**

## **Automatische Anpassung an maximale Videobandbreite**

Wenn im Betrieb des Large Monitor Manager die maximale Videobandbreite überschritten wird, erfolgt eine Anpassung der anliegenden Videosignale nach folgenden Regeln:

- Der Skalierungsfaktor eines Videosignals darf nicht kleiner als 1 werden.
- Der Skalierungsfaktor des Videosignals mit dem größten Skalierungsfaktor wird verkleinert.
- Wenn das nicht ausreicht, wird der Skalierungsfaktor des Videosignals mit dem nächstgrößeren Skalierungsfaktor verkleinert, usw. bis die maximale Videobandbeite eingehalten wird.

## **5.4 Monitoroptionen**

<span id="page-21-0"></span>Der LMM0802 unterstützt verschiedene Ausgangsauflösungen. Damit ist es möglich verschiedene Monitore anzuschließen.

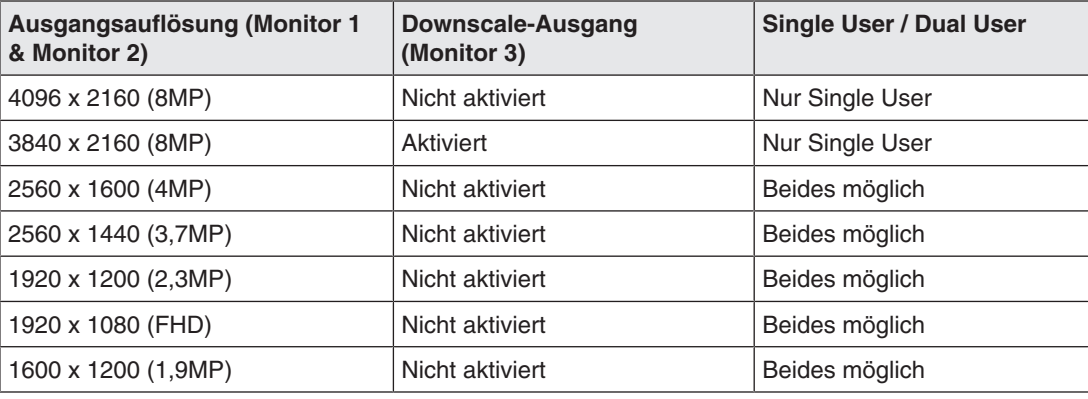

## **Hinweis**

Falls die Anwendung es zulässt, kann auch nur ein Monitor angeschlossen werden. In diesem Fall müssen Workspace Einstellungen vorgenommen werden.

## **5.5 Vorgehen beim Anschließen**

## <span id="page-22-0"></span>**Hinweis**

## **Bildqualität, Störfestigkeit und Störstrahlung**

Verwenden Sie nur hochwertige Kabel. Kabelqualität und Kabellänge bestimmen die Bildqualität, Störfestigkeit und Störstrahlung des Gesamtsystems.

Gehen Sie wie folgt vor, um den LMM0802 anzuschließen:

- 1. Schließen Sie bei Bedarf eine Matrix oder einen Splitter an. Siehe auch [LMM mit Extron DMS 2000 20x20 DVI Matrix erweitern \[](#page-25-1)[}](#page-25-1) [26\]](#page-25-1) oder [LMM mit](#page-26-0) [GefenPRO 16x16 DVI Matrix erweitern \[](#page-26-0)[}](#page-26-0) [27\]](#page-26-0) oder [LMM mit Splitter PDS0800-HD er](#page-28-0)[weitern \[](#page-28-0)▶ [29\]](#page-28-0)
- 2. Schließen Sie Monitor und Bildquellen an. Siehe auch [Monitore und Bildquellen anschließen \[](#page-22-1)[}](#page-22-1) [23\]](#page-22-1).
- 3. Schließen Sie die zu bedienenden Bildquellenrechner an. Siehe auch [PC als Bildquelle anschließen \[](#page-23-0)[}](#page-23-0) [24\].](#page-23-0)
- 4. Wenn Sie den LMM lokal bedienen wollen, schließen Sie Tastatur und Maus an jeweils einen USB-Eingang (X1 ... X6) an.
- 5. Wenn Sie den LMM über Fernzugriff bedienen oder auf Netzwerkressourcen zugreifen wollen, schließen Sie den LMM und den Bedien-PC an das Netzwerk an. Siehe auch [Netzwerk anschließen \[](#page-23-1)[}](#page-23-1) [24\]](#page-23-1).
- 6. Schließen Sie einen Schutzleiter an den LMM an.
- 7. Schließen Sie den LMM an die Stromversorgung an. Siehe auch [Netzanschluss \[](#page-24-0)[}](#page-24-0) [25\].](#page-24-0)
- $\Rightarrow$  Der LMM0802 ist angeschlossen und kann eingerichtet werden.

## **5.5.1 Monitore und Bildquellen anschließen**

<span id="page-22-1"></span>1. Schließen Sie den oder die Monitore mit den für die Auflösung geeigneten DVI-Kabeln an den Anschlüssen "Monitor 1" und "Monitor 2" an. Um z. B. einen 8 MP Monitor anzuschließen, müssen Sie zwei Dual Link DVI-Kabel verwenden.

**Hinweis:** Der oder die Monitore müssen, um die Bildquellen korrekt darstellen zu können, die Ausgangsauflösung des LMM unterstützen. Siehe auch [Monitoroptionen \[](#page-21-0)[}](#page-21-0) [22\].](#page-21-0)

- 2. Optional kann auch ein Monitor mit Full HD Auflösung (1920 x 1080 @60Hz) am Ausgang "Monitor 3" angeschlossen werden. Dort wird ein verkleinertes Bild des 8 MP Hauptmonitors ausgegeben.
- 3. Schließen Sie bei Bedarf Tastatur und Maus an die Anschlussfelder X1 ... X6 an.
- 4. Schließen Sie die Bildquellen gemäß folgender Tabelle an:

*Anschließen*

*5.5 Vorgehen beim Anschließen*

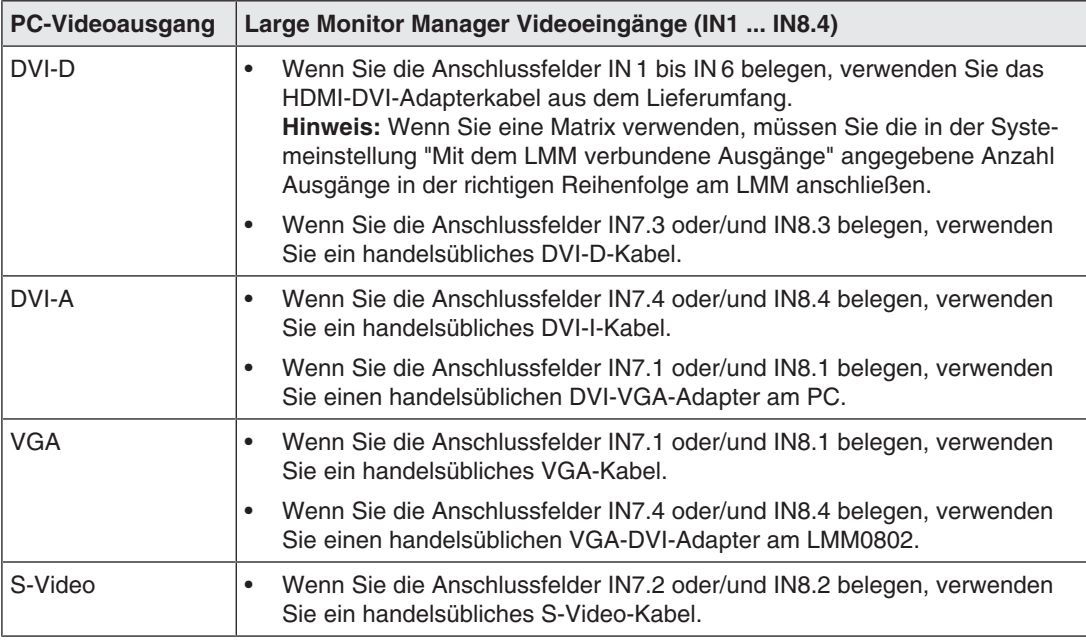

## **5.5.2 PC als Bildquelle anschließen**

<span id="page-23-0"></span>Um einen PC als Bildquelle mit dem LMM0802 konfigurieren zu können, müssen Sie den LMM über einen USB-Anschluss mit dem PC verbinden. Dazu können Sie handelsübliche USB-Kabel mit USB Typ A und USB Typ B Steckern verwenden.

Schließen Sie den PC wie folgt an:

- 1. Schließen Sie den Grafikausgang des PC an einen Eingang des LMM an.
- 2. Verbinden Sie den USB Typ A Stecker des USB-Kabels mit einem USB-Anschluss des Bildquellenrechners.
- 3. Verbinden Sie den USB Typ B Stecker des USB-Kabels mit einer USB-Buchse XA ... XH des LMM.
- 4. Notieren Sie sich die verwendete USB-Buchse sowie den zugehörigen Eingang am LMM.
	- ð Diese Notiz benötigen Sie, um die Verknüpfung des PC als Bildquelle am LMM zu konfigurieren.

## **Hinweis**

Im "Focused Mode" können Sie [Applikationen auf dem PC bedienen \[](#page-100-0)[}](#page-100-0) [101\]](#page-100-0).

## **5.5.3 Netzwerk anschließen**

<span id="page-23-1"></span>Wenn auf den LMM0802 über ein Netzwerk zugegriffen werden soll (Remote-Zugriff), muss eine Netzwerkverbindung zwischen dem LMM und dem Bedien-PC hergestellt werden.

- Verwenden Sie handelsübliche Komponenten der Netzwerktechnik wie Netzwerkkabel, Netzwerk-Hubs oder Switches.
- Verbinden Sie das Netzwerkkabel mit der Buchse X7 des LMM.
- Wenn Sie Fragen zur Netzwerkverbindung haben, wenden Sie sich an den lokalen Netzwerkadministrator.

## **5.5.4 Netzanschluss**

## <span id="page-24-0"></span>**GEFAHR**

## **Anschließen an Netzversorgung**

- Das Gerät ist für eine Netzversorgung mit Schutzleiter ausgelegt.
- Um das Risiko eines elektrischen Schlags zu vermeiden, darf das Gerät nur an eine Netzversorgung mit Schutzleiter angeschlossen werden.
- Wenden Sie sich an den zuständigen Gebäudetechniker oder einen qualifizierten Elektriker, wenn Sie nicht sicher sind, ob die Netzversorgung einen Schutzleiter hat.

## **VORSICHT**

## **Gefahr von Geräteschäden**

- Verwenden Sie zum Anschluss des Geräts nur Netzkabel oder Geräteanschlussleitungen mit Schutzleiter und Kaltgerätestecker nach DIN 49547, IEC 60320 (Länge maximal 3 m, Kabel z. B. H05VV-F 3x1,0 mm<sup>2</sup>). Das Kabel muss den Sicherheitsbestimmungen des jeweiligen Landes entsprechen.
- Gerätesicherungen dürfen nur von autorisierten Reparaturstellen ausgetauscht werden. Der Ausfall einer Gerätesicherung kann einen Defekt im Gerät zur Folge haben. Setzen Sie keine andere Sicherung ein.

## **Netzversorgung anschließen**

## **ACHTUNG**

## **Netzspannung und Netzfrequenz**

Überprüfen Sie vor dem Anschließen des Geräts, ob die Netzspannung und Netzfrequenz den Angaben auf dem Typenschild entspricht.

So schließen Sie den LMM0802 an die Netzversorgung an:

- 1. Überprüfen Sie den zulässigen Netzspannungsbereich.
- 2. Schließen Sie ein in Ihrem Land zugelassenes Netzkabel an das Anschlussfeld "Power Input" an.
- 3. Schalten Sie das Gerät am Hauptschalter ein.

**ACHTUNG:** Nachdem das Gerät am Hauptschalter eingeschaltet wurde, darf das Gerät erst dann ausgeschaltet werden, wenn es betriebsbereit ist. Ansonsten kann es zu Schäden am Gerät kommen.

 $\Rightarrow$  Das Gerät ist betriebsbereit, wenn die LEDs L1 und L2 grün leuchten.

Der LMM0802 muss bei der ersten Benutzung eingerichtet werden.

## **Sehen Sie dazu auch**

[Vorgehen beim Einrichten \[](#page-33-0)[}](#page-33-0) [34\]](#page-33-0)

## **5.6 System erweitern**

<span id="page-25-0"></span>Der LMM0802 unterstützt folgende Geräte zum Erweitern der Anschlussmöglichkeiten:

- Extron DMS 2000 20x20 DVI Matrix
- GefenPRO 16x16 DVI Matrix
- Splitter PDS0800-HD

## **Hinweis**

Um den Betrieb mit Matrix oder Splitter zu aktivieren, müssen Sie die entsprechenden Aktivierungen im Dialogfenster "Systemeinstellungen" vornehmen. Siehe auch [Einstellungen vornehmen \[](#page-44-0)[}](#page-44-0) [45\].](#page-44-0)

## **5.6.1 LMM mit Extron DMS 2000 20x20 DVI Matrix erweitern**

<span id="page-25-1"></span>Die Extron DMS 2000 20x20 hat je 20 DVI Ein- und Ausgänge. Von den 20 Eingangssignalen können bis zu 6 Signale vom LMM0802 verarbeitet und gleichzeitig angezeigt werden. Die anderen Videoausgänge der Matrix können über die Bedienoberfläche des LMM bedient werden.

Über die Eingänge 7.x und 8.x können am LMM zwei weitere Signale verarbeitet werden. Diese dürfen allerdings nicht von der Matrix kommen.

## **Systemübersicht mit Large Monitor Manager**

Das mit der Extron 20x20 DVI Matrix erweiterte System hat zum Beispiel folgenden schematischen Aufbau:

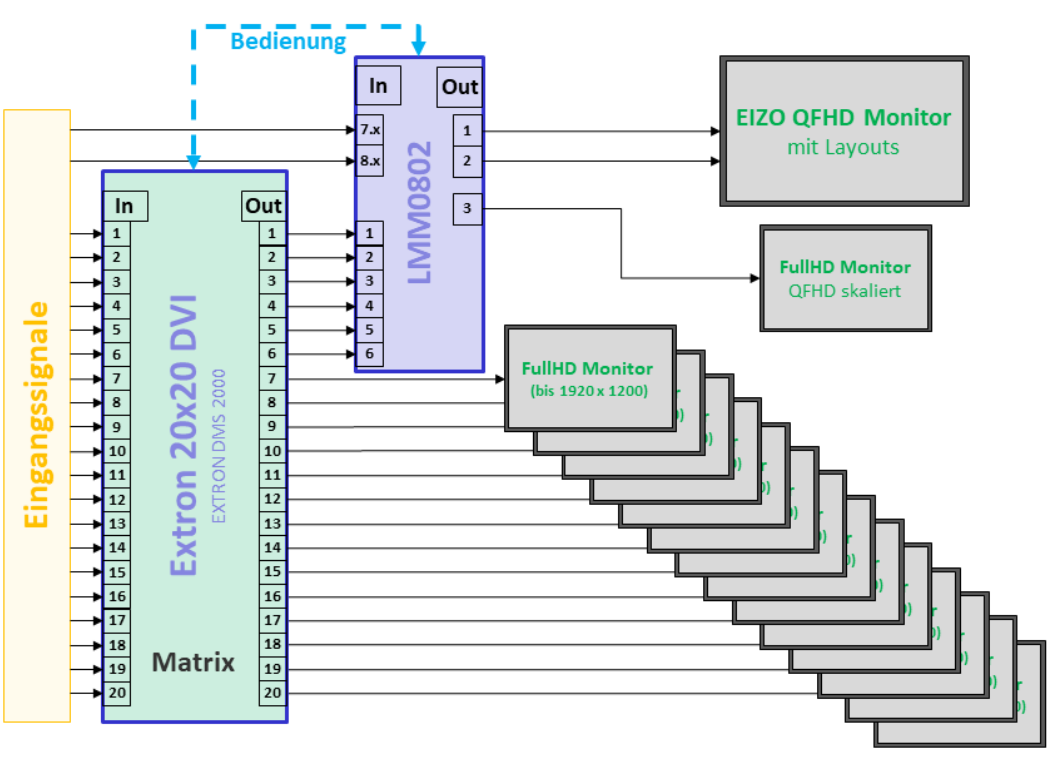

Abb.: LMM0802 mit Extron 20x20 DVI Matrix (Beispiel mit 6 Signalen von Matrix am LMM)

## **Hinweis**

- Die Matrix muss über den Large Monitor Manager bedient werden. Das Bedienen über die Gerätetasten oder Fernbedienung der Matrix kann zu unerwartetem Verhalten des Videomanagementsystems führen.
- Die FullHD Monitore, die an die Matrix angeschlossen sind, zeigen die Eingangssignale der Matrix als Vollbild ohne Layoutfunktionalität an.

## **Extron DMS 2000 an Large Monitor Manager (LMM) anschließen**

## **Hinweis**

Die Matrix unterstützt ausschließlich DVI-D Signale.

- 1. Schließen Sie den D-Sub (DE-9P) Stecker des mit der Matrix gelieferten Adapterkabels an der RS232-Buchse der Matrix und den USB A Stecker an einen USB-Eingang (X1 bis X6) des LMM an.
- 2. Schließen Sie maximal 20 Eingangssignale an die DVI-Eingänge der Matrix an.
- 3. **Hinweis:** Die Anzahl der in diesem Schritt anzuschließenden DVI-Ausgänge ist abhängig von der Systemeinstellung "Mit dem LMM verbundene Ausgänge" im LMM. Schließen Sie die DVI-Ausgänge 1 bis 4 (6) der Matrix an die Eingänge IN 3 (IN 1) bis IN 6 des LMM an. Verwenden Sie dazu die mit dem LMM gelieferten DVI/HDMI-Adapterkabel.

**Hinweis:** An die Eingänge 7.x und 8.x des LMM dürfen keine Ausgangssignale der Matrix angeschlossen werden.

4. Schließen Sie die gewünschte Anzahl Monitore an die freien Single Link DVI-Ausgänge der Matrix an.

**Hinweis:** Es werden Monitore mit einer Auflösung bis zu 1920x1200 Pixel und einem Pixeltakt von 165 MHz unterstützt.

- 5. Schließen Sie die Matrix an die Stromversorgung an.
- 6. Schalten Sie die Matrix am Netzschalter an.
- $\Rightarrow$  Die Matrix ist betriebsbereit und kann nun entsprechend den Systemeinstellungen im LMM verwendet werden.

## **5.6.2 LMM mit GefenPRO 16x16 DVI Matrix erweitern**

<span id="page-26-0"></span>Die GefenPRO 16x16 DVI Matrix hat je 16 DVI Ein- und Ausgänge. Von den 16 Eingangssignalen können bis zu 6 Signale vom LMM verarbeitet und gleichzeitig angezeigt werden. Die anderen Videoausgänge der Matrix können über die Bedienoberfläche des LMM bedient werden.

Über die Eingänge 7.x und 8.x können am LMM zwei weitere Signale verarbeitet werden. Diese dürfen allerdings nicht von der Matrix kommen.

*5.6 System erweitern*

## **Systemübersicht mit Large Monitor Manager**

Das mit Matrix und Splitter erweiterte System hat zum Beispiel folgenden schematischen Aufbau:

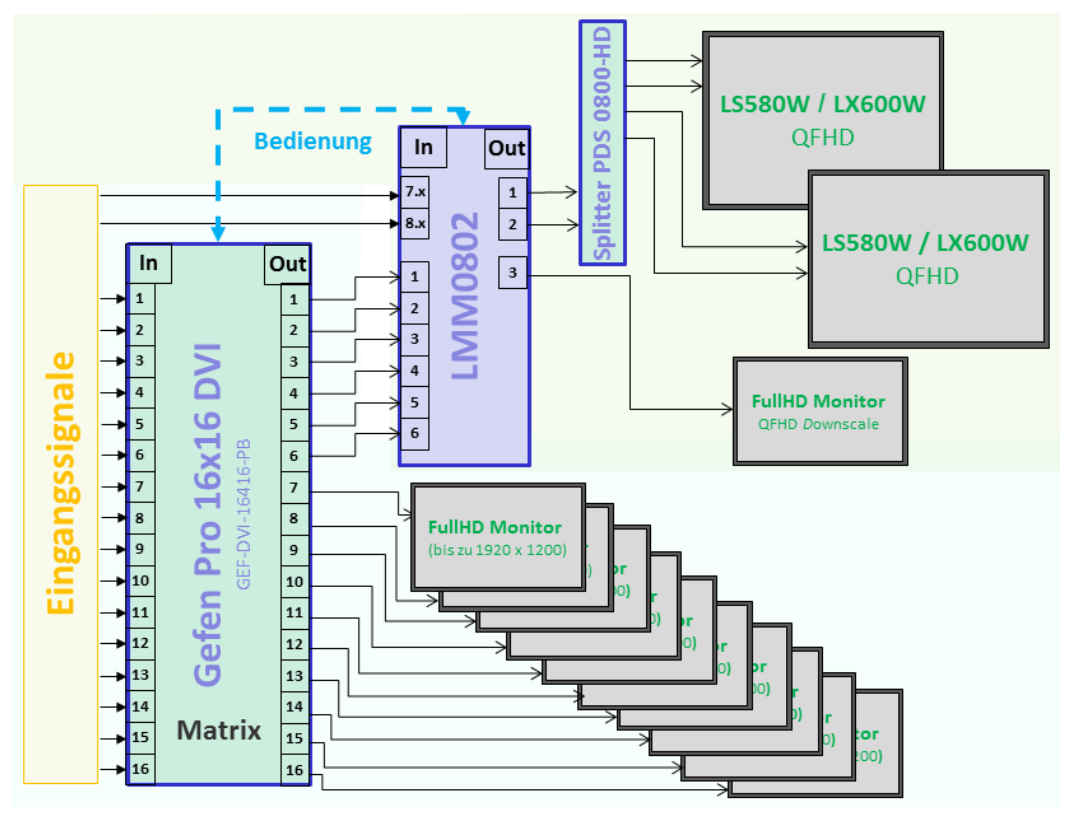

Abb.: LMM0802 mit Splitter und Gefen Pro 16x16 DVI Matrix (Beispiel mit 6 Signalen von Matrix am LMM)

## **Hinweis**

- Die Matrix muss über den Large Monitor Manager bedient werden. Das Bedienen über die Gerätetasten oder Fernbedienung der Matrix kann zu unerwartetem Verhalten des Videomanagementsystems führen.
- Die FullHD Monitore, die an die Matrix angeschlossen sind, zeigen die Eingangssignale der Matrix als Vollbild ohne Layoutfunktionalität an.

## **GefenPRO 16x16 DVI Matrix an Large Monitor Manager (LMM) anschließen**

## **Hinweis**

Die Matrix unterstützt ausschließlich DVI-D Signale.

- 1. Schließen Sie den D-Sub (DE-9P) Stecker des mit der Matrix gelieferten Adapterkabels an der RS232-Buchse der Matrix und den USB A Stecker an einen USB-Eingang (X1 bis X6) des LMM an.
- 2. Schließen Sie maximal 16 Eingangssignale an die DVI-Eingänge der Matrix an.

3. **Hinweis:** Die Anzahl der in diesem Schritt anzuschließenden DVI-Ausgänge ist abhängig von der Systemeinstellung "Mit dem LMM verbundene Ausgänge" im LMM. Schließen Sie die DVI-Ausgänge 1 bis 4 (6) der Matrix an die Eingänge IN 3 (IN 1) bis IN 6 des LMM an. Verwenden Sie dazu die mit dem LMM gelieferten DVI/HDMI-Adapterkabel.

**Hinweis:** An die Eingänge 7.x und 8.x des LMM dürfen keine Ausgangssignale der Matrix angeschlossen werden.

4. Schließen Sie die gewünschte Anzahl Monitore an die freien Single Link DVI-Ausgänge der Matrix an.

**Hinweis:** Es werden Monitore mit einer Auflösung bis zu 1920x1200 Pixel und einem Pixeltakt von 165 MHz unterstützt.

- 5. Schließen Sie einen Schutzleiter an die Matrix an.
- 6. Schließen Sie die Matrix an die Stromversorgung an.
- 7. Schalten Sie die Matrix am Netzschalter an.
- $\Rightarrow$  Die Matrix ist betriebsbereit und kann nun entsprechend den Systemeinstellungen des LMM verwendet werden.

## **Hinweis**

## **Matrix sperren**

Damit Sie das erweiterte System einwandfrei einsetzen können, müssen Sie die Matrix ausschließlich über den LMM bedienen.

Das Bedienen an der Matrix können Sie verhindern, indem Sie die Matrix sperren. Drücken Sie dazu auf die Taste "Lock", so dass die Taste blau leuchtet und das Display der Matrix "LOCK MODE" anzeigt:

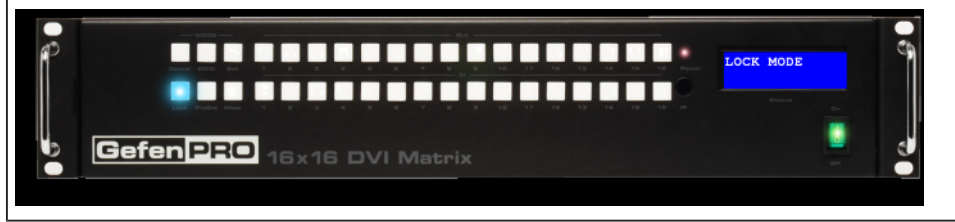

## **5.6.3 LMM mit Splitter PDS0800-HD erweitern**

<span id="page-28-0"></span>Mit einem Splitter PDS0800-HD können die Ausgangssignale des LMM0802 dupliziert werden und z. B. die 8 MP-Ausgangssignale des LMM0802 auf einem weiteren 8 MP-Monitor angezeigt werden.

## **Splitter PDS0800-HD anschließen**

## **Hinweis**

Beachten Sie Angaben in der Gebrauchsanweisung des Splitter PDS0800-HD.

- Schließen Sie den Splitter PDS0800-HD an die Ausgänge Monitor 1 und Monitor 2 des LMM0802 an.
- Schließen Sie die Monitore an den Splitter an.

## <span id="page-29-0"></span>**6 Konfigurieren**

## **VORSICHT**

## **Konfigurieren während des Betriebs**

Nehmen Sie während des medizinischen Betriebs keine Konfiguration vor. Das kann eine Gefahr für den Patienten darstellen, wenn zum Beispiel wichtige Bildinhalte nicht mehr angezeigt werden.

In diesem Kapitel wird beschrieben, wie Sie den LMM0802 mit Hilfe der Bedienoberfläche konfigurieren:

- Erklärungen häufig vorkommender Begriffe finden Sie im folgenden Kapitel "Begriffserklärung".
- Eine Übersicht der Symbole finden Sie im Kapitel "[Grundlegende Symbole \[](#page-31-0)[}](#page-31-0) [32\]"](#page-31-0).
- Zum erstmaligen Verwenden des LMM0802 muss der LMM konfiguriert werden. Im Kapitel "[Vorgehen beim Einrichten \[](#page-33-0)[}](#page-33-0) [34\]](#page-33-0)" wird beschrieben wie Sie dabei vorgehen.
- Die weiteren Kapitel beschreiben die Einstellmöglichkeiten der einzelnen Sidebars sowie weitere implementierte Funktionen.
- Die Beschreibungen gelten für den Betrieb mit oder ohne Matrix, sofern nichts anderes erwähnt ist.

## **6.1 Begriffserklärung**

<span id="page-29-1"></span>Die folgenden Begriffe werden in der Beschreibung der Bedienoberfläche des Large Monitor Manager LMM0802 (LMM) verwendet.

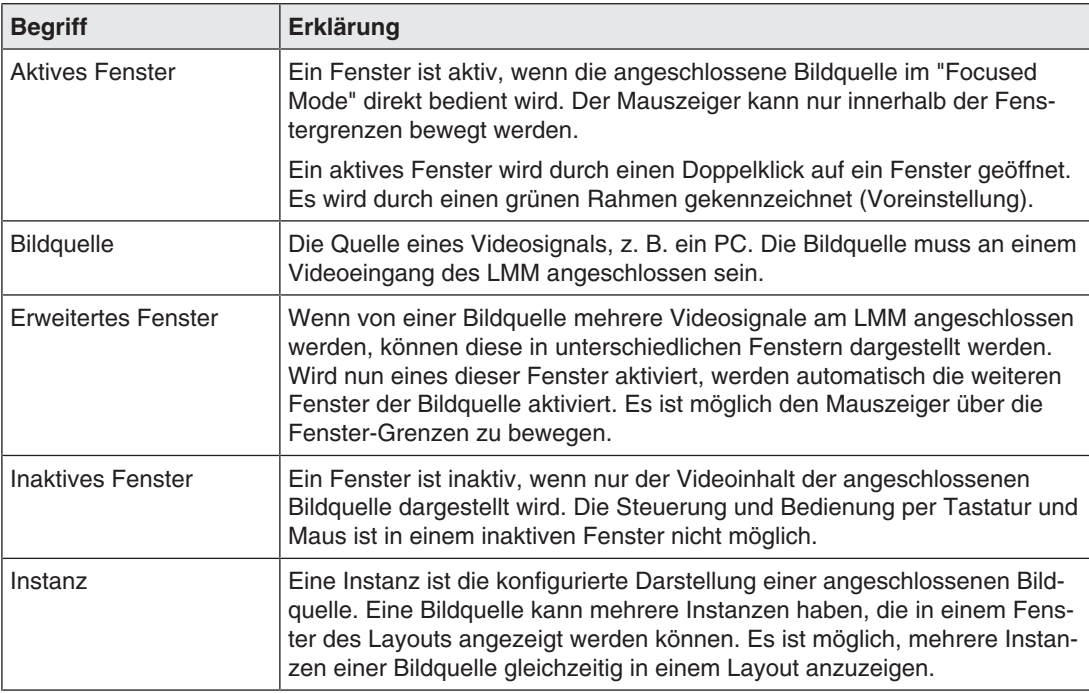

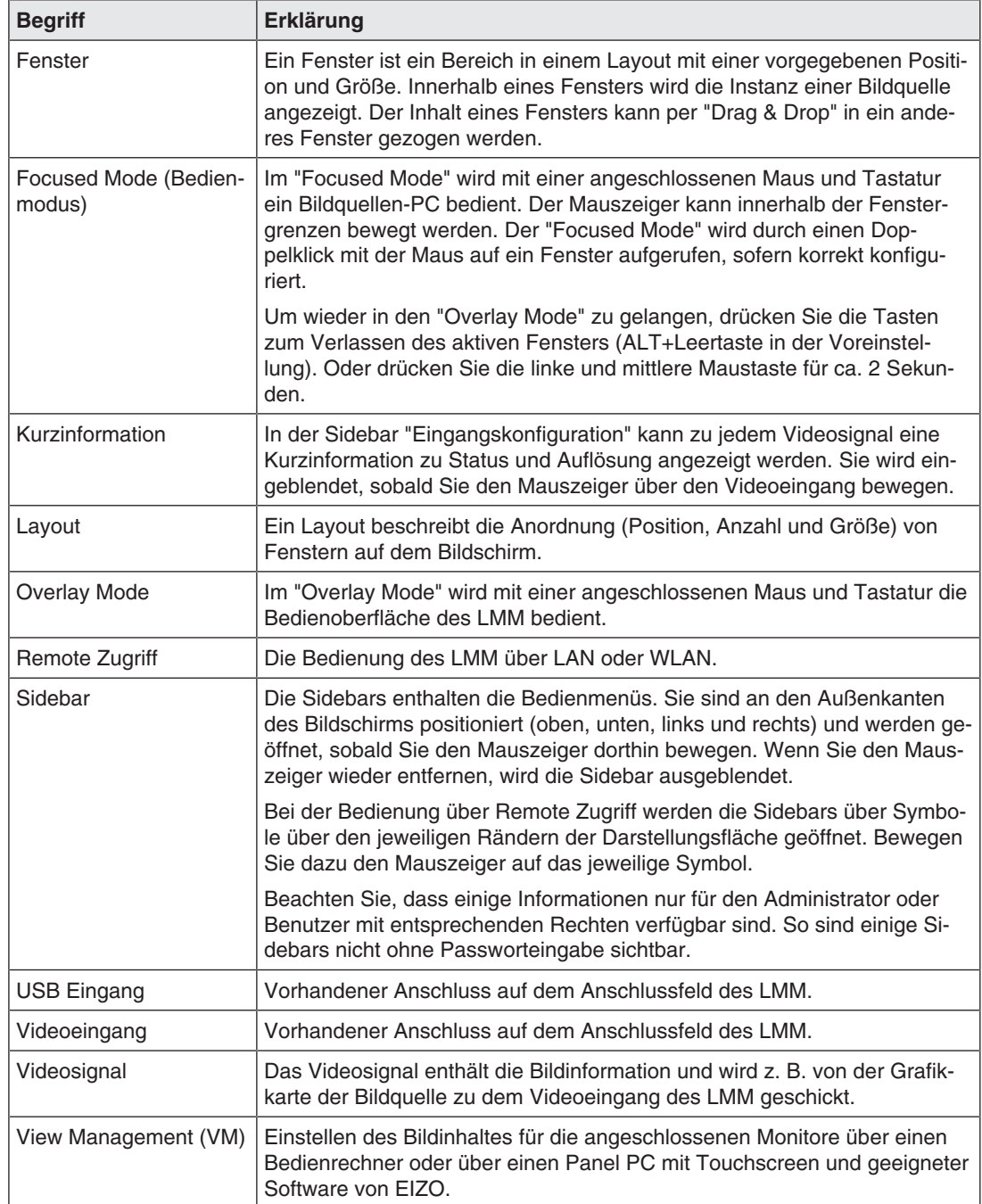

## **6.2 Grundlegende Symbole**

<span id="page-31-0"></span>Im Folgenden werden die Symbole der Bedienoberfläche kurz beschrieben.

## **Allgemeine Symbole**

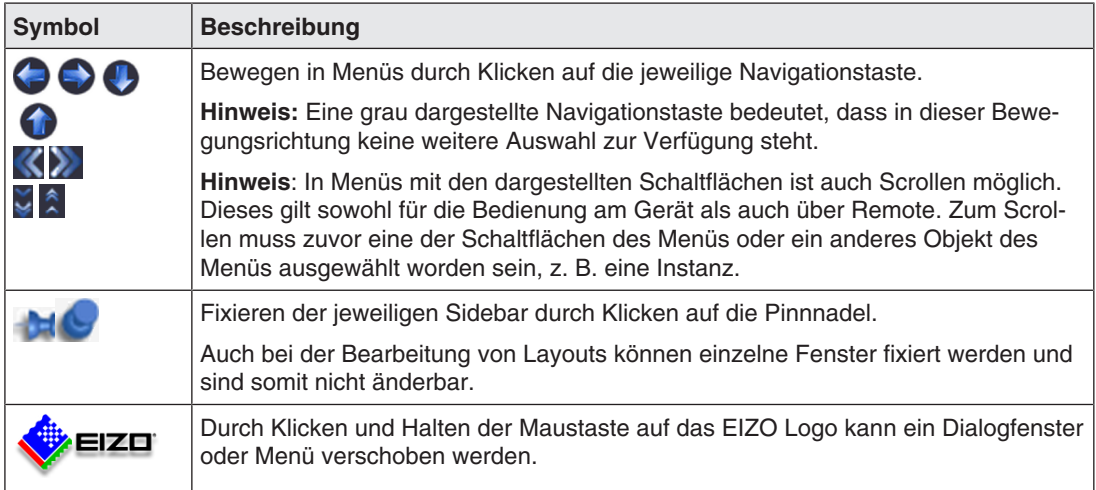

## **Mauszeiger-Symbole**

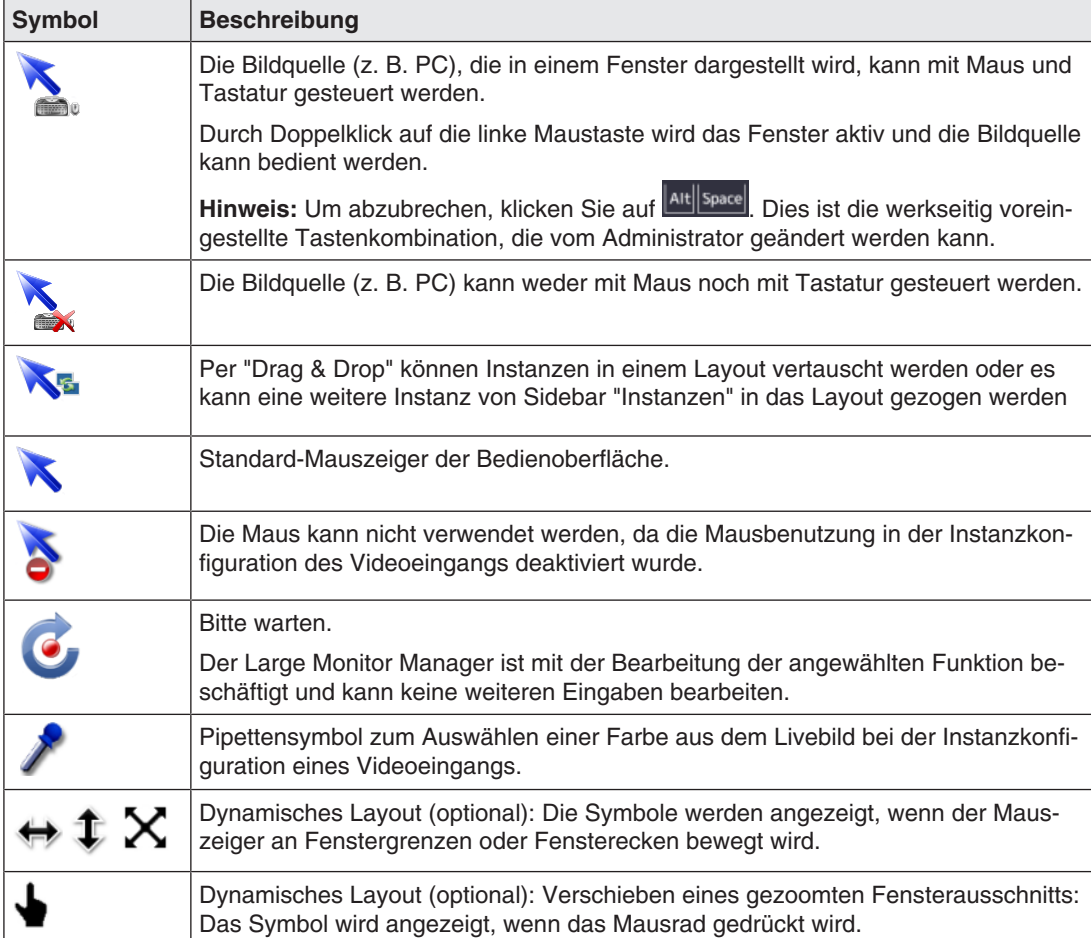

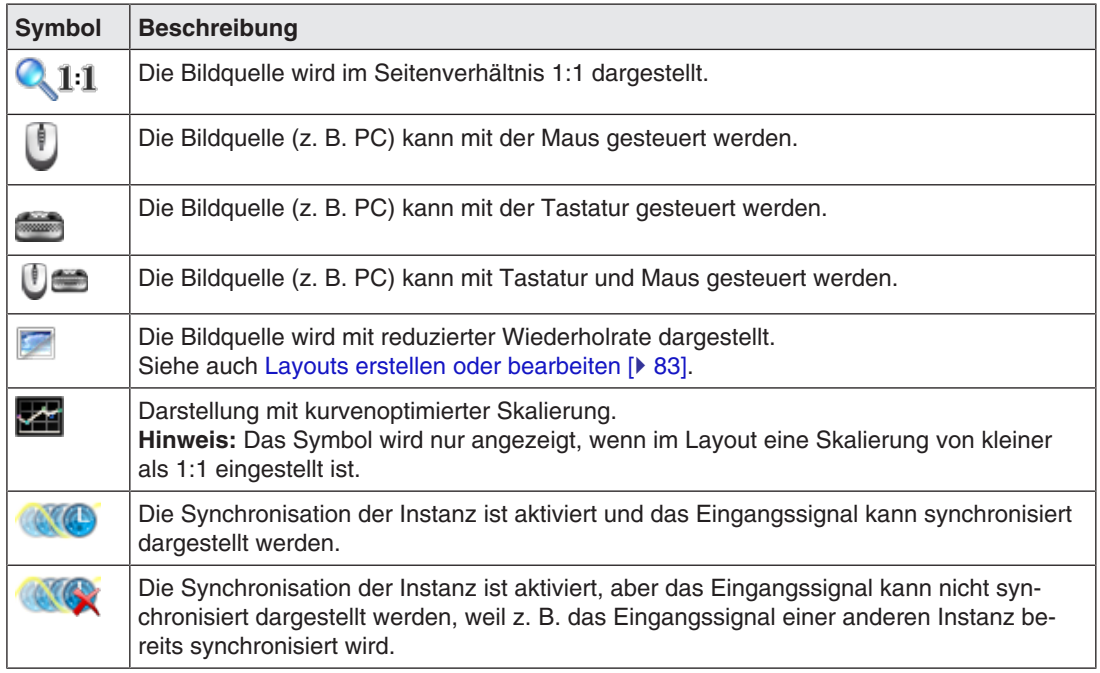

## **Symbole in der Titelleiste**

## **Symbole für Instanzen**

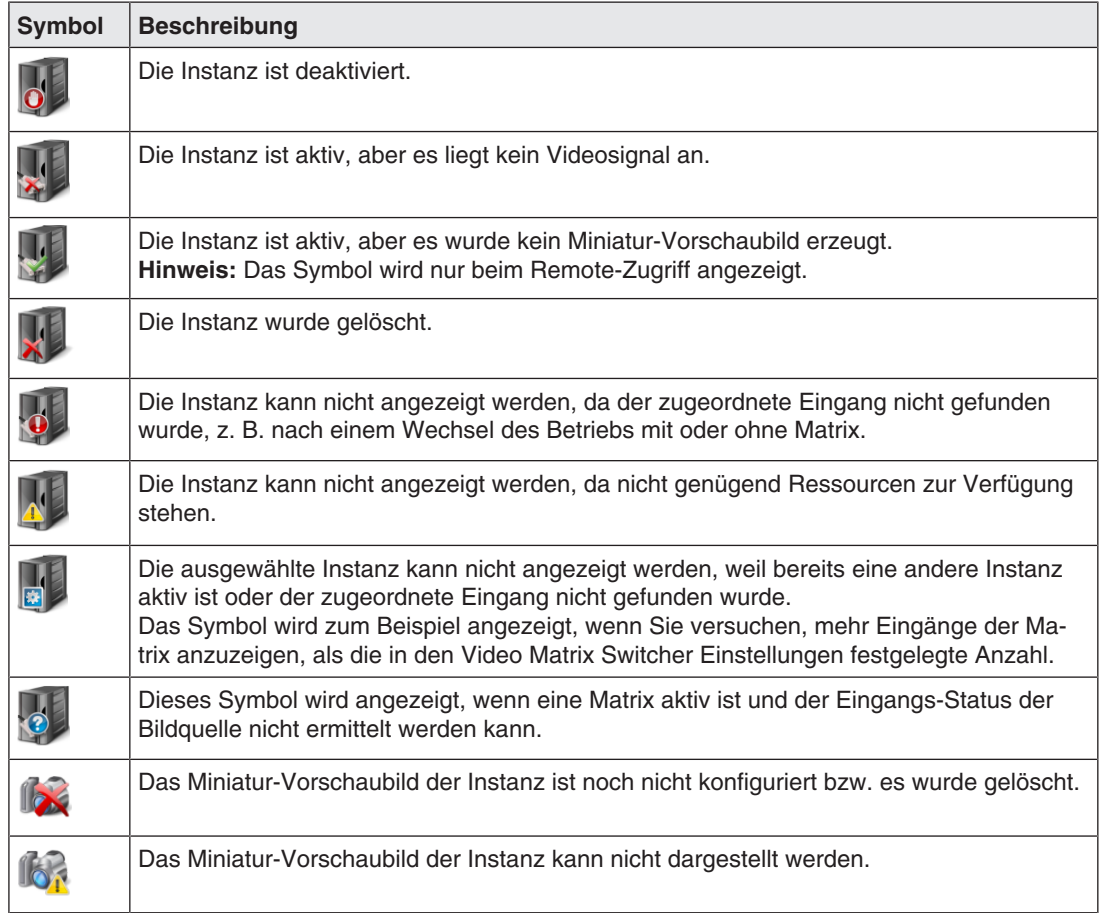

## **6.3 Vorgehen beim Einrichten**

<span id="page-33-0"></span>Sie können den Large Monitor Manager (LMM) auf folgende zwei Arten einrichten:

- Lokal am Bildschirm des Large Monitor Managers mit Maus und Tastatur.
- Remote über einen PC mit Netzwerk-Browser.

## **Hinweis**

## **Remote-Zugriff oder lokaler Zugriff**

- Um Konflikte beim Zugriff zu vermeiden, sollte der LMM entweder lokal oder remote eingerichtet werden. EIZO empfiehlt, nur eine Zugriffsart zu verwenden.
- Beim Remote-Zugriff werden die Sidebars über die an den Rändern angezeigten Symbole geöffnet.
- Beim Remote-Zugriff unterscheiden sich die Sidebars im Aussehen geringfügig von den Sidebars der lokalen Bedienung, sind aber funktionell gleich.
- Beim Remote-Zugriff werden die Fenster mit dem zuvor festgelegten Miniaturbild identifiziert, Live-Bilder werden nicht übertragen. Wenn kein Miniaturbild festgelegt wurde, wird das Instanzensymbol verwendet.
- EIZO empfiehlt, am Originalbild zu kontrollieren, ob die vorgenommenen Änderungen den Anforderungen entsprechen.

## **Voraussetzung**

- Der LMM0802 und die Systemkomponenten sind angeschlossen und eingeschaltet. Siehe auch [Vorgehen beim Anschließen \[](#page-22-0)[}](#page-22-0) [23\].](#page-22-0)
- Wenn Sie den LMM über den Remote-Zugriff einrichten wollen, müssen Sie den LMM in das Netzwerk eingebunden haben und die aktuelle Netzwerkadresse des LMM kennen. Siehe auch [Large Monitor Manager in Netzwerk einbinden \[](#page-34-0)[}](#page-34-0) [35\]](#page-34-0) und [Systeminformatio](#page-37-0)[nen abrufen \[](#page-37-0)[}](#page-37-0) [38\].](#page-37-0)

## **Vorgehen**

Gehen Sie wie folgt vor, um den LMM0802 einzurichten:

- 1. Wenn Sie remote auf den LMM zugreifen, geben Sie in der Adresszeile des Browsers "<Netzwerkadresse LMM>/config" ein.
- 2. Melden Sie sich am LMM als Administrator an. Siehe auch [An- und Abmelden \[](#page-40-1)[}](#page-40-1) [41\]](#page-40-1).
- 3. Nehmen Sie die Grundeinstellungen vor, wie z. B. Sprache, Netzwerkkonfiguration. Siehe auch [Einstellungen vornehmen \[](#page-44-0)[}](#page-44-0) [45\]](#page-44-0).
- 4. Nehmen Sie die Ein- und Ausgangskonfiguration vor. Siehe auch [Sidebar "Ein- und Ausgangskonfiguration" \[](#page-63-0)[}](#page-63-0) [64\].](#page-63-0)
- 5. Legen Sie Instanzen an und konfigurieren Sie die Instanzen. Siehe auch [Anlegen und Konfigurieren von Instanzen \[](#page-74-0)[}](#page-74-0) [75\]](#page-74-0).
- 6. Wählen Sie ein geeignetes Layout. Erstellen Sie gegebenenfalls ein neues oder ändern Sie ein vorhandenes Layout. Siehe auch [Layouts erstellen oder bearbeiten \[](#page-82-0) $\triangleright$  [83\]](#page-82-0).
- 7. Weisen Sie den Fenstern des gewählten Layouts die Instanzen zu. Siehe auch [Fenster im ausgewählten Layout bearbeiten \[](#page-83-0)[}](#page-83-0) [84\]](#page-83-0).
- 8. Wiederholen Sie, falls notwendig, die Schritte 5 bis 7.
- 9. Wenn Sie mehrere Layouts konfiguriert haben, wählen Sie das Standardlayout. Das Standardlayout ist in der Sidebar "Layout" mit einem Stern  $\triangle$  gekennzeichnet. **Hinweis:** Das Standardlayout wird nach dem Einschalten oder einem Stromausfall innerhalb von 10 s nach Spannungswiederkehr angezeigt.
- 10. Melden Sie sich als Administrator ab.
- ð Der LMM0802 ist nun eingerichtet.

## **6.4 Large Monitor Manager in Netzwerk einbinden**

<span id="page-34-0"></span>Im Folgenden wird beschrieben, wie Sie den LMM in ein lokales Netzwerk einbinden.

#### **Hinweis**

- Die Beschreibung richtet sich an Servicepersonal mit entsprechenden Kenntnissen des lokalen Netzwerks.
- Die aktuelle Netzwerkadresse des LMM wird in den Systeminformationen angezeigt. Klicken Sie dazu in der Sidebar "Grundeinstellungen" auf  $\bullet$ .

## **Voraussetzung**

## **WARNUNG**

## **Unberechtigter Zugriff**

Um den LMM vor unberechtigtem Zugriff zu schützen, hinterlegen Sie in den Router-Einstellungen des lokalen Netzwerks die Netzwerkadressen, die auf den LMM zugreifen dürfen.

- Der Bedien-PC für den Remote-Zugriff ist im lokalen Netzwerk korrekt eingerichtet.
- Der LMM ist an das lokale Netzwerk angeschlossen und eingeschaltet.
- Bei lokalem Zugriff auf den LMM: Tastatur und Maus sind angeschlossen.

## **Vorgehen**

1. Bei Remote-Zugriff auf den LMM: Geben Sie die Adresse "<169.254.213.144/config>" im Browser auf dem PC ein.

**Hinweis:** Die IP Adresse 169.254.213.144 ist die Fallback-Adresse des LMM, auf die auch im Fehlerfall zugegriffen werden kann. Sie kann nicht geändert werden. Damit der Zugriff erfolgen kann, muss die Adresse im lokalen Netzwerk zulässig und geroutet sein. Alternativ können Sie auch über die aktuelle Netzwerkadresse des LMM zugreifen.

- 2. Melden Sie sich in der Sidebar "Grundeinstellungen" als Administrator an. Siehe auch [An- und Abmelden \[](#page-40-1)[}](#page-40-1) [41\]](#page-40-1).
- 3. Öffnen Sie in der Sidebar "Grundeinstellungen" das Dialogfenster "Netzwerkeinstellungen" und nehmen Sie die benötigten Einstellungen vor. Siehe auch [Netzwerkverbindung einstellen \[](#page-53-0)[}](#page-53-0) [54\].](#page-53-0)
- 4. Schließen Sie das Dialogfenster mit "OK".
- 5. Prüfen Sie den Remote-Zugriff, indem Sie im Browser auf dem Bedien-PC die eingestellte Netzwerkadresse eingeben.
- $\Rightarrow$  Wenn die Bedienoberfläche des LMM zu sehen ist und bedient werden kann, ist der LMM in das Netzwerk korrekt eingebunden.

*Konfigurieren 6.5 Übersicht der Sidebars*

<span id="page-35-0"></span>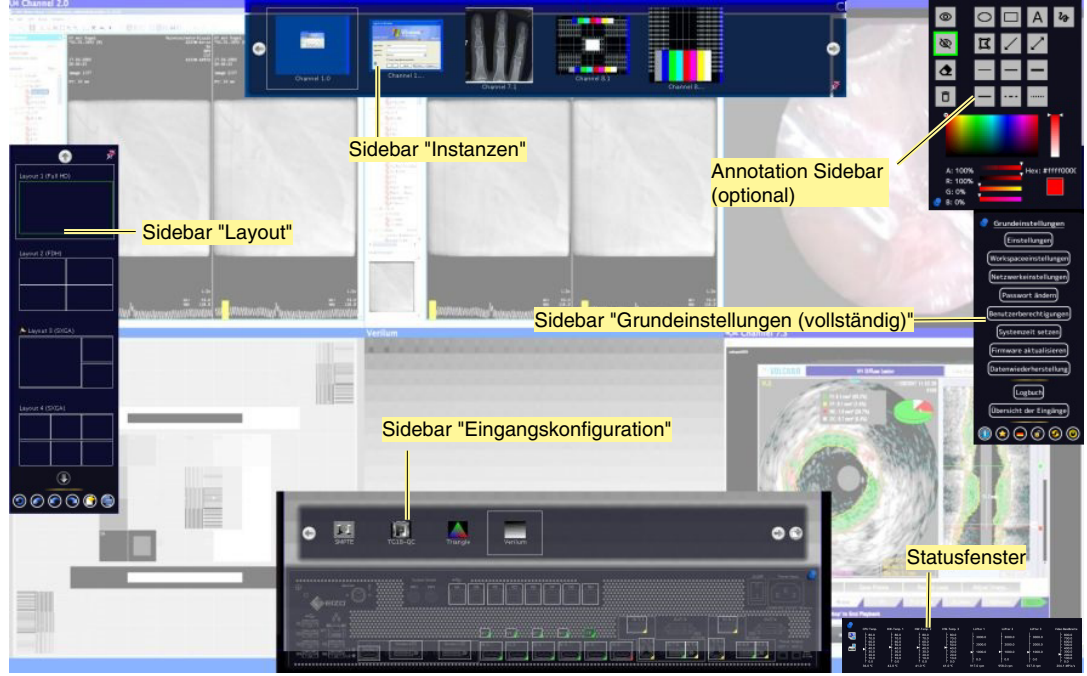

## **6.5 Übersicht der Sidebars**

Abb.: Übersicht der Sidebars

Folgende Sidebars der Bedienoberfläche des LMM0802 stehen abhängig vom angemeldeten Benutzer zur Verfügung:

- Sidebar "Grundeinstellungen": Diese Sidebar zur Systemkonfiguration am rechten mittleren Bildschirmrand steht in drei Varianten zur Verfügung. Als Sidebar "Grundeinstellung (Basis)" für den Standardbenutzer, als Sidebar "Grundeinstellung (erweitert)" für den Anwender mit erweiterten Rechten (User "Advanced") und als Sidebar "Grundeinstellung (vollständig)" für den Administrator (User "Service").
- Sidebar "Layout": Diese Sidebar am linken Bildschirmrand steht jedem Benutzer zur Verfügung. Der Standardbenutzer kann nur Layouts auswählen, während der Anwender mit erweiterten Rechten und der Administrator Layouts erstellen und editieren können.
- Sidebar "Eingangskonfiguration": Diese Sidebar am unteren mittleren Bildschirmrand zum Konfigurieren der Videoquellen steht dem Standardbenutzer nicht zur Verfügung.
- Sidebar "Instanzen": Diese Sidebar am oberen mittleren Bildschirmrand zum Konfigurieren der Instanzen steht dem Standardbenutzer nicht zur Verfügung.
- Annotation Sidebar (optional): Die Annotation Sidebar in der rechten oberen Ecke des Bildschirms kann als Softwareerweiterung installiert werden und bietet grafische Funktionen zur Kennzeichnung der angezeigten Bildschirminhalte.
- Statusfenster: Das Statusfenster in der rechten unteren Ecke des Bildschirms zeigt Zustandswerte von Hardwarekomponenten an.
# **6.6 Sidebar "Grundeinstellungen" (Basis)**

<span id="page-36-0"></span>Nach jedem Hochfahren des Large Monitor Managers ist die Rolle "Standardbenutzer" aktiv. Es wird die Sidebar "Grundeinstellungen" (Basis) angezeigt.

Um die Sidebar zu öffnen, bewegen Sie den Mauszeiger an den rechten mittleren Bildschirmrand.

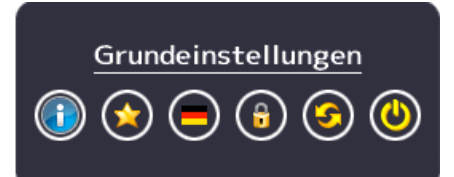

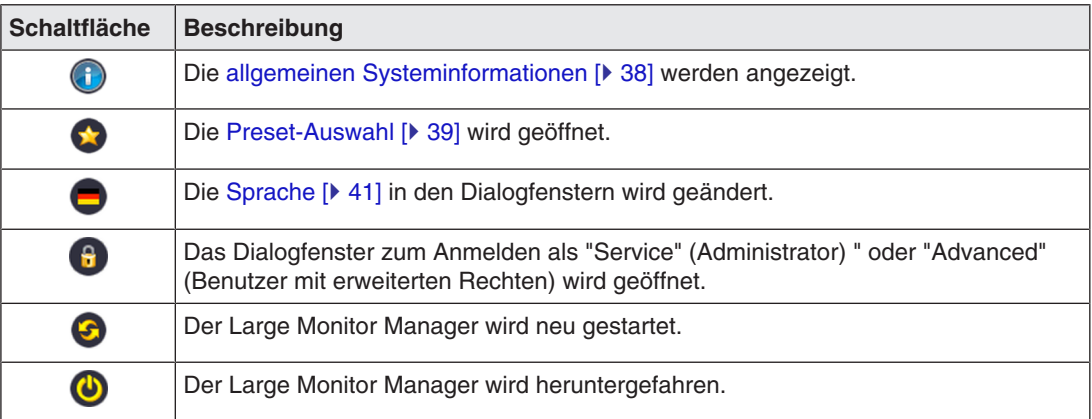

**Sehen Sie dazu auch**

[Benutzerberechtigungen \[](#page-55-0)[}](#page-55-0) [56\]](#page-55-0)

*Konfigurieren 6.6 Sidebar "Grundeinstellungen" (Basis)*

# **6.6.1 Systeminformationen abrufen**

<span id="page-37-0"></span>Um das Fenster mit den Systeminformationen zu öffnen, klicken Sie in der Sidebar "Grundeinstellungen" auf <sup>1</sup>.

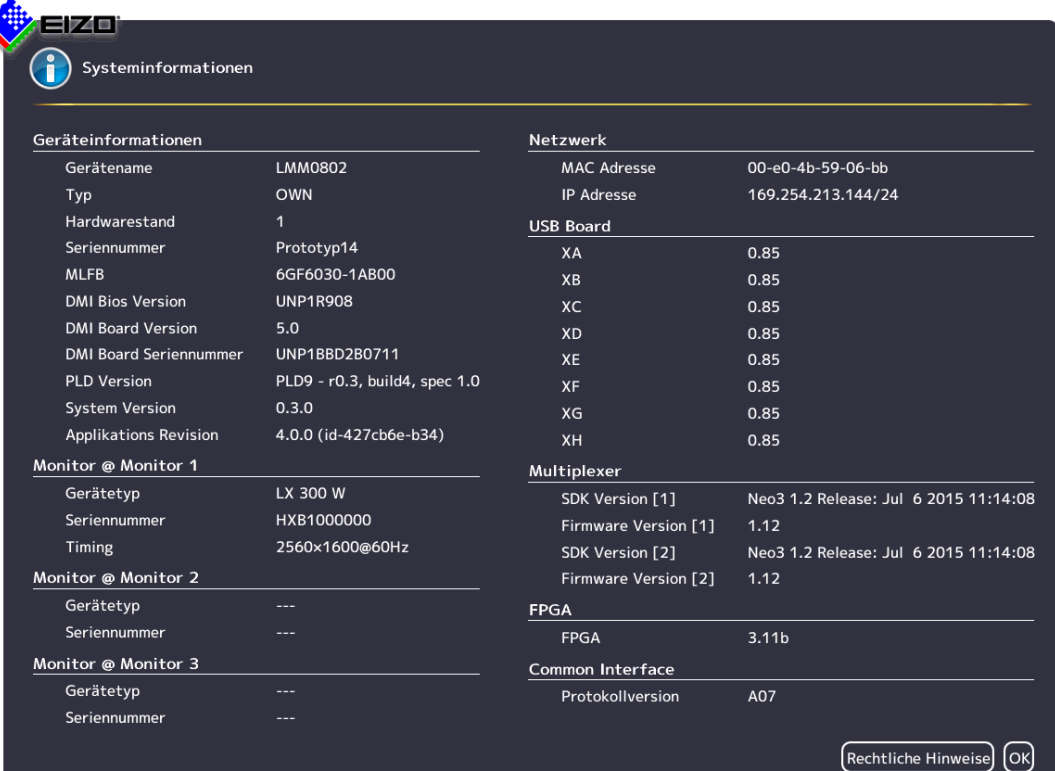

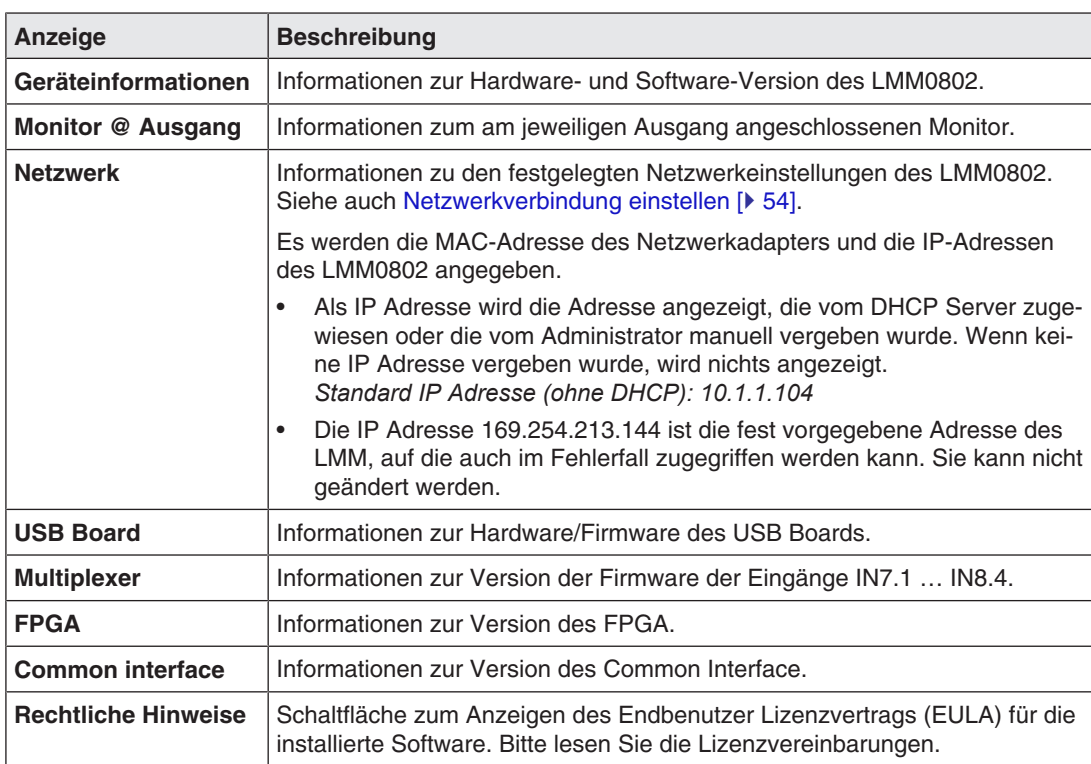

# **6.6.2 Preset wählen**

<span id="page-38-0"></span>Ein Preset ist eine gespeicherte Systemkonfiguration von Einstellungen, die für bestimmte Arbeitsabläufe optimiert sind oder die den Anforderungen des jeweiligen Anwenders entsprechen.

Folgende Einstellungen werden gespeichert:

- Verfügbare Layouts.
- Verfügbare Instanzen und deren Einstellungen.
- Standard-Layouts für alle Monitore und Workspaces.
- Spracheinstellung.

Nicht gespeichert werden:

- Systemeinstellungen.
- Eingangseinstellungen.
- Workspace-Einstellungen.
- Netzwerkeinstellungen.
- Benutzerberechtigungen.

## **Vorgehen**

So wählen Sie ein Preset aus:

1. Klicken Sie in der Sidebar "Grundeinstellungen" auf

 $\Rightarrow$  Das Dialogfenster "Preset-Auswahl" wird geöffnet.

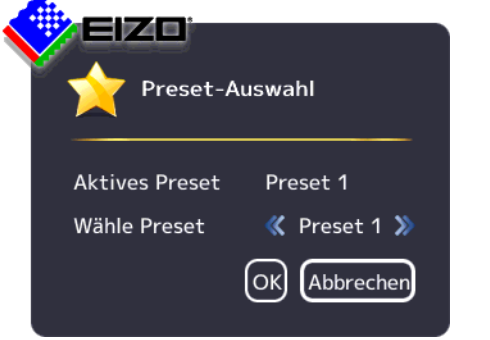

2. Wählen Sie das gewünschte Preset mit Koder aus.

### **Hinweis**

Wenn Sie das Dialogfenster mit "OK" verlassen, wird immer ein Neustart des LMM durchgeführt. Unabhängig davon, ob die Preset-Auswahl geändert wurde.

3. Klicken Sie auf "OK".

 $\Rightarrow$  Der LMM wird mit dem eingestellten Preset gestartet.

# **6.6.3 Preset-Auswahl ändern**

## <span id="page-39-0"></span>**Hinweis**

```
Um die Preset-Auswahl zu ändern, müssen Sie als "Advanced" oder "Service" angemeldet
sein.
Benutzerberechtigungen [\triangleright56]An- und Abmelden [\triangleright41].
```
So ändern Sie die Preset-Auswahl:

1. Klicken Sie in der Sidebar "Grundeinstellungen" (erweitert) oder "Grundeinstellungen" (vollständig) auf .

Das Dialogfenster "Preset-Auswahl" (vollständig) wird geöffnet.

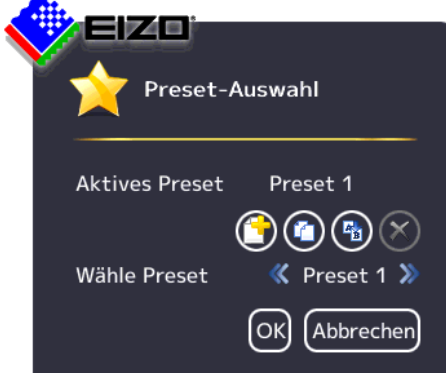

- 2. Folgende Änderungen an der Preset-Auswahl können Sie durchführen:
	- Um ein neues Preset anzulegen, klicken Sie auf  $\bigcirc$  und geben einen Namen ein.
	- Um das aktive Preset zu kopieren, klicken Sie auf  $\bullet$  und geben einen Namen ein.
	- Um das gewählte Preset umzubenennen, klicken Sie auf  $\mathbb{G}$  und geben den neuen Namen ein.
	- Um das gewählte Preset zu löschen, klicken Sie auf  $\bullet$  und bestätigen anschließend das Löschen.

**Hinweis:** Das aktive Preset kann nicht gelöscht werden.

- 3. Um ein Preset zu wählen, klicken Sie auf **Koder bis das gewünschte Preset ange**zeigt wird. **Hinweis:** Alternativ können Sie auf den Preset-Namen klicken, um eine Auswahlliste anzuzeigen.
- 4. Klicken Sie zum Verwerfen der Änderungen der Preset-Auswahl auf "Abbrechen" oder zum Bestätigen auf "OK". **Hinweis:** Wenn Sie das Dialogfenster mit "OK" verlassen, wird immer ein Neustart des LMM durchgeführt. Unabhängig davon, ob die Preset-Auswahl geändert wurde.

# **6.6.4 Sprache umschalten**

#### <span id="page-40-0"></span>**Hinweis**

Nach jedem Start des LMM0802 wird die voreingestellte Sprache angezeigt. Um die voreingestellte Sprache zu ändern, müssen Sie als Administrator im Dialogfenster "Einstellungen" die "Spracheinstellungen" ändern.

Zwischen folgenden Sprachen können Sie umschalten:

- **Deutsch**
- Englisch (voreingestellt)
- **Französisch**
- Japanisch
- Chinesisch

Um die Sprache umzuschalten, gehen Sie wie folgt vor:

- 1. Klicken Sie in der Sidebar "Grundeinstellungen" auf die Schaltfläche mit dem Symbol der eingestellten Sprache.
- 2. Wiederholen Sie das Klicken, bis das Symbol der gewünschten Sprache angezeigt wird.

## **6.6.5 An- und Abmelden**

<span id="page-40-1"></span>Nach jedem Hochfahren des LMM0802 ist die Rolle "Standardbenutzer" aktiv. Es wird die Sidebar "Grundeinstellungen" (Basis) angezeigt.

Um sich als Administrator ("Service") oder Benutzer mit erweiterten Rechten ("Advanced") anzumelden, gehen Sie wie folgt vor:

1. Klicken Sie in der Sidebar "Grundeinstellungen" auf

Das Dialogfenster zum Anmelden wird angezeigt:

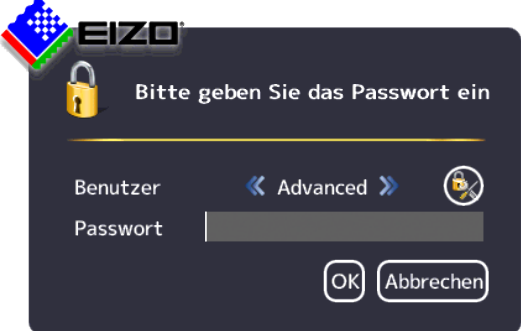

- 2. Um sich als Administrator anzumelden, wählen Sie mit Koder Zuden Benutzer "Service" aus und geben das Passwort "super" ein.
- 3. Um sich als Benutzer mit erweiterten Rechten anzumelden, wählen Sie mit  $\blacktriangle$  oder  $\blacktriangleright$ den Benutzer "Advanced" aus und geben das Passwort "plus" ein.

*6.6 Sidebar "Grundeinstellungen" (Basis)*

#### **Hinweis**

- Um wieder die Rolle "Standardbenutzer" zu aktivieren, klicken Sie auf
- Sie können die [Passwörter ändern \[](#page-55-1)[}](#page-55-1) [56\].](#page-55-1)
- Es ist möglich die Passwörter zurückzusetzen. Hierzu wird aus der individuellen MAC-Adresse des Large Monitor Managers ein Master Passwort erzeugt. Das Master Passwort wird auf Anfrage von EIZO erstellt.
- Das Master Passwort können Sie nach Klicken auf Weingeben.

## **6.6.6 Neu starten, Herunterfahren oder Ein- und Ausschalten**

#### **Hinweis**

#### **Neu starten oder Herunterfahren über die Bedienoberfläche**

Der LMM0802 kann über die Bedienoberfläche neu gestartet oder heruntergefahren werden.

Der Administrator kann einstellen, ob ein Standardbenutzer den Large Monitor Manager herunterfahren oder neu starten darf. Wenn das entsprechende Recht nicht vorliegt, ist die zugehörige Schaltfläche deaktiviert.

Siehe auch [Benutzerberechtigungen \[](#page-55-0)[}](#page-55-0) [56\]](#page-55-0).

#### **Neustart des LMM**

- Um den Large Monitor Manager neu zu starten, klicken Sie in der Sidebar "Grundeinstellungen" auf  $\bullet$ .
- Es öffnet sich ein Abfragefenster zum Neustart des Large Monitor Managers.

## **Herunterfahren des LMM**

- Um den Large Monitor Manager herunterzufahren, klicken Sie in der Sidebar "Grundeinstellungen" auf  $\bullet$ .
- Es öffnet sich ein Abfragefenster zum Herunterfahren des Large Monitor Managers. **Hinweis:** Der LMM kann über Wake on LAN wieder hochgefahren werden.

#### **Ein- und Ausschalten**

Der LMM0802 hat einen Netzschalter zum Ein- und Ausschalten.

#### **Hinweis**

#### **Ein- und Ausschalten am Netzschalter**

- Vor dem Ausschalten am Netzschalter, muss der LMM über die Bedienoberfläche heruntergefahren werden.
- Nach dem Ausschalten am Netzschalter, muss bis zum nächsten Einschalten so lange gewartet werden, bis die LEDs L1 und L2 aus sind oder die LED L1 nur noch schwach leuchtet. Dieses dauert mindestens 15 Sekunden.

# **6.7 Sidebar "Grundeinstellungen" (erweitert)**

## **Hinweis**

- Um auf diese Sidebar "Grundeinstellungen" (erweitert) zugreifen zu können, müssen Sie als Benutzer mit erweiterten Rechten ("Advanced") angemeldet sein.
- Je nachdem wie Sie die Rechte vergeben, können die ausführbaren Funktionen der Sidebar "Grundeinstellungen" (erweitert) variieren. Siehe auch [Benutzerberechtigungen \[](#page-55-0)[}](#page-55-0) [56\].](#page-55-0) Im Folgenden wird die im Auslieferungszustand angezeigte Sidebar "Grundeinstellungen" (erweitert) beschrieben.

Um die Sidebar zu öffnen, bewegen Sie den Mauszeiger an den rechten mittleren Bildschirmrand.

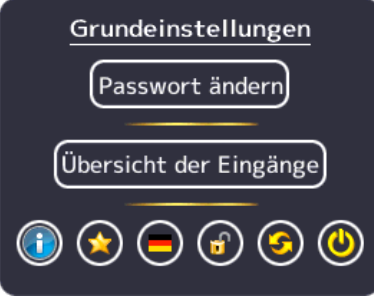

Abb.: Sidebar "Grundeinstellungen" (erweitert) im Auslieferungszustand

In der abgebildeten Sidebar "Grundeinstellungen" (erweitert) können Sie folgende Funktionen ausführen:

- Funktionen der [Sidebar "Grundeinstellungen" \(Basis\) \[](#page-36-0)[}](#page-36-0) [37\].](#page-36-0)
- [Passwort ändern \[](#page-55-1) $\triangleright$  [56\]](#page-55-1).
- [Übersicht der Eingänge \[](#page-62-0)[}](#page-62-0) [63\].](#page-62-0)
- [Preset-Auswahl ändern \[](#page-39-0) $\blacktriangleright$  [40\]](#page-39-0).

# **6.8 Sidebar "Grundeinstellungen" (vollständig)**

## **Hinweis**

Um auf diese Sidebar zugreifen zu können, müssen Sie als Administrator ("Service") angemeldet sein.

In der Sidebar "Grundeinstellungen" (vollständig) können Sie grundlegende Einstellungen vornehmen, wie z. B. Erscheinungsbild festlegen, Schriftfarbe wählen, Netzwerk einstellen oder Firmware aktualisieren.

Um die Sidebar zu öffnen, bewegen Sie den Mauszeiger an den rechten mittleren Bildschirmrand.

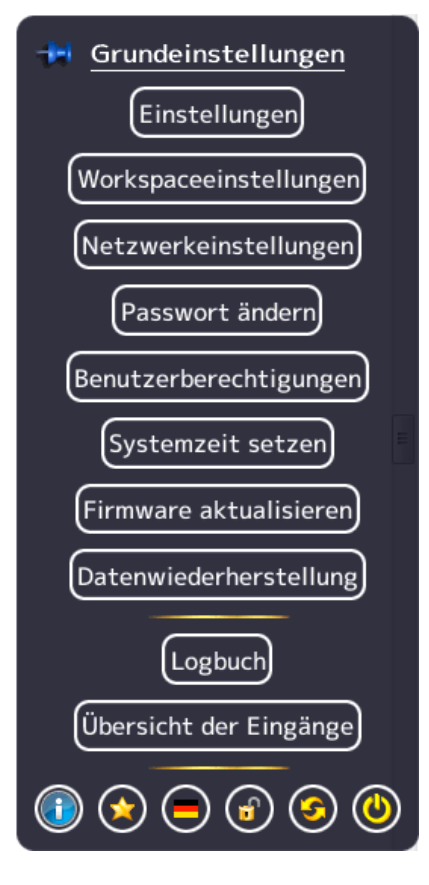

# **6.8.1 Einstellungen vornehmen**

<span id="page-44-0"></span>Um das Dialogfenster "Einstellungen" zu öffnen, klicken Sie in der Sidebar "Grundeinstellungen" (vollständig) auf "Einstellungen".

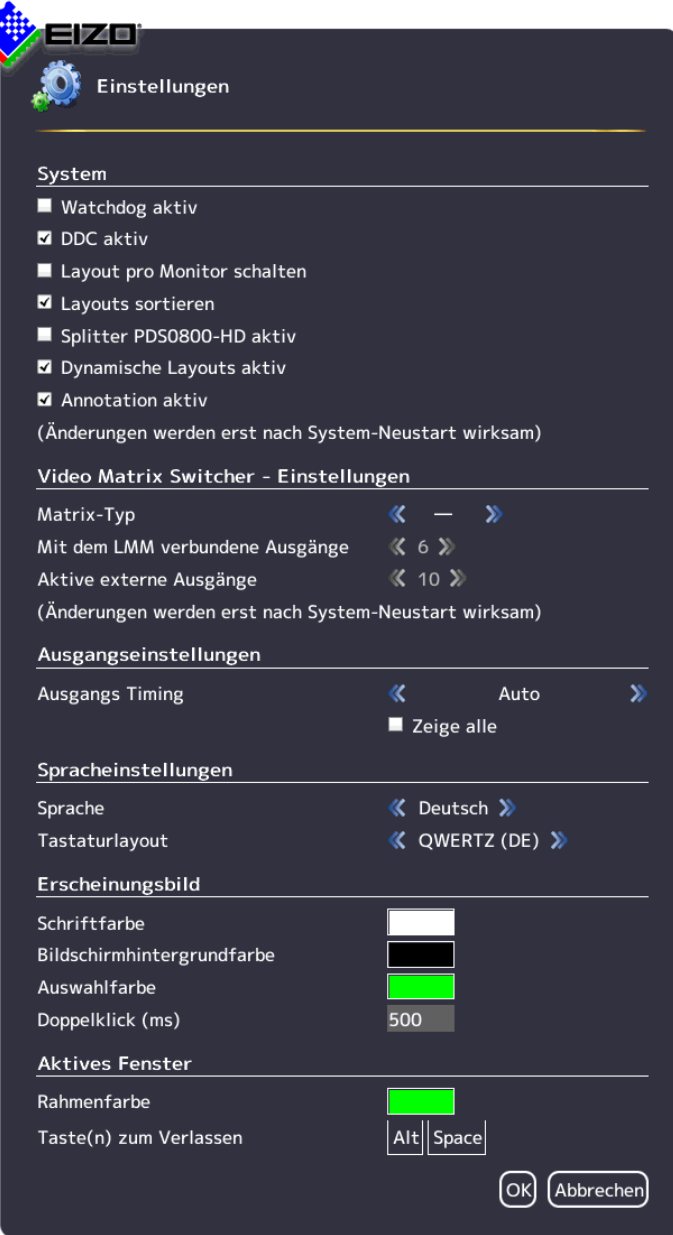

# *6.8 Sidebar "Grundeinstellungen" (vollständig)*

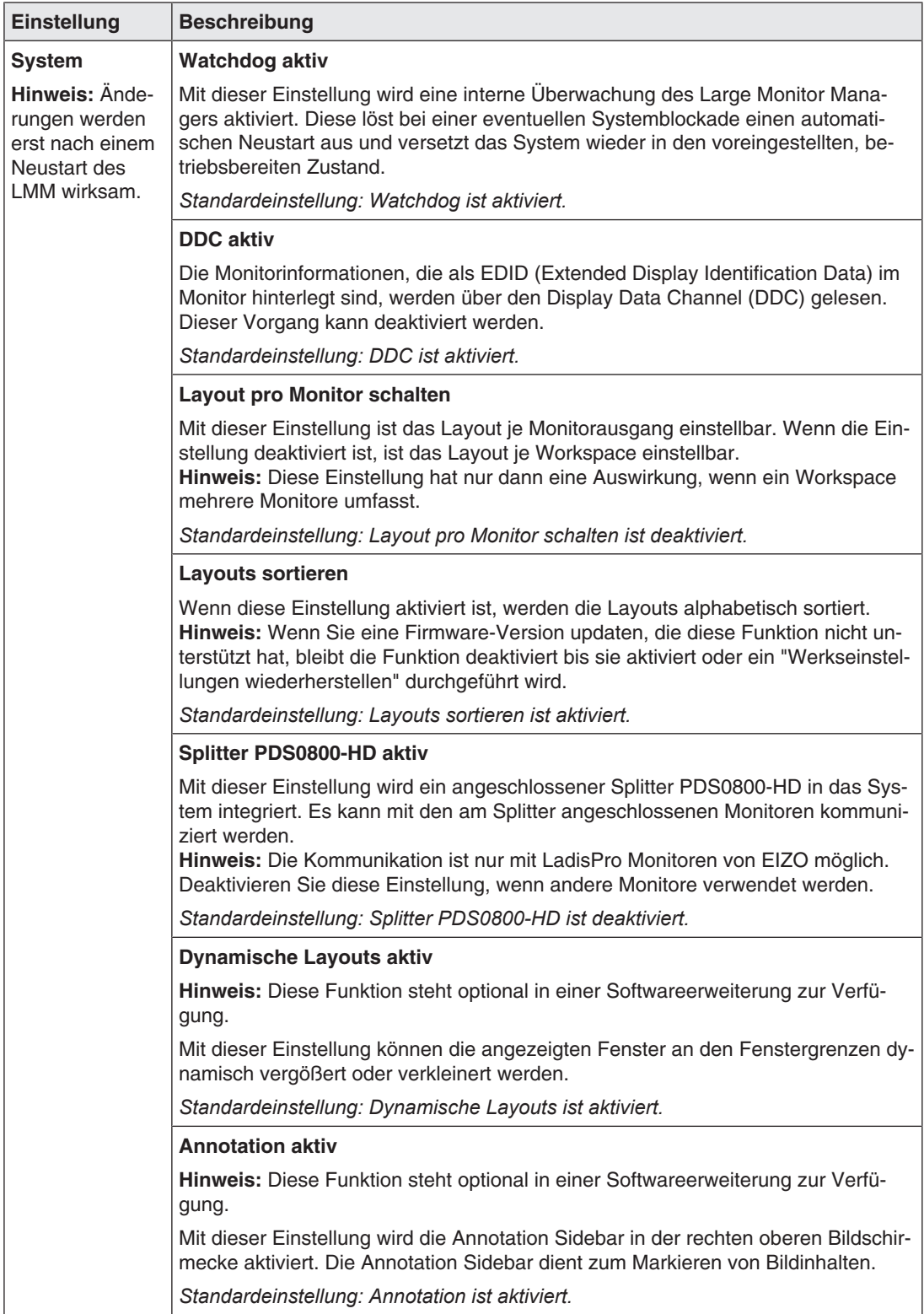

Sie können folgende Einstellungen vornehmen:

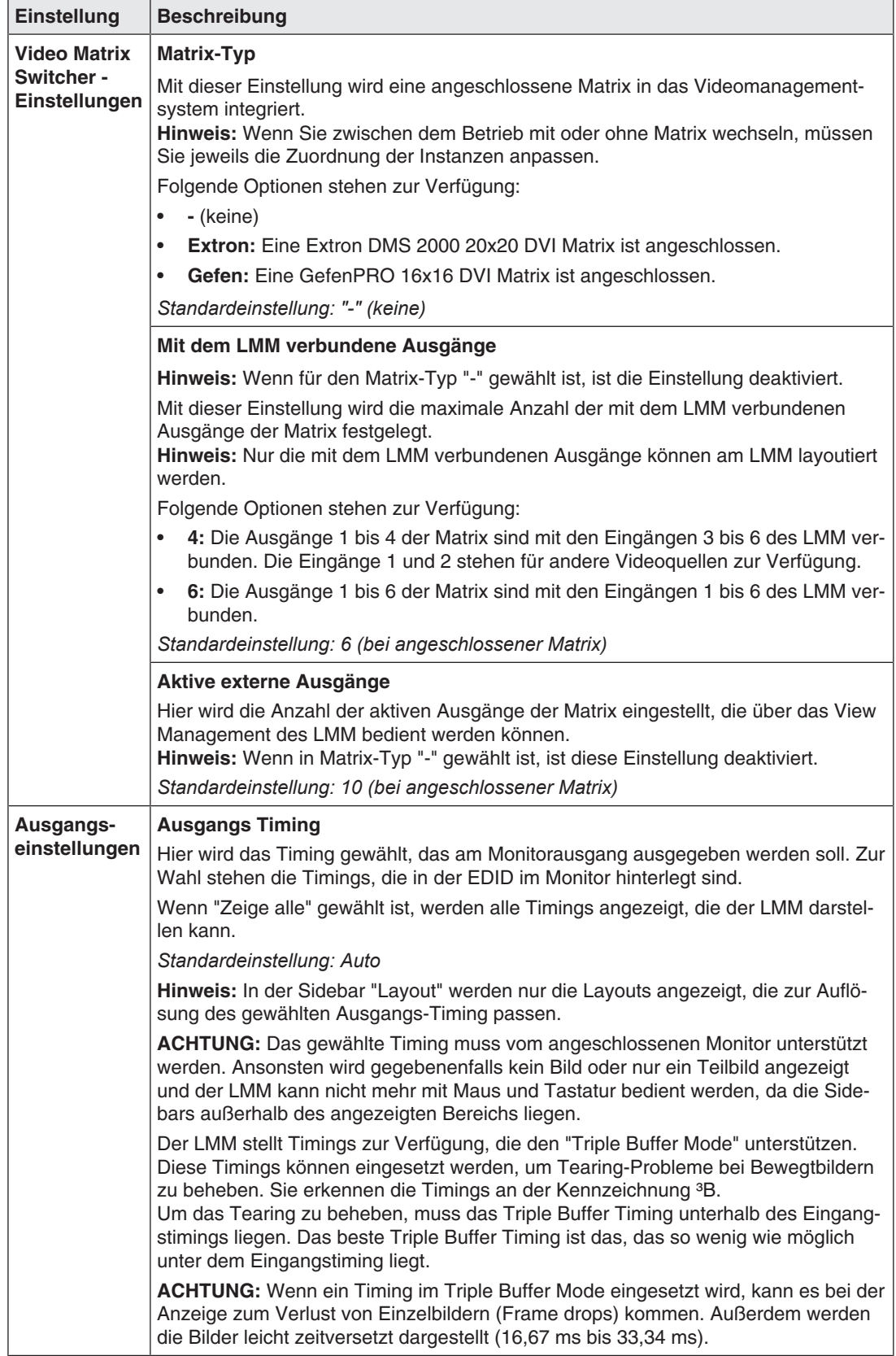

*6.8 Sidebar "Grundeinstellungen" (vollständig)*

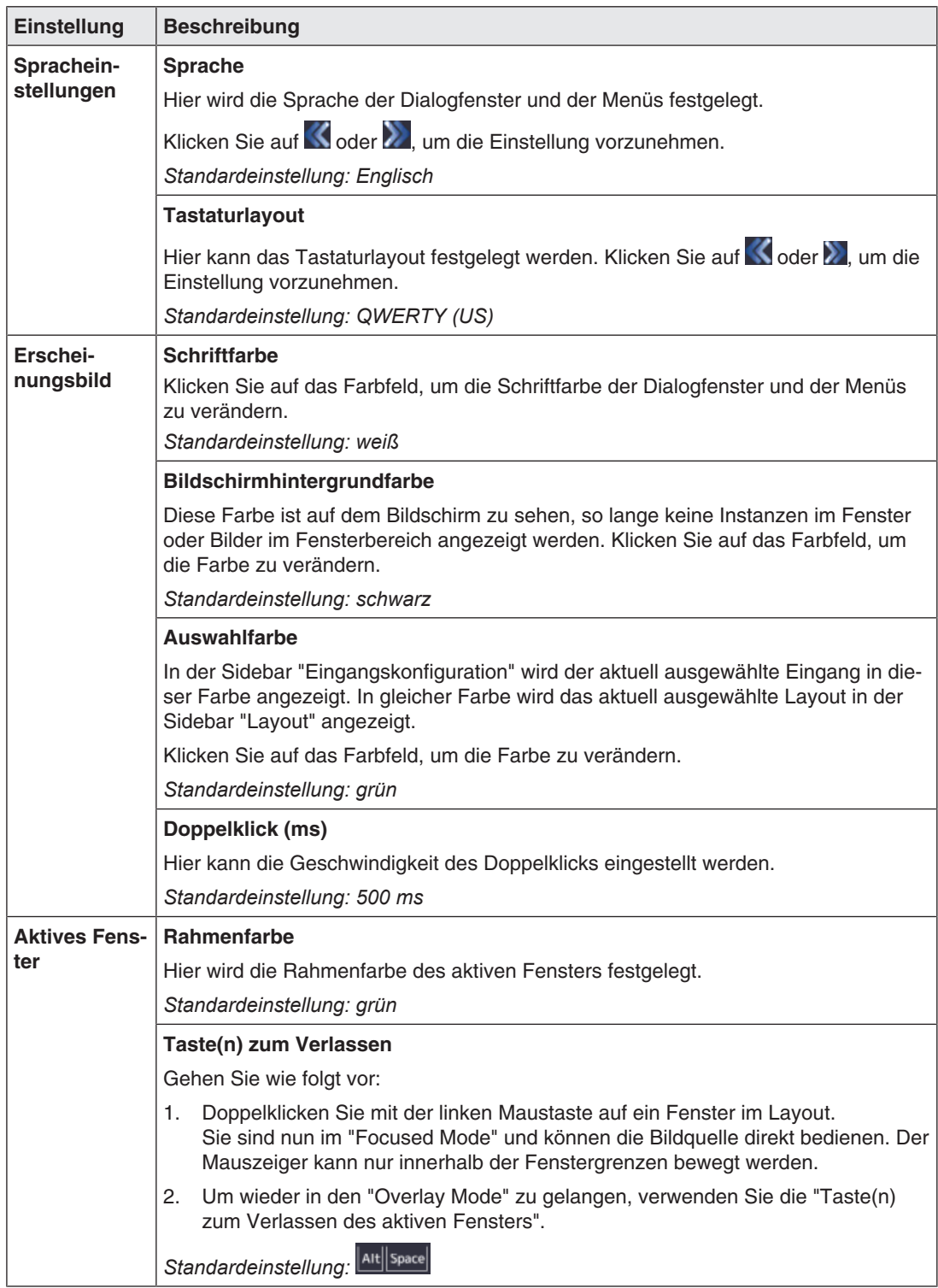

#### *Konfigurieren 6.8 Sidebar "Grundeinstellungen" (vollständig)*

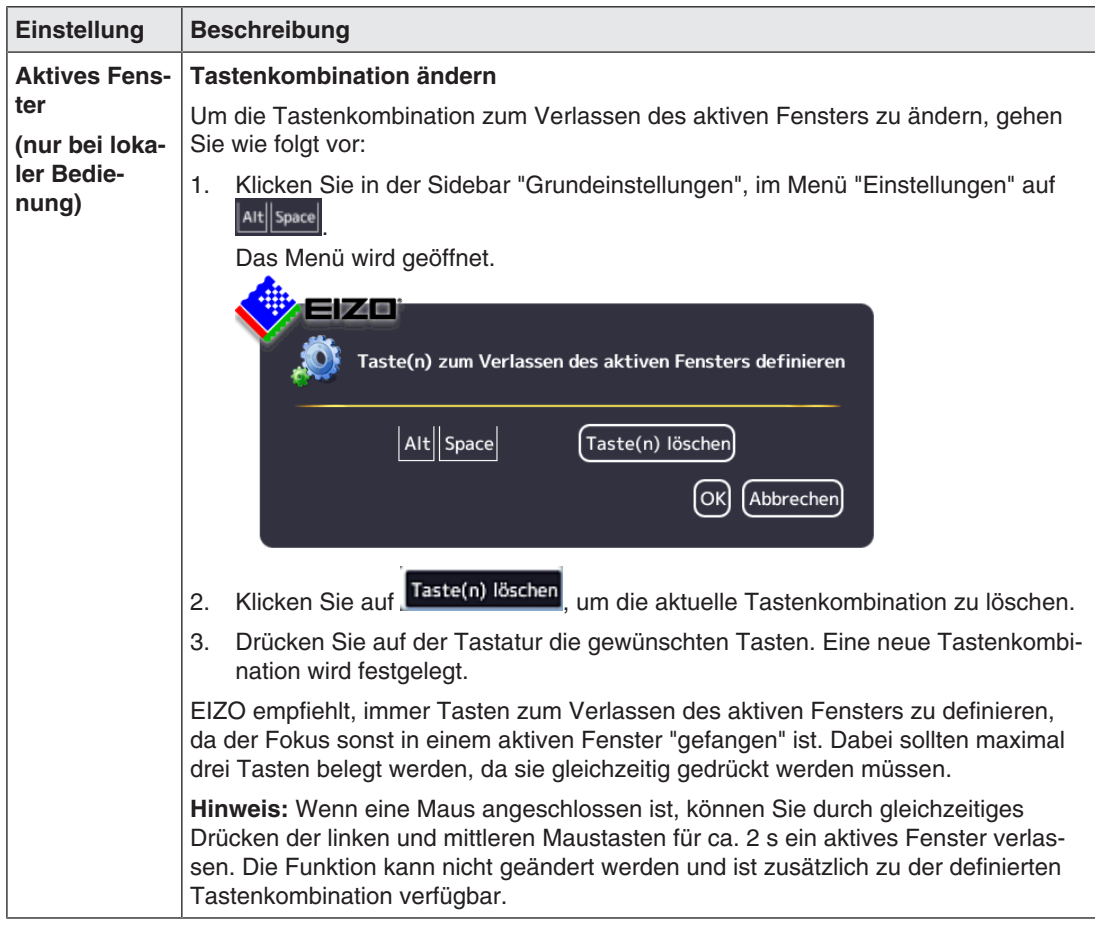

*Konfigurieren 6.8 Sidebar "Grundeinstellungen" (vollständig)*

# **6.8.2 Workspace-Einstellungen**

Je nachdem, wie die Anwendung für den LMM0802 konfiguriert ist, können ein oder zwei Benutzer im "Single User" oder "Dual User" Betrieb an einem oder an zwei Monitoren arbeiten.

Siehe auch [Monitoroptionen \[](#page-21-0)[}](#page-21-0) [22\].](#page-21-0)

## **Fall 1: Single User Betrieb mit zwei Monitoren und einem übergreifenden Layout (nebeneinander)**

Dies ist die häufigste Anwendungsform, die als Standardeinstellung hinterlegt ist. Es müssen keine Workspace-Einstellungen vorgenommen werden.

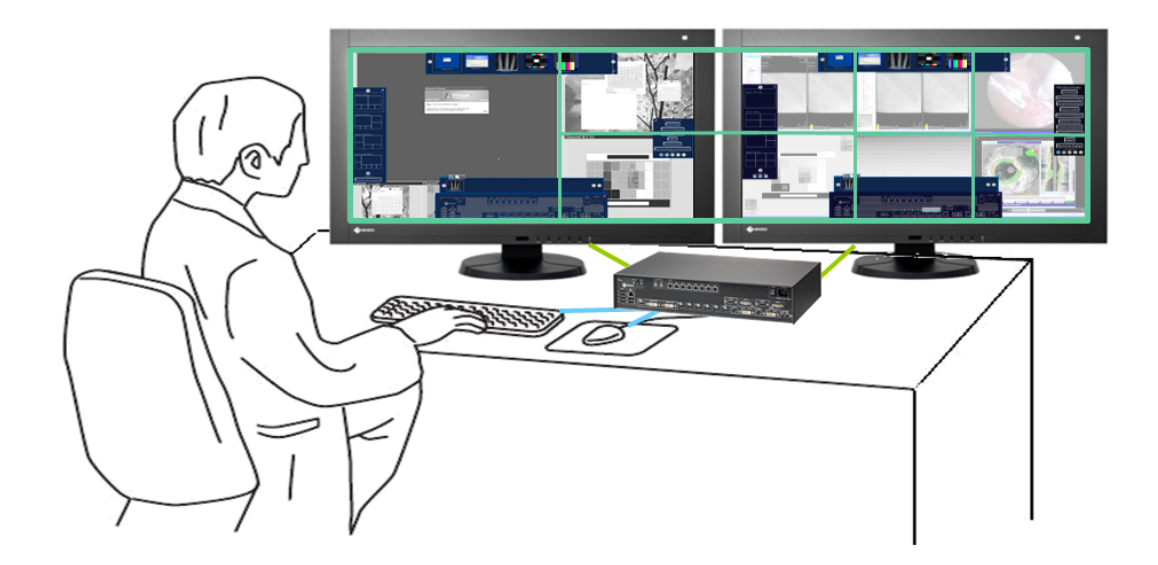

## **Eigenschaften**

- 1x Bediener.
- 1x Bedienoberfläche (Workspace).
- 1x Tastatur.
- 1x Maus.
- Die Systemeinstellung "Layout per Monitor schalten" ist deaktiviert (übergreifendes Layout damit aktiv).
- Maus kann über die Monitorgrenzen bewegt werden.

# **Fall 2: Single User Betrieb mit einem Monitor**

Dies ist eine weitere Anwendungsform im Single User Betrieb.

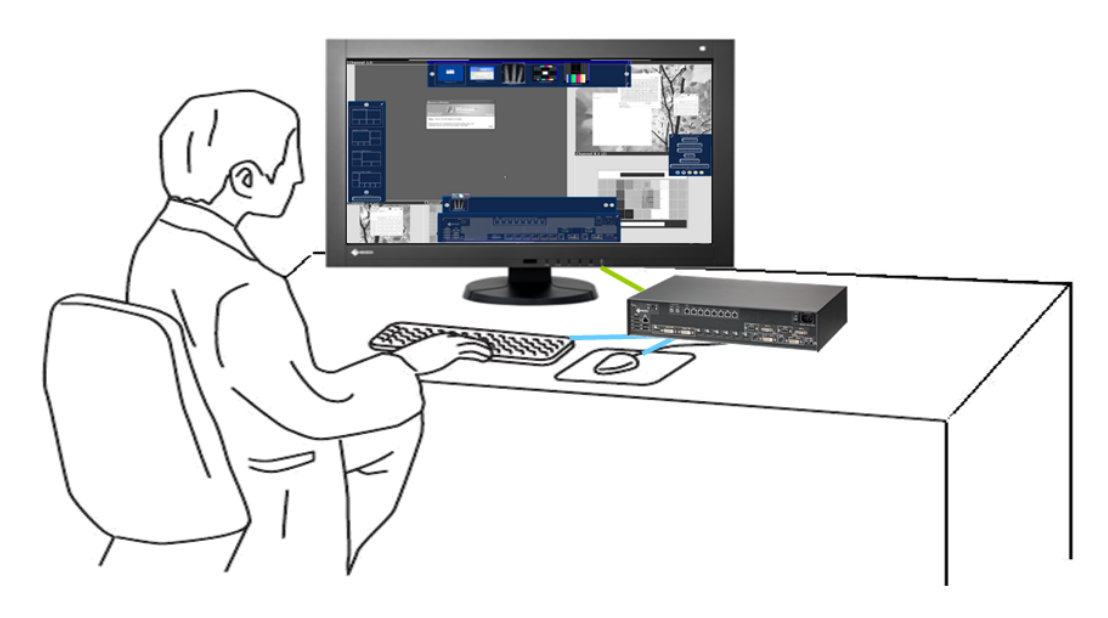

## **Hinweis**

Um den Single User Betrieb mit einem Monitor zu aktivieren, müssen Sie die Systemeinstellung "Layout per Monitor schalten" aktivieren. Siehe auch [Einstellungen vornehmen \[](#page-44-0)[}](#page-44-0) [45\].](#page-44-0)

## **Eigenschaften**

- 1x Bediener
- 1x Bedienplatz (Workspace)
- 1x Tastatur
- 1x Maus

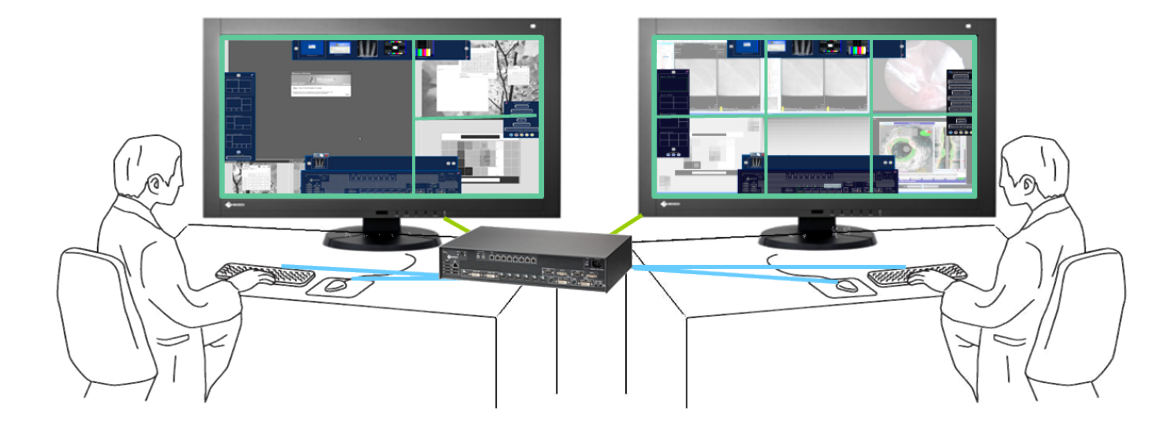

# **Fall 3: Dual User Betrieb mit jeweils einem Monitor**

## **Eigenschaften**

- 2x Bediener
- An jedem Monitor kann ein anderes Layout aufgeschaltet werden
- 2x Tastatur
- 2x Maus
- Maus nur innerhalb des jeweiligen Monitors bewegbar
- Angeschlossene Quellen unabhängig bedienbar

## **Hinweis**

## **Dual User Betrieb**

- Um den Dual User Betrieb zu aktivieren, müssen Sie den [Workspace einstellen \[](#page-52-0)[}](#page-52-0) [53\].](#page-52-0)
- Der Monitor, der an "Monitor 1" angeschlossen ist, wird als Workspace 1 betrachtet. Der Monitor, der an "Monitor 2" angeschlossen ist, wird als Workspace 2 betrachtet.
- Für beide Bedienplätze stehen dieselben Layouts zur Verfügung.
- Wenn Layouts an einem Bedienplatz bearbeitet und gespeichert werden, gelten diese Bearbeitungen auch für den anderen Bedienplatz. Bearbeitungen sind Löschen, Erstellen und Ändern von Layouts.
- Jeder Bedienplatz kann ein Standardlayout festlegen.
- Ein Standardlayout kann nicht gelöscht werden. Dies gilt auch für den Bedienplatz, an dem es nicht als Standardlayout eingestellt ist.

## <span id="page-52-0"></span>**Workspace einstellen**

Um die Workspaces einzustellen, klicken Sie in der Sidebar "Grundeinstellungen"(vollständig) auf die Schaltfläche "Workspaceeinstellungen".

Das Dialogfenster "Workspaceeinstellungen" wird geöffnet:

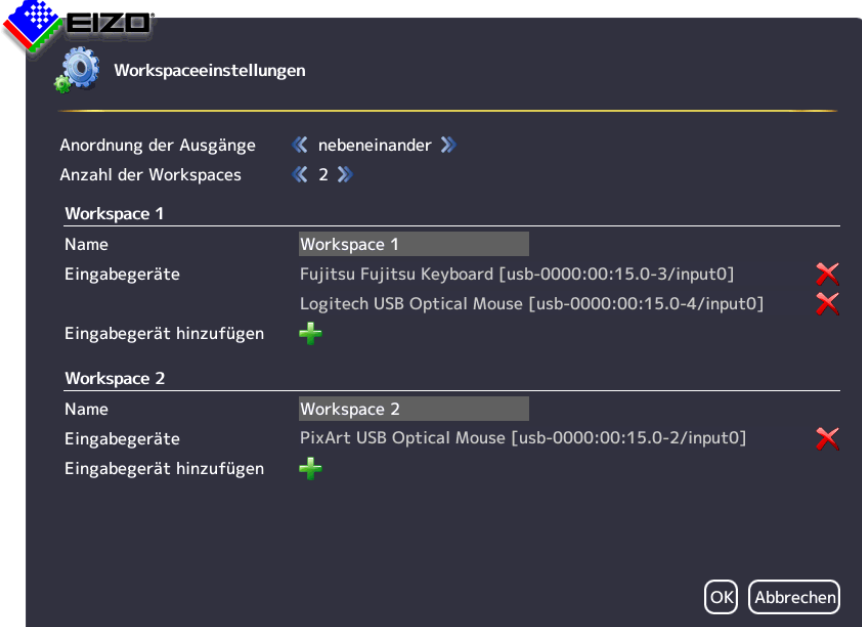

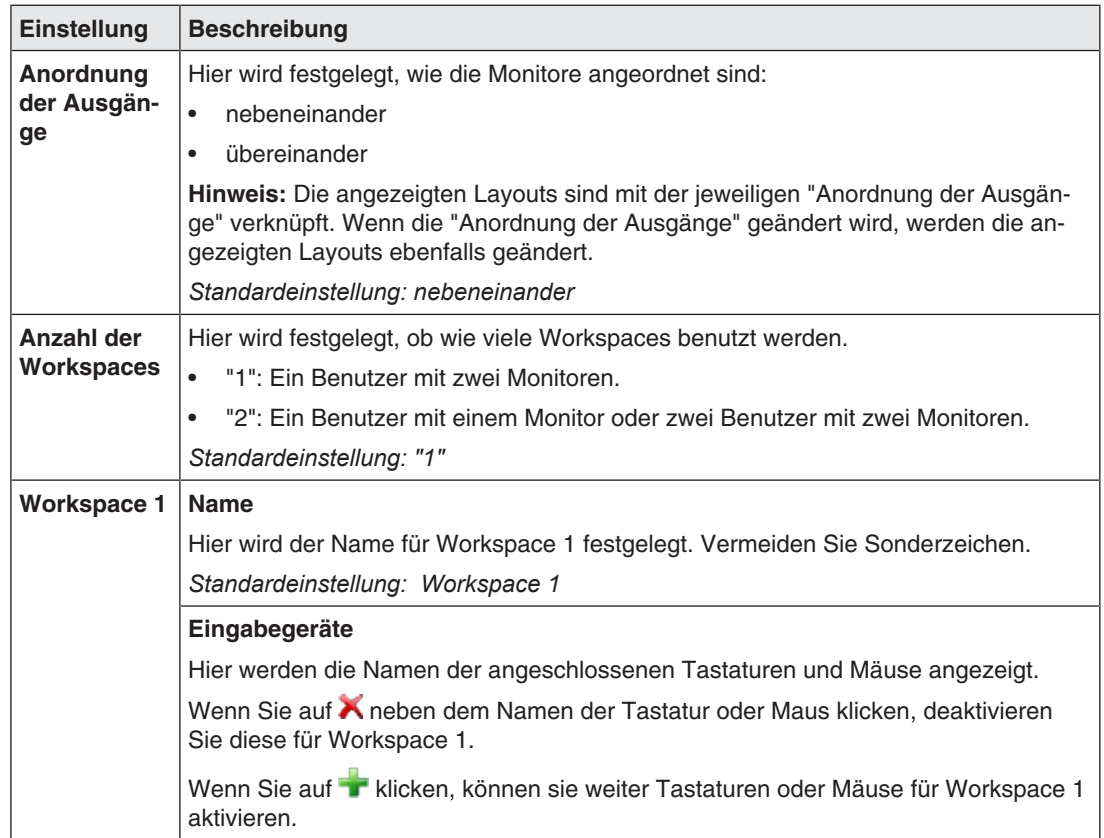

*6.8 Sidebar "Grundeinstellungen" (vollständig)*

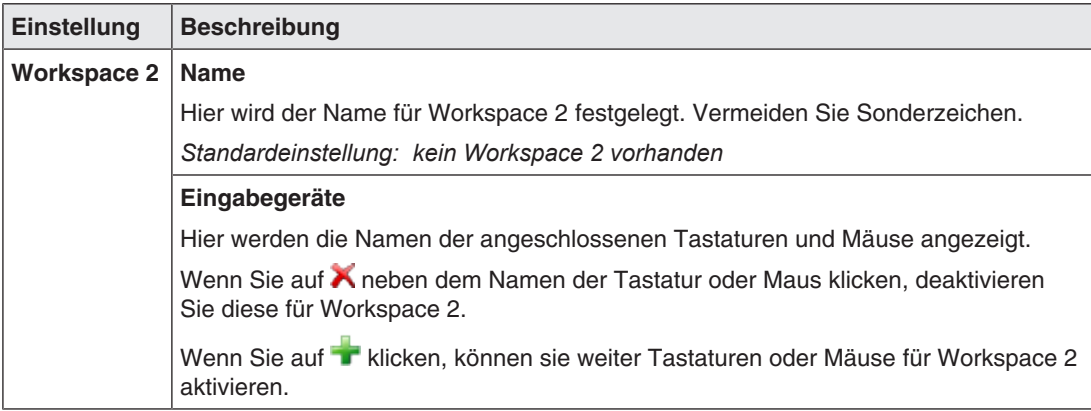

# **6.8.3 Netzwerkverbindung einstellen**

<span id="page-53-0"></span>Um die Netzwerkverbindung einzustellen, klicken Sie in der Sidebar "Grundeinstellungen" (vollständig) auf "Netzwerkeinstellungen".

Das Dialogfenster "Netzwerkeinstellungen" wird geöffnet.

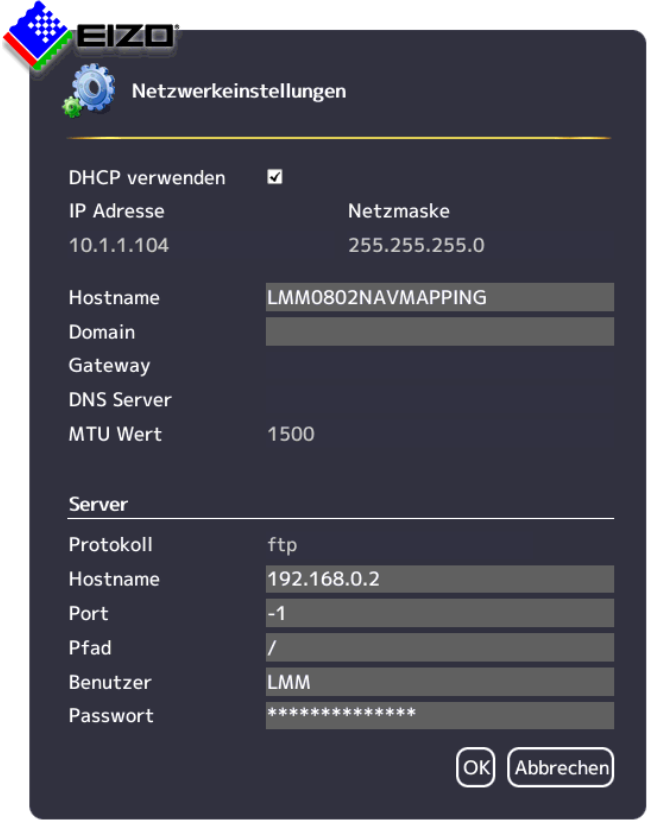

Sie können folgende Einstellungen vornehmen:

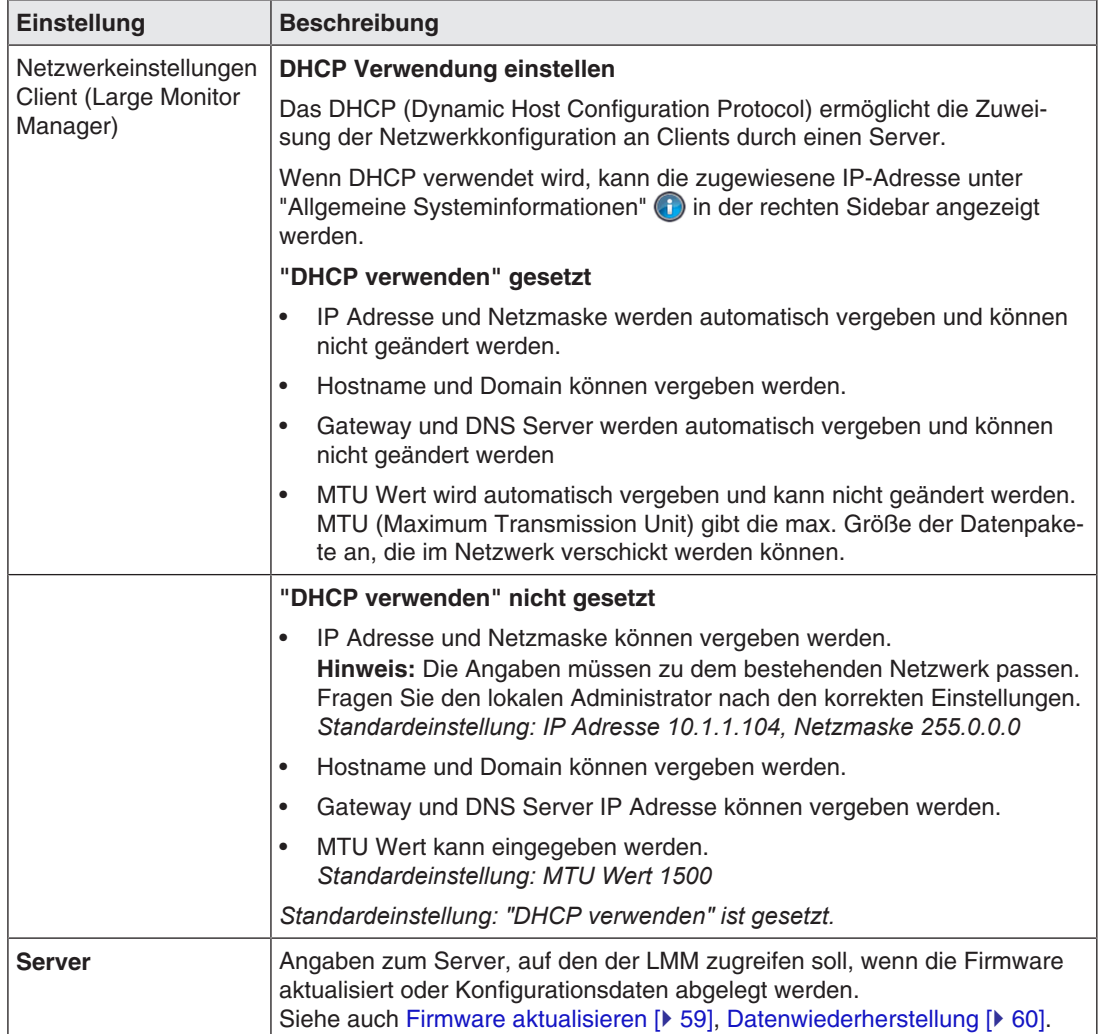

*6.8 Sidebar "Grundeinstellungen" (vollständig)*

## **6.8.4 Passwort ändern**

<span id="page-55-1"></span>Standardmäßig sind für die Benutzer des LMM0802 folgende Passwörter vergeben:

- Für den Administrator ("Service") das Passwort "super".
- Für den Standardbenutzer mit erweiterten Rechten ("Advanced") das Passwort "plus".

Wenn Sie ein Passwort ändern wollen, gehen Sie wie folgt vor:

1. Melden Sie sich als Administrator oder als Standardbenutzer mit erweiterten Rechten an.

**Hinweis:** Es kann nur das Passwort für den angemeldeten Benutzer geändert werden.

2. Klicken Sie der Sidebar "Grundeinstellungen" auf "Passwort ändern".

Das Dialogfenster "Passwort ändern" wird geöffnet.

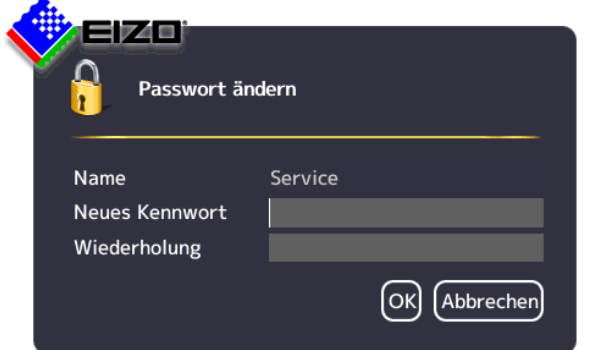

- 3. Geben Sie das neue Passwort in "Neues Kennwort" und in "Wiederholung" ein. **Hinweis:** Das Passwort darf keine Sonderzeichen enthalten.
- 4. Übernehmen Sie das neue Passwort mit "OK". **Hinweis:** Falls eine Fehlermeldung angezeigt wird, wiederholen Sie Schritt 3.

Das neue Passwort ist gespeichert und ab sofort gültig.

## **6.8.5 Benutzerberechtigungen**

<span id="page-55-0"></span>Der LMM0802 verfügt über ein Rechte- und Rollenkonzept.

## **Rollen**

Folgende Rollen sind hinterlegt und können nicht erweitert oder verändert werden:

- Standardbenutzer.
- Standardbenutzer mit erweiterten Rechten ("Advanced").
- Administrator ("Service").

Nach dem Hochfahren des LMM0802 haben Sie immer die Rolle "Standardbenutzer".

## **Rechte**

ś

Folgende Benutzerberechtigungen sind den Rollen "Standardbenutzer" und "Standardbenutzer mit erweiterten Rechten" zugewiesen. Der Administrator hat alle Rechte und kann die Zuweisungen ändern.

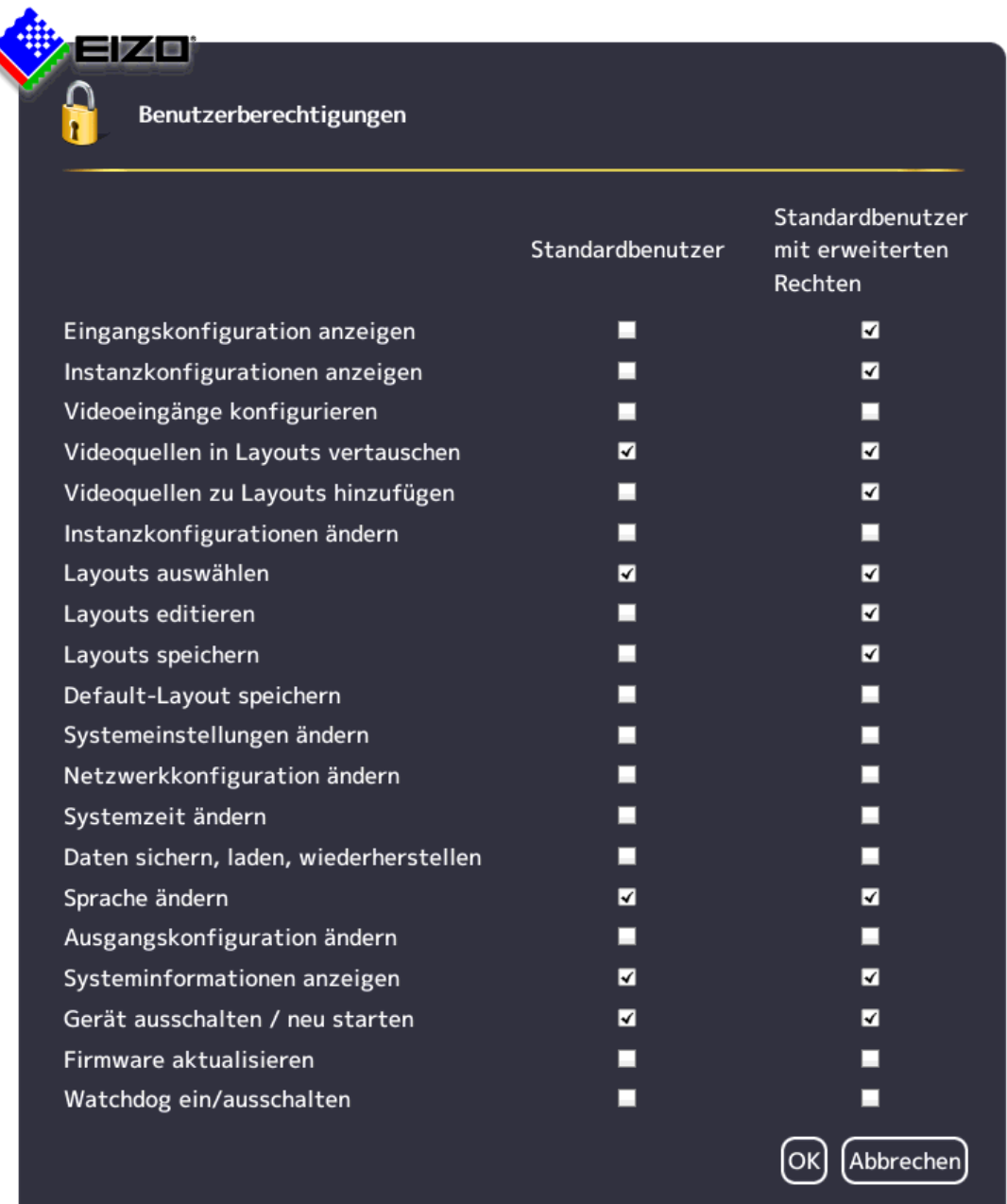

```
Konfigurieren
6.8 Sidebar "Grundeinstellungen" (vollständig)
```
# **6.8.6 Systemzeit einstellen**

Um die Systemzeit einzustellen, klicken Sie in der Sidebar "Grundeinstellungen" (vollständig) auf "Systemzeit setzen".

Das Dialogfenster "Systemzeit setzen" wird geöffnet.

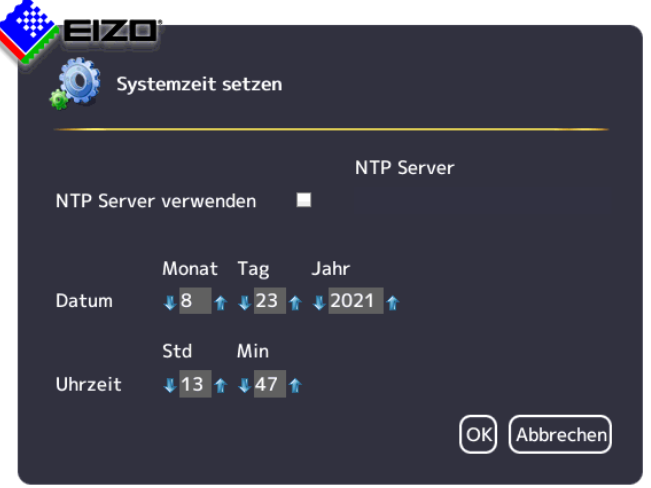

## **Mit NTP Server**

Wenn der Large Monitor Manager in einem Netzwerk mit einem NTP Server als Zeitbasis betrieben wird, kann die Systemzeit mit dem Server synchronisiert werden. Ansonsten muss sie eingegeben werden.

- 1. Aktivieren Sie die Option "NTP Server verwenden".
- 2. Geben Sie im Feld "NTP Server" die Server-Adresse ein.
- 3. Klicken Sie auf "OK".

## **Ohne NTP Server**

Wenn kein NTP Server verwendet wird, können Sie die Systemzeit wie folgt einstellen:

- 1. Ändern Sie mit den Pfeiltasten + und 1 schrittweise Datum und Uhrzeit bis die gewünschten Werte angezeigt werden.
- 2. Klicken Sie auf "OK".
- 3. Damit die Änderungen wirksam werden, müssen Sie das Gerät neu starten.

# **6.8.7 Firmware aktualisieren**

<span id="page-58-0"></span>Das Firmware-Update kann über einen USB-Stick am Large Monitor Manager (LMM) oder über einen Netzwerkserver eingespielt werden. Beim Remote-Zugriff kann die Update-Datei außerdem von einem PC oder einem Speicherort auf dem Netzwerk installiert werden.

### **ACHTUNG**

## **Firmware-Update**

- Während eines Firmware-Updates muss sichergestellt sein, dass die Stromversorgung zum Large Monitor Manager nicht unterbrochen wird. Ein unterbrochenes Firmware-Update kann zum Ausfall des Geräts führen.
- Führen Sie ein Firmware-Update nur in Absprache mit Ihrem lokalen Distributor oder auf Anraten von EIZO durch.
- Verwenden Sie nur von EIZO freigegebene Firmware-Updates, um die einwandfreie Funktion des Large Monitor Managers sicherzustellen

#### **Hinweis**

Sichern Sie die benutzerdefinierten Einstellungen bevor Sie das Firmware-Update starten. Siehe auch [Datenwiederherstellung \[](#page-59-0)[}](#page-59-0) [60\]](#page-59-0).

#### **Voraussetzung**

- Für ein Update über Remote-Zugriff oder über einen Netzwerkserver sind die Netzwerkeinstellungen angegeben. Siehe auch [Netzwerkverbindung einstellen \[](#page-53-0)[}](#page-53-0) [54\]](#page-53-0).
- Die Update-Datei steht zur Verfügung und es kann auf sie zugegriffen werden.

## **Vorgehen**

Um die Firmware zu aktualisieren, gehen Sie wie folgt vor:

1. Klicken Sie in der Sidebar "Grundeinstellungen" (vollständig) auf "Firmware aktualisieren".

Bei der lokalen Bedienung wird folgendes Dialogfenster geöffnet:

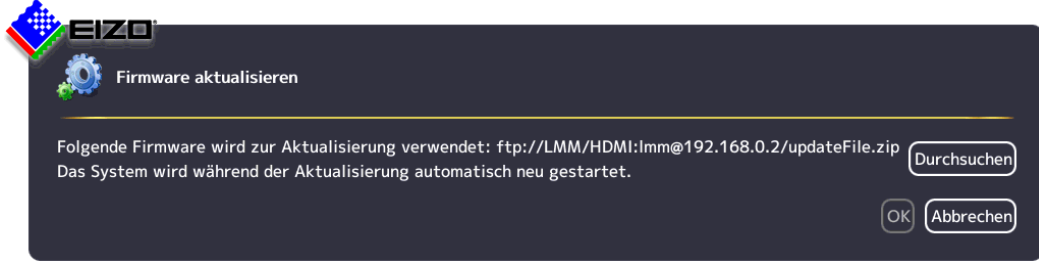

Beim Remote-Zugriff wird im Web-Browser folgendes Dialogfenster geöffnet:

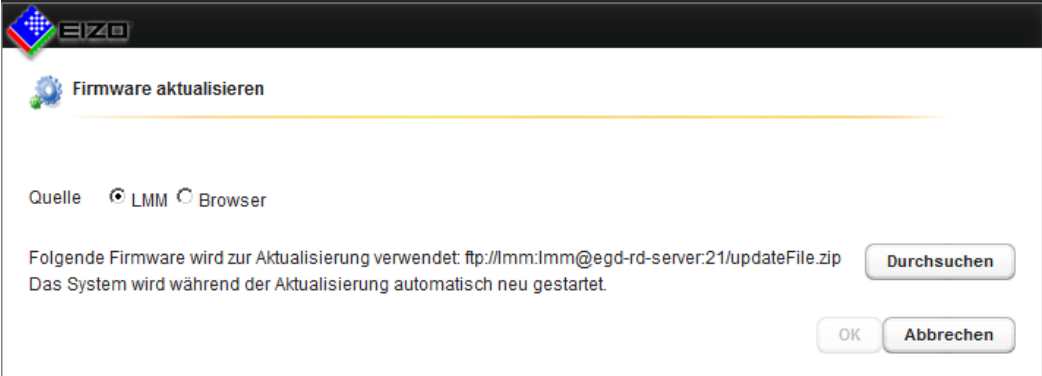

2. Wählen Sie die Update-Datei:

**Hinweis:** Der Dateiname beginnt immer mit "UpdateFile" und hat die Endung "zip".

- Wenn Sie die Update-Datei vom USB-Stick oder Netzwerkserver einspielen wollen, klicken Sie auf "Durchsuchen".
- Wenn Sie Remote zugreifen und die Update-Datei vom PC oder aus dem Netzwerk einspielen wollen, wählen Sie als Quelle "Browser" und klicken dann auf "Datei hochladen".
- 3. Führen Sie das Firmware-Update mit "OK" aus.

**ACHTUNG:** Schalten Sie das Gerät während des Updates nicht aus, da es ansonsten irreparabel beschädigt werden kann.

4. Zum Abschluss des Updates wird der LMM neu gestartet und Sie sind als Standardbenutzer angemeldet. Den aktuellen Firmwarestand "Applications Revision" finden Sie in den Systeminformationen.

# **6.8.8 Datenwiederherstellung**

<span id="page-59-0"></span>Bei der Datenwiederherstellung können Sie die "Benutzerdaten sichern", "Benutzerdaten wiederherstellen" oder "Werkseinstellungen wiederherstellen".

#### **Hinweis**

## **Kein Austausch der Benutzerdaten zwischen LMM0802-HDMI und LMM0802**

Es wird nicht empfohlen die Benutzerdaten eines LMM0802-HDMI auf einem LMM0802 wiederherzustellen (oder umgekehrt). Besonders dann, wenn eine Matrix für eine LMM0802 Variante konfiguriert wurde, kann das Wiederherstellen der Daten auf einer anderen LMM0802 Variante zu einer falschen Zuordnung der Eingänge führen.

Die Benutzerdaten umfassen folgende Einstellungen:

- Grundeinstellungen
	- Einstellungen
	- Workspaceeinstellungen
	- Netzwerkeinstellungen
	- Passwort
	- Benutzerberechtigungen
	- NTP-Server Konfiguration
- Layouts
- Konfiguration der Videoeingänge (zum Beispiel die ausgewählte EDID, Einstellungen zum USB Eingang)
- Instanzkonfigurationen der Videoeingänge

Um das Dialogfenster "Datenwiederherstellung" zu öffnen, klicken Sie in der Sidebar "Grundeinstellungen" (vollständig) auf "Datenwiederherstellung".

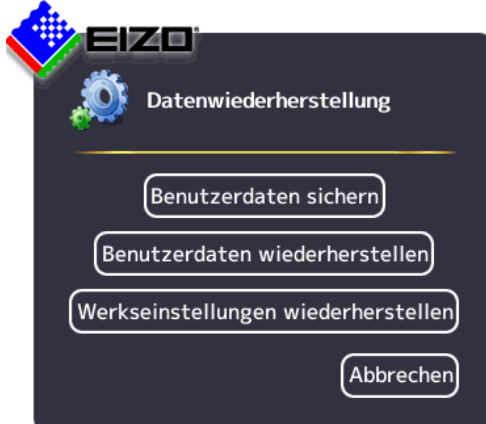

## Sie können folgende Funktionen ausführen:

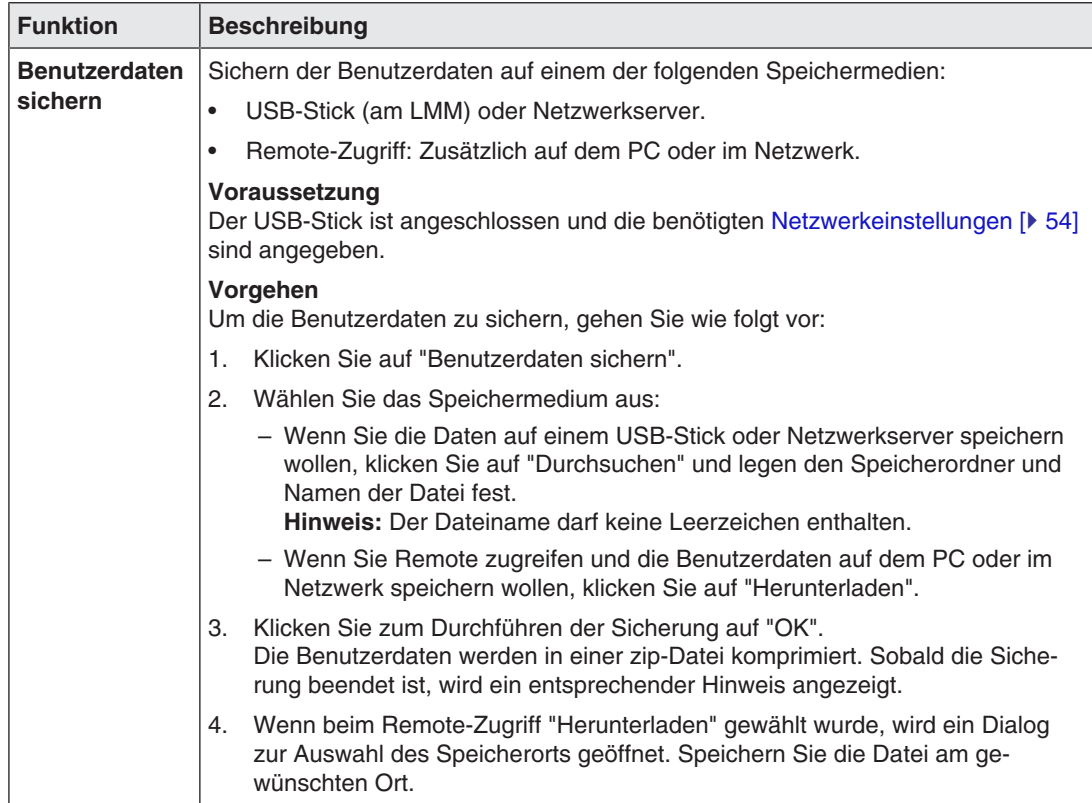

#### *6.8 Sidebar "Grundeinstellungen" (vollständig)*

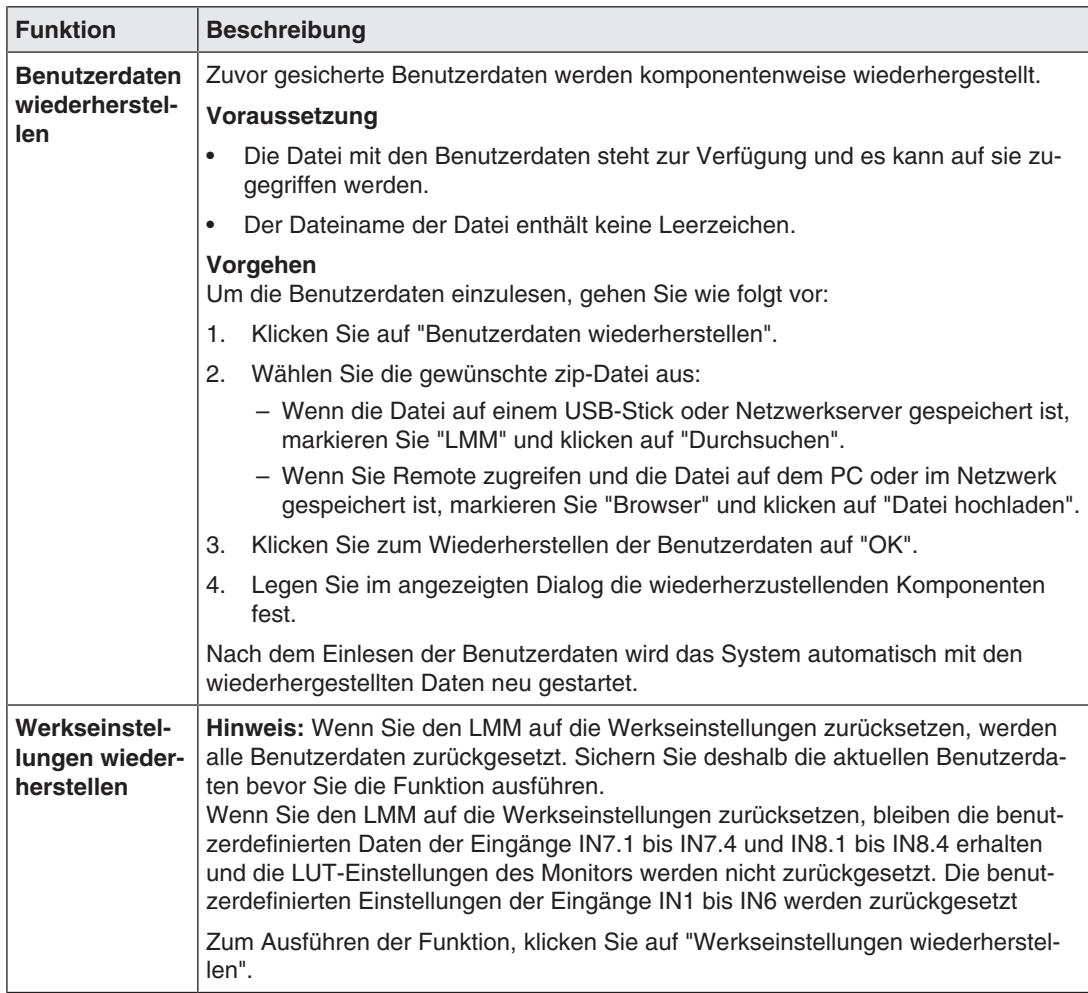

# **6.8.9 Logbuch anzeigen**

#### **Hinweis**

Die Informationen des Logbuchs sind ausschließlich für den EIZO-Support bestimmt und können nur von Spezialisten ausgewertet werden.

So erstellen Sie das Logbuch für den EIZO-Support:

- 1. Klicken Sie in der Sidebar "Grundeinstellungen" (vollständig) auf "Logbuch".
	- $\Rightarrow$  Das Dialogfenster "Logbuch" wird geöffnet.
- 2. Klicken Sie zum Speichern der vorhandenen Logbucheinträge auf "Logfiles speichern".
- 3. Wenn Sie den im Dialogfenster "Logfile-Sicherung" angezeigten Speicherort und Dateinamen ändern wollen, klicken Sie auf "Durchsuchen" und legen den gewünschten Speicherort und Dateinamen fest.
- 4. Um das Logbuch zu speichern, klicken Sie im Dialogfenster "Logfile-Sicherung" auf OK. **Hinweis:** Bei Remote-Zugriff können Sie die Datei auf den PC herunterladen. Markieren Sie dazu das Feld "Herunterladen "und klicken Sie auf OK.
- $\Rightarrow$  Das Logbuch wird mit den aktuellen Einstellungen zu Speicherort und Namen als zip-Datei gespeichert.

**Hinweis:** Beim Herunterladen über den Remote-Zugriff wird das Logbuch an dem im Web-Browser festgelegten Speicherort als zip-Datei gespeichert.

# **6.8.10 Übersicht der Eingänge**

<span id="page-62-0"></span>Wenn Sie in der Sidebar "Grundeinstellungen" (vollständig) auf "Übersicht der Eingänge" klicken, werden die Bildquellen folgendermaßen dargestellt:

- Alle Eingänge werden in derselben Größe auf dem Bildschirm dargestellt.
- Ein Dialogfenster zum Verlassen der Übersicht wird in der Mitte des Bildschirms angezeigt.
- Die Eingänge mit hellblauen Infobanner zeigen ein Live-Bild.
- Die Eingänge mit dunkelblauem Infobanner zeigen einen Screenshot vom letzten Live-Bild.

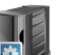

- Bei den Eingängen mit dem Symbol liegen keine Informationen vor. Die Eingänge werden auf Verbindung/Anschluss geprüft.
- Bei den Eingängen mit dem Symbol ist die Prüfung beendet. Es wurde keine Bildquelle gefunden.

# **6.9 Sidebar "Ein- und Ausgangskonfiguration"**

Die Sidebar "Eingangskonfiguration" ist im Auslieferzustand für den Administrator ("Service") und den Benutzer mit erweiterten Rechten ("Advanced") sichtbar.

Die Sidebar wird angezeigt, sobald sie den Mauszeiger an den unteren mittleren Bildschirmrand bewegen. Sie stellt schematisch die physikalischen Ein- und Ausgänge des LMM dar. In der Sidebar können die Ein- und Ausgänge konfiguriert werden. Außerdem können zugehörige Instanzen erstellt, bearbeitet und gelöscht werden

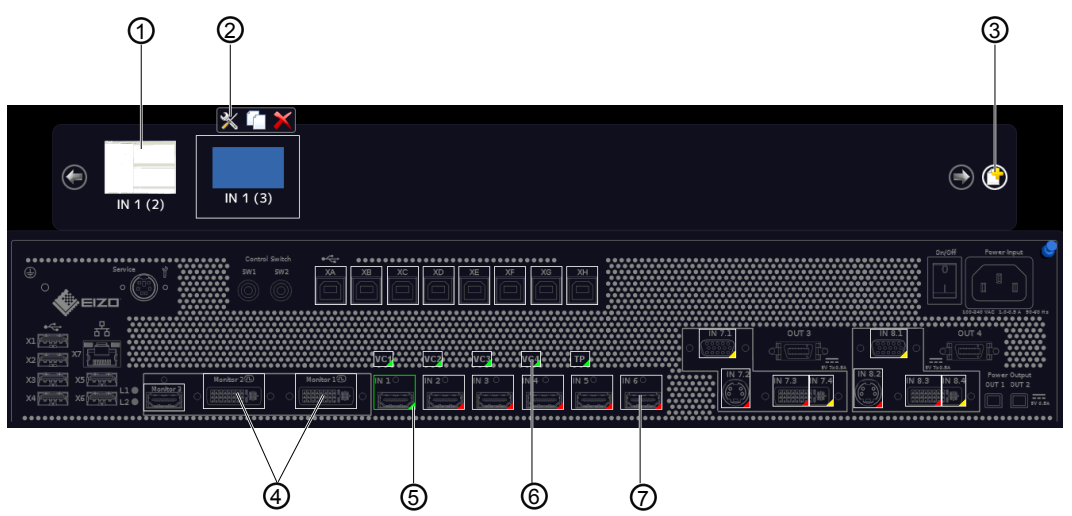

- ① Miniatur-Vorschaubild einer Instanz (Beispiel)
- ② Diese Symbolleiste wird angezeigt, wenn Sie den Mauszeiger über das Miniatur-Vorschaubild ① der Instanz bewegen. Sie können eine Instanz ändern, duplizieren oder löschen.

⋇

Öffnet das Dialogfenster zum Konfigurieren der Instanz.

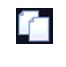

Dupliziert die Instanz. Dabei wird eine Kopie der Instanz mit allen Einstellungen angelegt.

Löscht die Instanz.

 $\overline{\mathsf{M}}$ 

Falls die Instanz einem Fenster zugewiesen war, wird nach dem Löschen im Fenster folgendes Symbol angezeigt:

- ③ Schaltfläche zum Anlegen einer neuen Instanz.
- ④ Nach Doppelklick auf einen Monitorausgang (Ausnahme: "Monitor 3") wird ein Dialogfenster mit den LUT Einstellungen des Monitors angezeigt (nur wenn vom Monitor unterstützt). Sie können die gewünschte LUT mit der dazugehörigen Helligkeit für den Monitor auswählen.
- ⑤ Die Eingänge sind in der rechten unteren Ecke mit farbigen Dreiecken markiert:
	- Ein grünes Dreieck Abedeutet, dass ein Signal anliegt. Der Eingang ist aktiv.
	- Ein rotes Dreieck **4** bedeutet, dass kein Signal anliegt. Der Eingang ist inaktiv.
	- Ein gelbes Dreieck bedeutet, dass kein gültiges Signal am Eingang anliegt.

Wenn Sie mit der linken Maustaste auf einen Videoeingang klicken, werden die angeschlossenen Instanzen angezeigt.

Wenn Sie mit der linken Maustaste auf einen Videoeingang doppelklicken, wird das Dialogfenster "Konfiguration des Videoeingangs" angezeigt.

⑥ Virtueller Kanal: Wenn der Large Monitor Manager an ein Netzwerk angeschlossen ist, können Sie von einem externen Gerät zum Beispiel Testbilder oder Texte anzeigen lassen.

- ⑦ Wenn Sie den Mauszeiger über einen Videoeingang bewegen, wird abhängig vom Zustand des Videoeingangs eine der folgenden Kurzinformationen angezeigt:
	- Bei einem aktiven Eingang 4 wird das Timing angezeigt.
	- Bei einem inaktiven Eingang 4 wird die Meldung "Nicht verbunden" angezeigt.
	- Bei einem nicht auslesbaren Eingang 4 wird die Meldung "Keine Information" angezeigt.

# **6.9.1 Sidebar "Ein- und Ausgangskonfiguration" mit Matrix**

Wenn in der Systemeinstellung eine Video Matrix konfiguriert ist, wird eine geänderte Sidebar "Ein- und Ausgangskonfiguration" angezeigt. Sie enthält zusätzlich Informationen zu den Ein- und Ausgängen der angeschlossenen Matrix. Die einzelnen Gruppen sind unterschiedlich dargestellt und werden in der folgenden Grafik durch die farbigen Umrahmungen hervorgehoben.

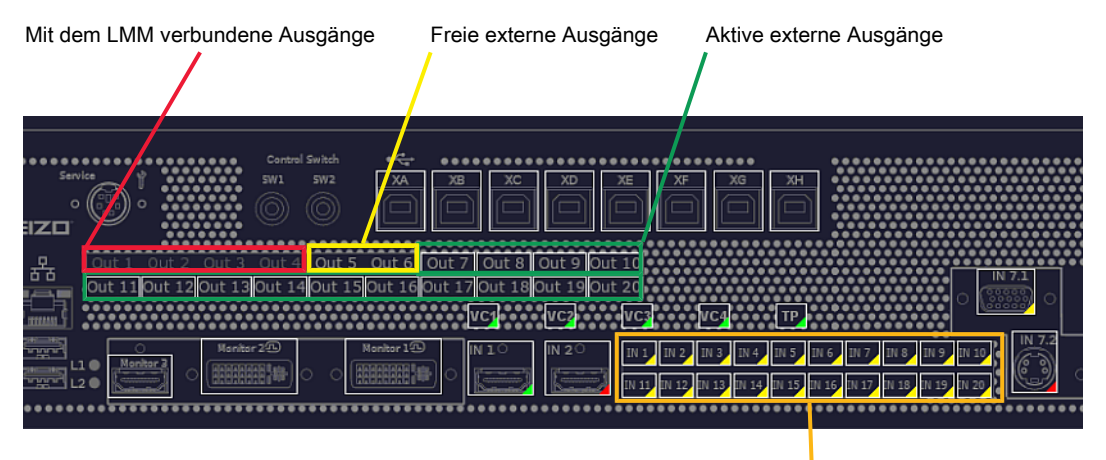

Konfigurierbare Eingänge

Abb.: Angezeigte Sidebar mit angeschlossener Matrix (Beispiel)

Die Systemeinstellung für die Matrix ist in diesem Fall wie folgt:

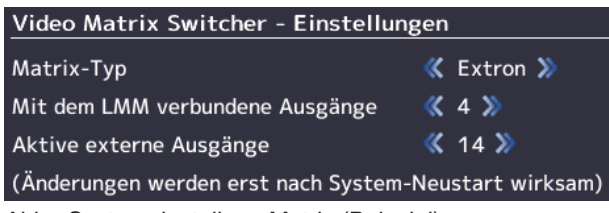

Abb.: Systemeinstellung Matrix (Beispiel)

*6.9 Sidebar "Ein- und Ausgangskonfiguration"*

#### **Hinweis**

#### **Betrieb mit Matrix**

- Wenn das Warnsymbol im Anzeigefenster eines Eingangs angezeigt wird, kann das folgende Ursache haben: Nach einem Wechsel zwischen dem Betrieb mit oder ohne Matrix, enthält das Layout Instanzen mit nicht verfügbaren Eingängen. Ändern Sie das Layout, indem Sie in die betroffenen Instanzen die verfügbaren Eingänge ziehen und dann das Layout speichern.
- Wenn das Warnsymbol im Anzeigefenster eines Eingangs angezeigt wird, kann das folgende Ursache haben: Fehlerhafte Kommunikation mit der Matrix. In diesem Fall wird in der rechten unteren Ecke des Eingangs in der Sidebar "Eingangs- und Ausgangskonfiguration" ein rotes Dreieck angezeigt und in der Kurzinformation ein Fehlerhinweis gegeben.

#### **Hinweis**

#### **Ausgänge der Matrix**

- Virtuelle Kanäle können den aktiven externen Ausgängen nicht zugewiesen werden.
- Layout Einstellungen für die aktiven externen Ausgänge der Matrix werden bei der Darstellung nicht übernommen. Es wird ein Vollbild mit bis zu 1920 x 1200 Pixel an den angeschlossenen Monitor übertragen.
- Jeder aktive externe Ausgang kann in der Bedienoberfläche bedient werden.
- In den Kurzinformationen der aktiven externen Ausgänge wird in eckigen Klammern die jeweilige Workspace-Nummer angezeigt.
- Wenn für "Mit dem LMM verbundene Ausgänge" die Einstellung "4" gewählt ist, stehen die Eingänge IN 1 und IN 2 für andere Signalquellen zur Verfügung.

# **6.9.2 Digitale Videoeingänge konfigurieren**

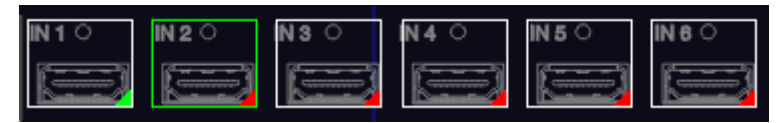

Wenn Sie mit der linken Maustaste auf den zu konfigurierenden digitalen Videoeingang doppelklicken, wird das Dialogfenster "Konfiguration des Videoeingangs" angezeigt.

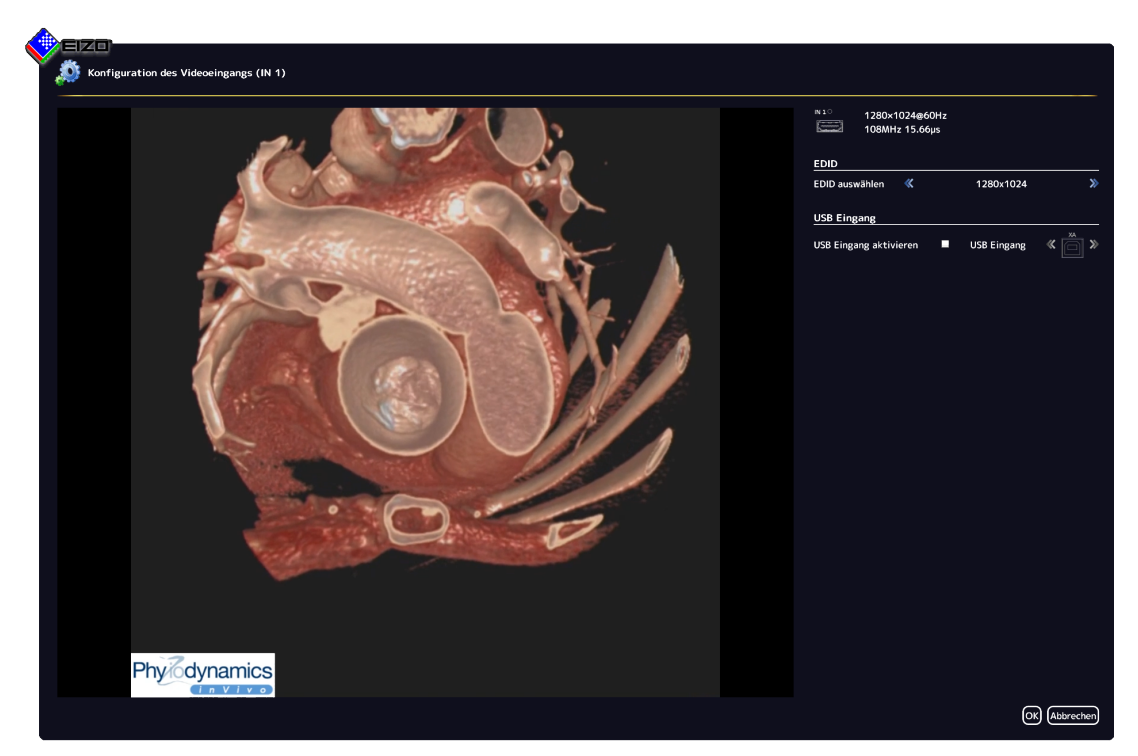

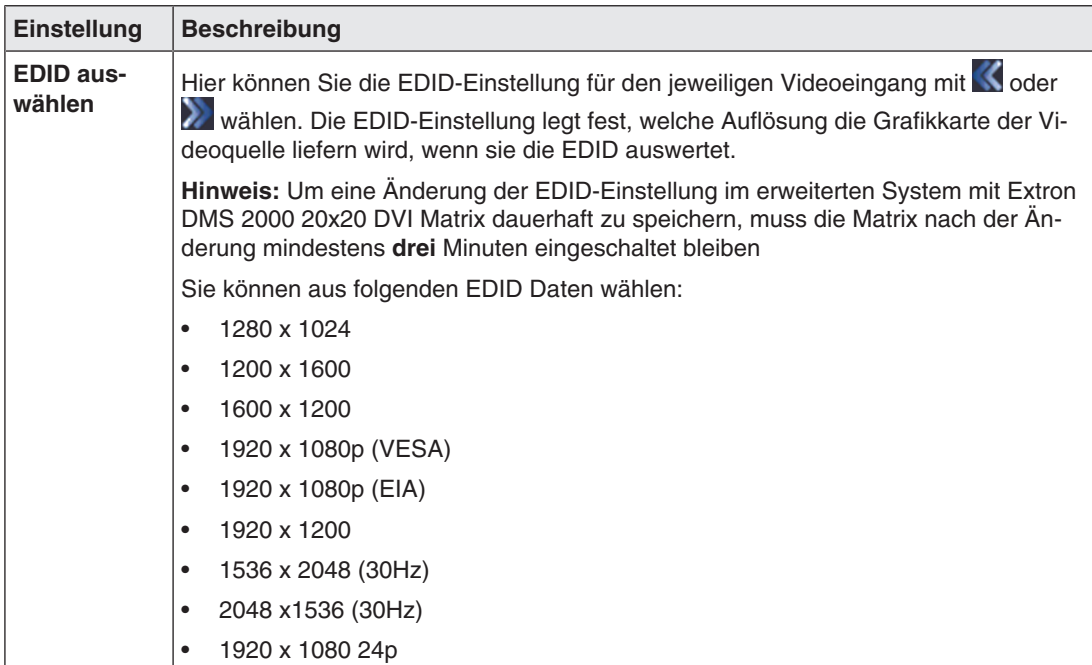

*6.9 Sidebar "Ein- und Ausgangskonfiguration"*

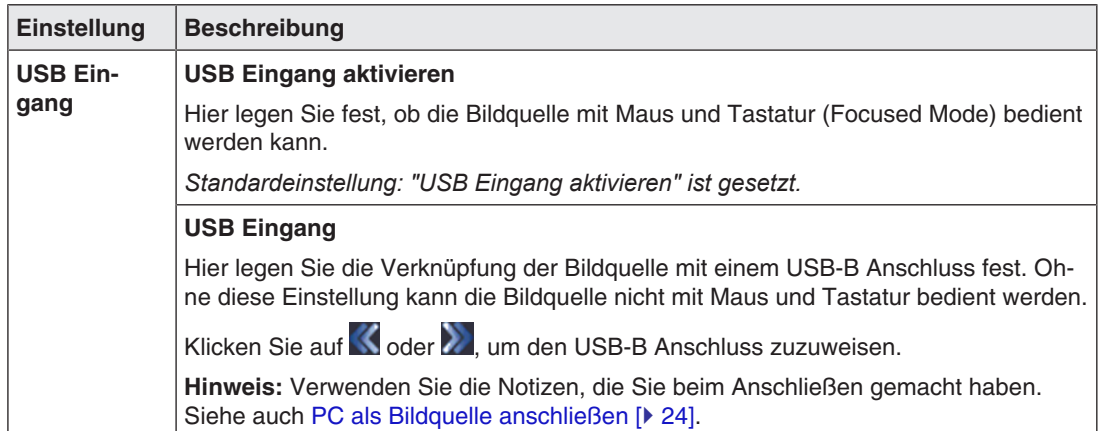

## **6.9.3 Analoge Videoeingänge konfigurieren**

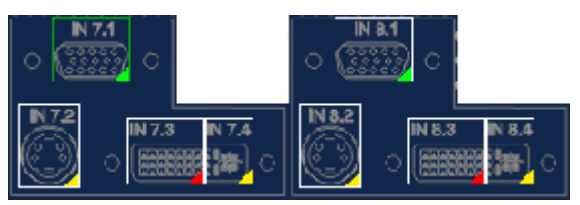

Wenn Sie mit der linken Maustaste auf den zu konfigurierenden analogen Videoeingang IN7.1, IN7.2, IN7.4, IN8.1, IN8.2 oder IN8.4 doppelklicken, wird das Dialogfenster "Konfiguration des Videoeingangs" angezeigt.

Abhängig vom Eingangstyp hat das Dialogfenster einen unterschiedlichen Aufbau.

## **VGA und DVI-A Videoeingänge konfigurieren**

Für die Eingänge VGA (IN7.1, IN8.1) und DVI-A (IN7.4, IN8.4) wird folgendes Dialogfenster "Konfiguration des Videoeingangs" angezeigt:

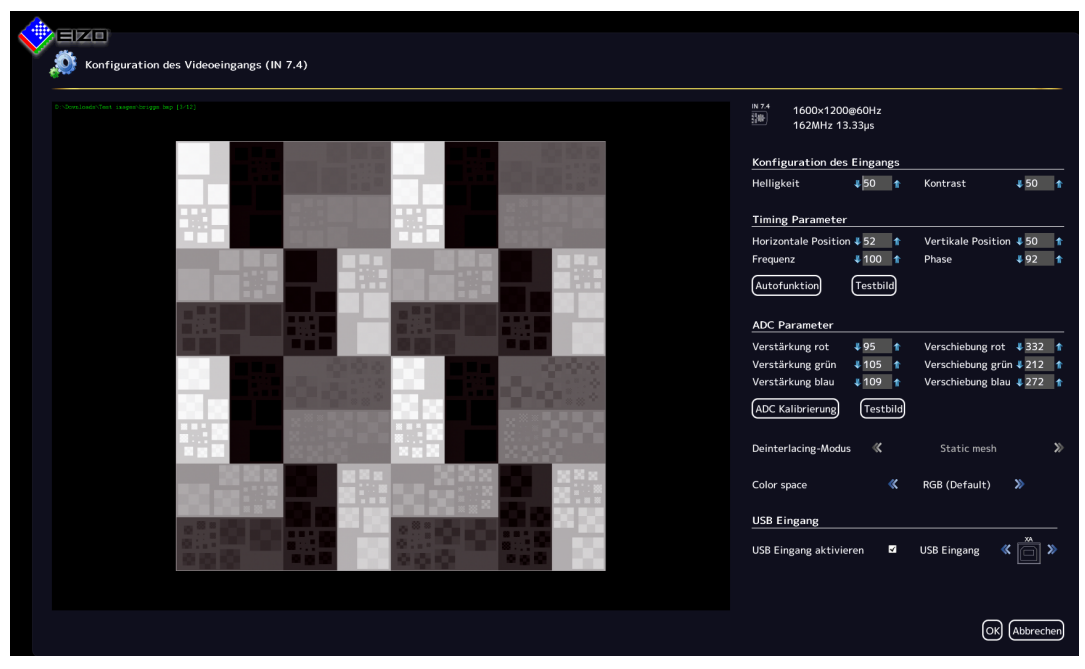

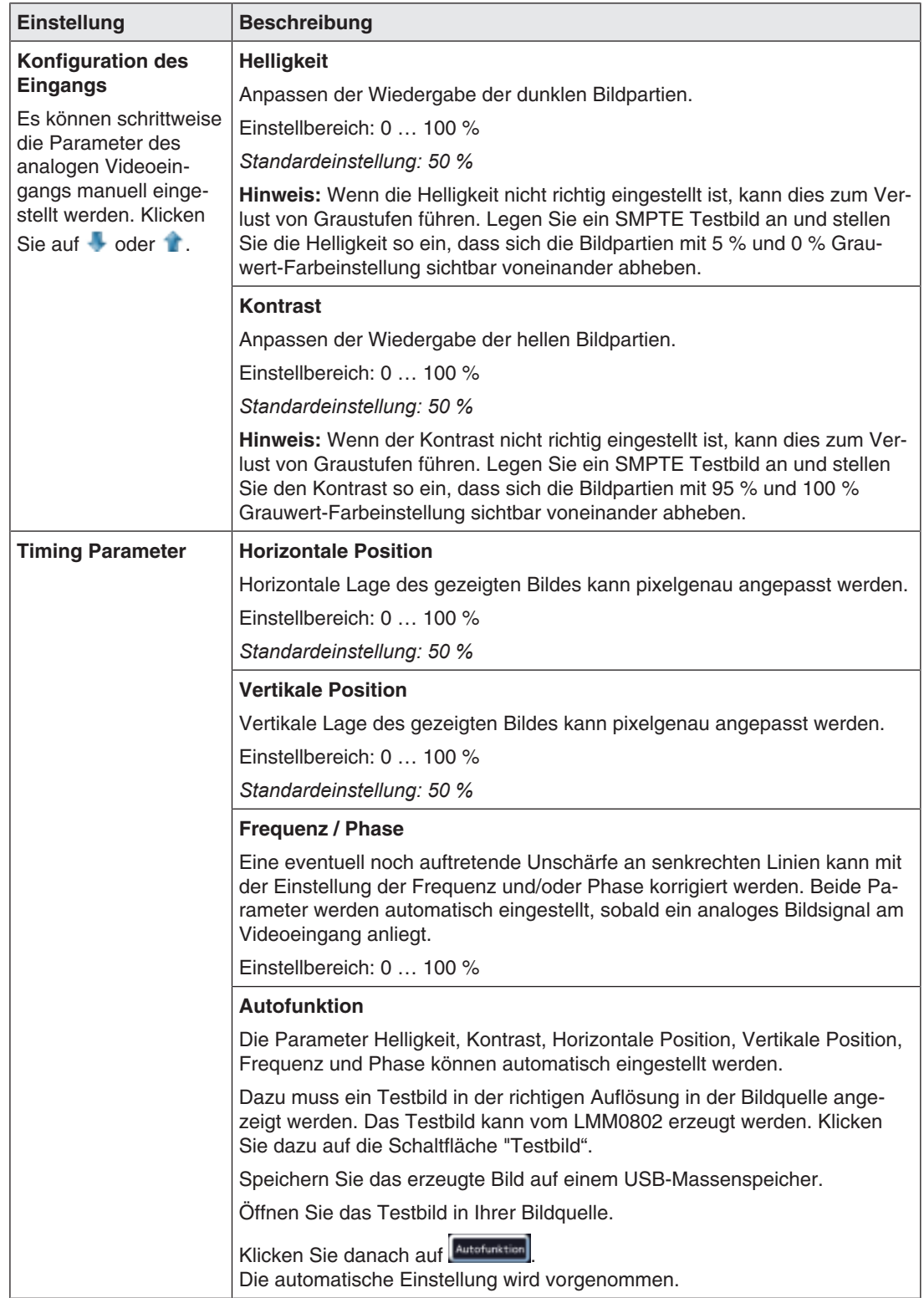

*6.9 Sidebar "Ein- und Ausgangskonfiguration"*

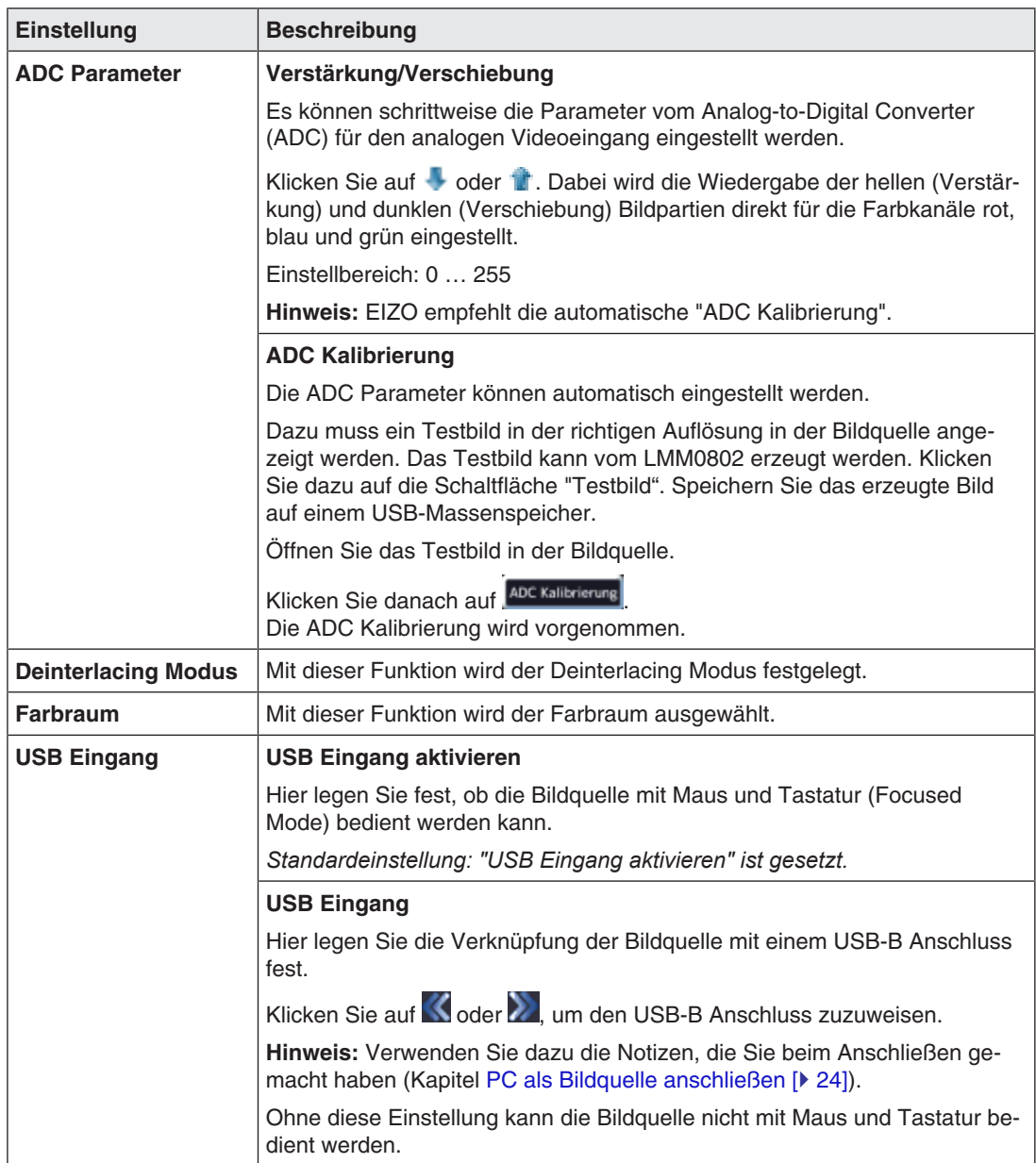

# **S-Video Eingänge konfigurieren**

Für die S-Video Eingänge IN7.2 und IN8.2 wird folgendes Dialogfenster "Konfiguration des Videoeingangs" angezeigt.

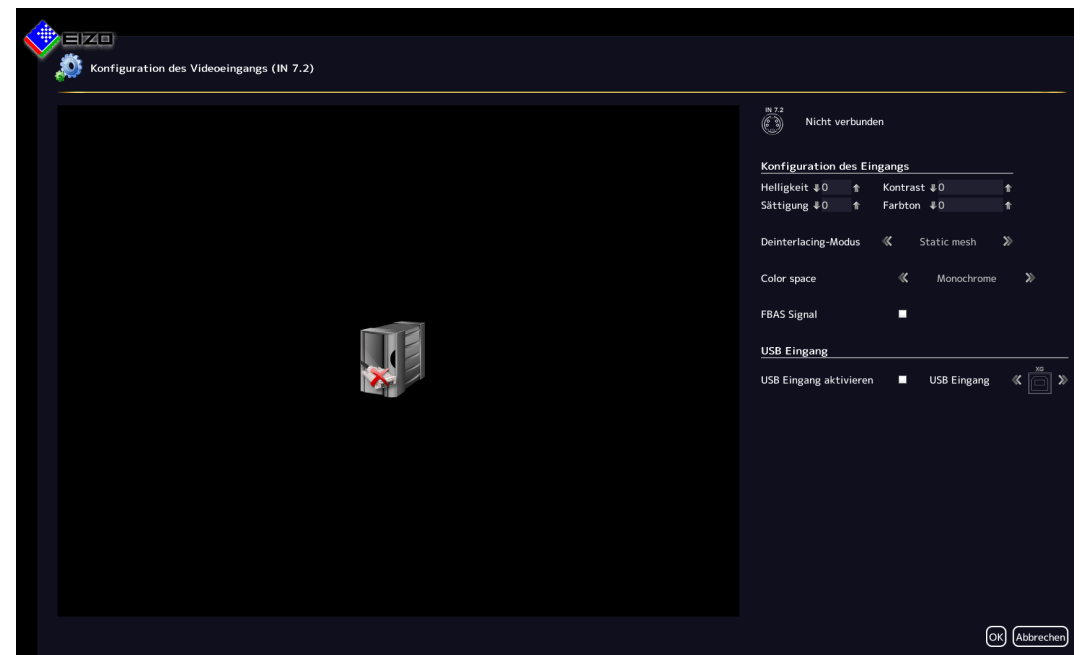

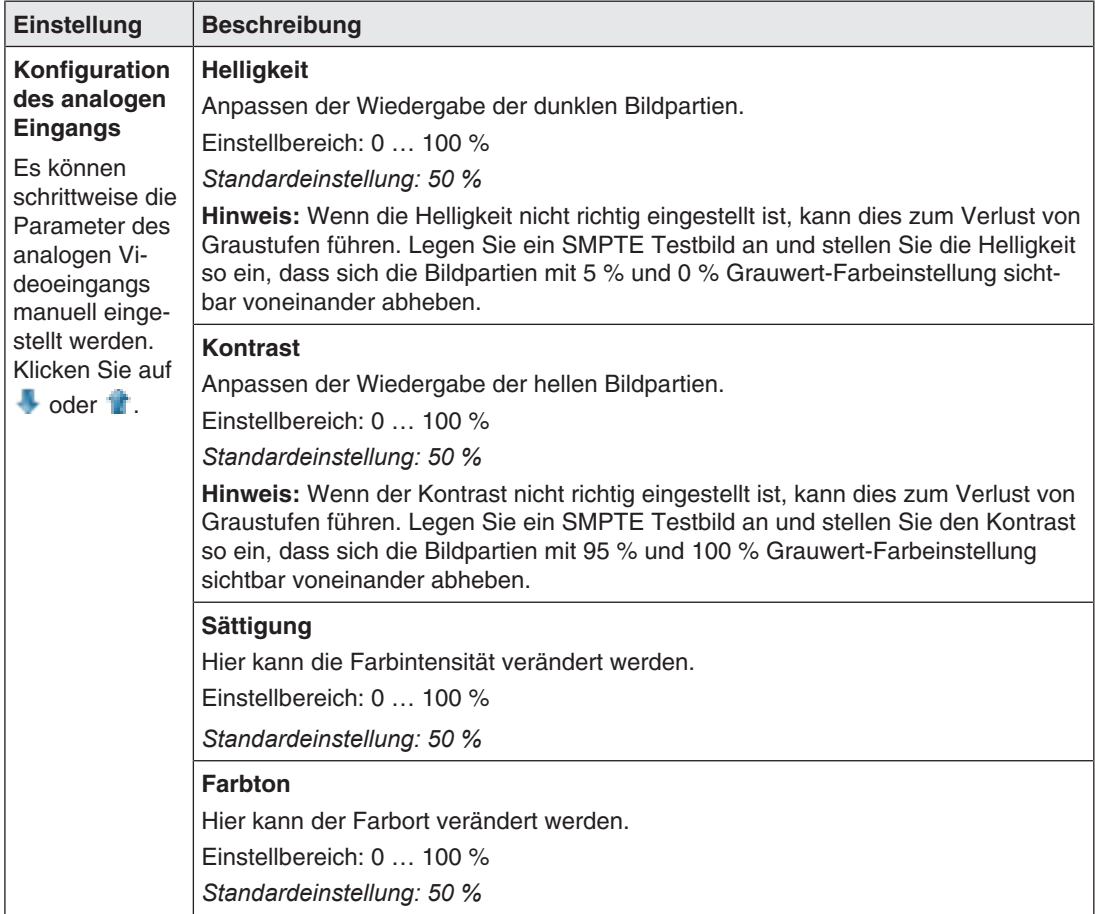

*6.9 Sidebar "Ein- und Ausgangskonfiguration"*

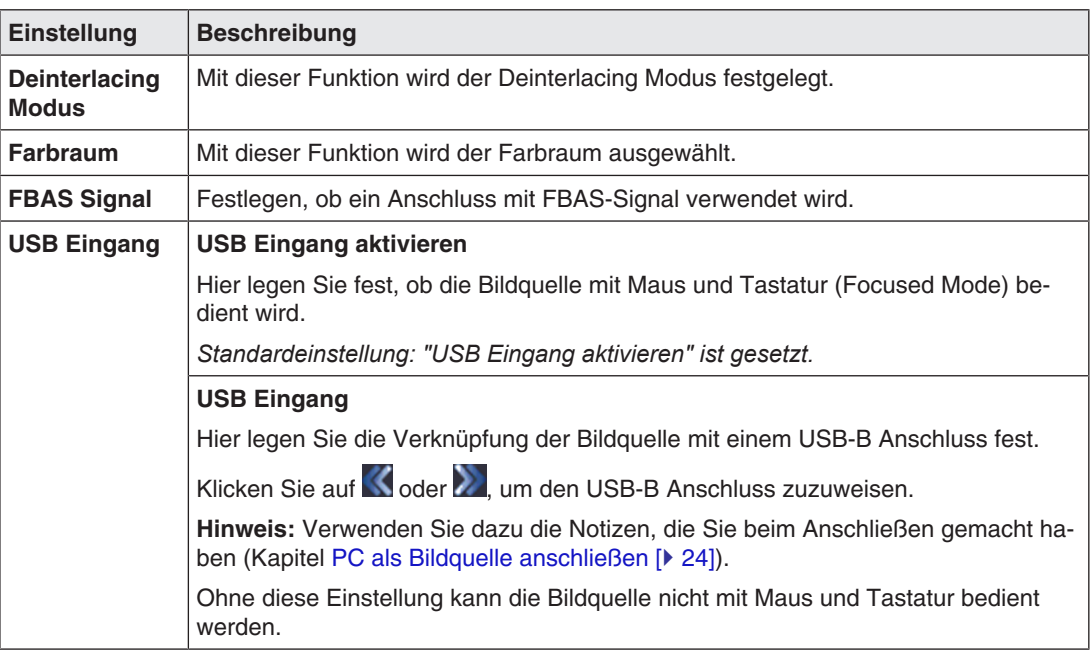

# **6.9.4 Konfiguration eines erweiterten Fensters**

Wenn eine Bildquelle mehrere Signale liefert, können diese am Large Monitor Manager in einem erweiterten Fenster angezeigt und bedient werden.

Um ein erweitertes Fenster zu konfigurieren, muss für alle Videoeingänge der Bildquelle im Feld "USB Eingang" immer derselbe USB Eingang eingestellt wird. Physikalisch ist nur ein USB Kabel an einen der Eingänge XA … XH anzuschließen.

# **Beispiel**

An die Videoeingänge IN1, IN2 und IN3 werden drei Bildsignale einer Bildquelle angeschlossen. Um ein erweitertes Fenster zu konfigurieren, muss im Dialogfenster "Konfiguration des Videoeingangs" unter "USB Eingang" für jeden Videoeingang derselbe USB-Anschluss ausgewählt werden, zum Beispiel "XB".

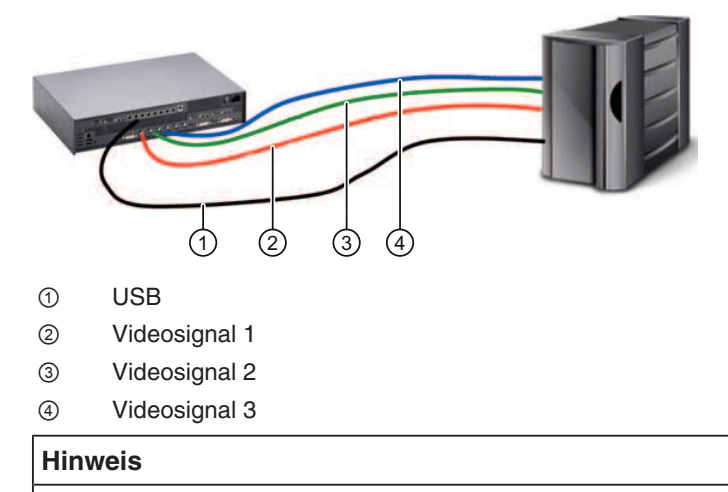

Zum Bedienen eines erweiterten Fensters über die Bedienoberfläche des LMM, müssen Maus und Tastatur an den USB Anschlüssen X1 … X6 angeschlossen sein.
## **6.9.5 Videoausgänge konfigurieren**

#### **Hinweis**

#### **Zusätzliche Videoausgänge der Matrix**

Das im Folgenden beschriebene Vorgehen gilt auch für die zusätzlichen Ausgänge einer angeschlossenen Matrix.

Siehe auch [Sidebar "Ein- und Ausgangskonfiguration" mit Matrix \[](#page-64-0)[}](#page-64-0) [65\]](#page-64-0).

Beim LMM0802 können Sie die Ausgangs-Konfiguration eines angeschlossenen Monitors wie folgt einstellen:

1. Doppelklicken Sie in der Sidebar "Eingangs- und Ausgangskonfiguration" auf den gewünschten Monitorausgang.

Abhängig vom angeschlossenen Monitor wird ein Fenster mit den einstellbaren Eigenschaften angezeigt. Zum Beispiel:

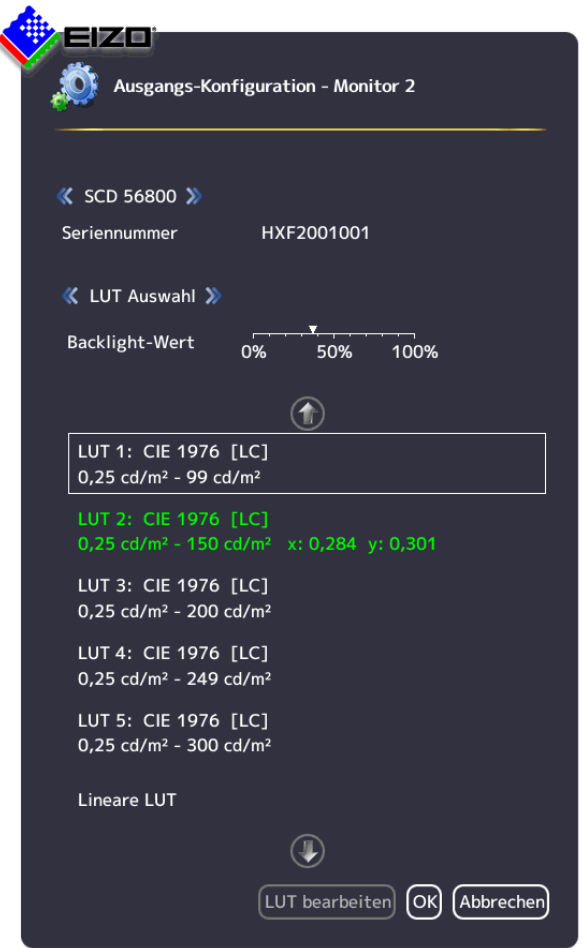

2. Stellen Sie die gewünschten Werte ein.

**ACHTUNG:** Verstellen Sie für kalibrierte Monitore nicht den Backlight-Wert. Ansonsten kann die Diagnosefähigkeit des Monitors verringert werden.

**Hinweis:** Die Änderung des Backlight-Werts ist nur temporär und wird beim Umschalten der LUT oder beim Aus- und Einschalten des Monitors auf den Ausgangswert zurückgesetzt.

*6.9 Sidebar "Ein- und Ausgangskonfiguration"*

- 3. Wenn vom Monitor unterstützt können Sie mit der Schaltfläche "LUT bearbeiten" die LUT an besondere Anforderungen anpassen. **ACHTUNG:** Das Bearbeiten der LUT kann zu Informationsverlust im angezeigten Bild führen.
- 4. Klicken Sie auf "OK", um die Einstellungen zu übernehmen.

#### **LUT bearbeiten**

# **VORSICHT**

#### **Darstellung der Graustufen prüfen**

Nach jeder LUT Neuberechnung ist es zwingend erforderlich, anhand eines geeigneten Testmusters, die Darstellung aller Graustufen auf Vorhandensein und Korrektheit zu prüfen.

#### **Hinweis**

- Die Funktion "LUT bearbeiten" darf nur vom Servicepersonal ausgeführt werden.
- Die Funktion "LUT bearbeiten" wird nur angezeigt, wenn der angeschlossene Monitor den Dialog unterstützt.

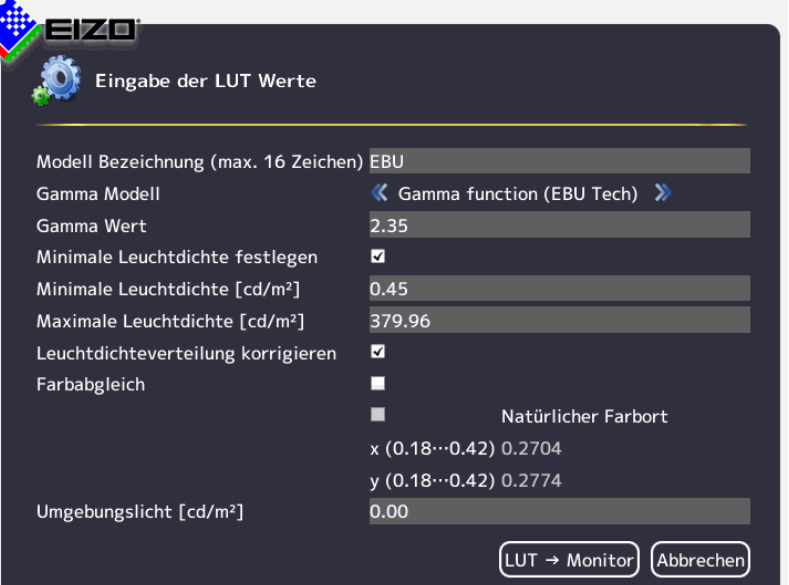

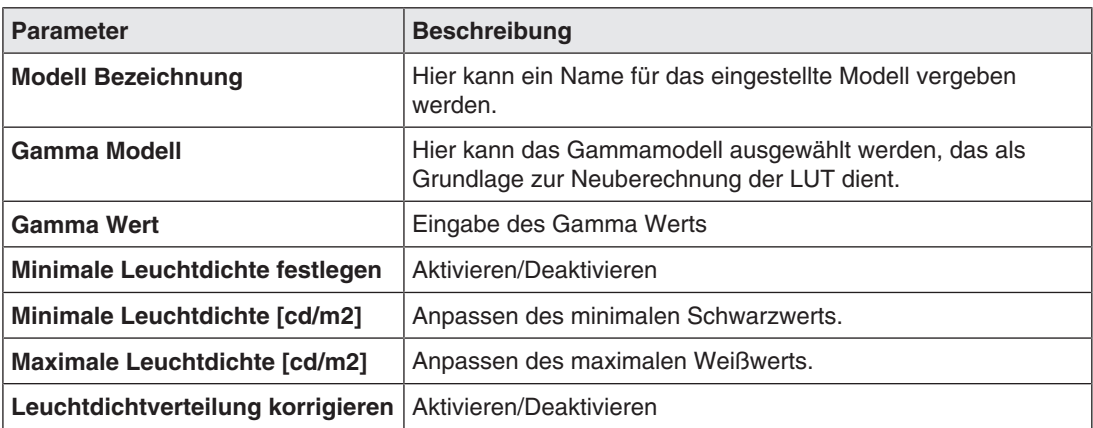

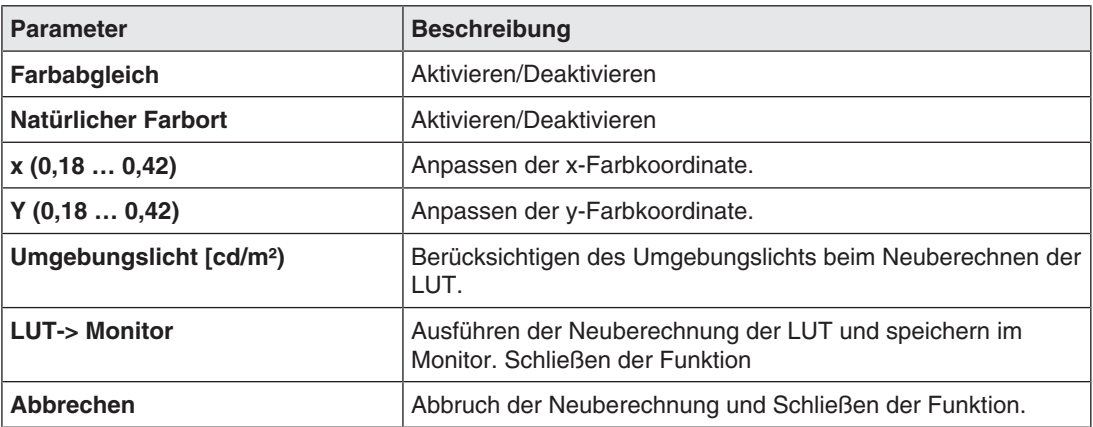

# **6.9.6 Anlegen und Konfigurieren von Instanzen**

<span id="page-74-0"></span>Für jeden Videoeingang können mehrere Instanzen mit verschiedenen Darstellungen konfiguriert werden, zum Beispiel als 1:1 Darstellung oder als Bildausschnitt.

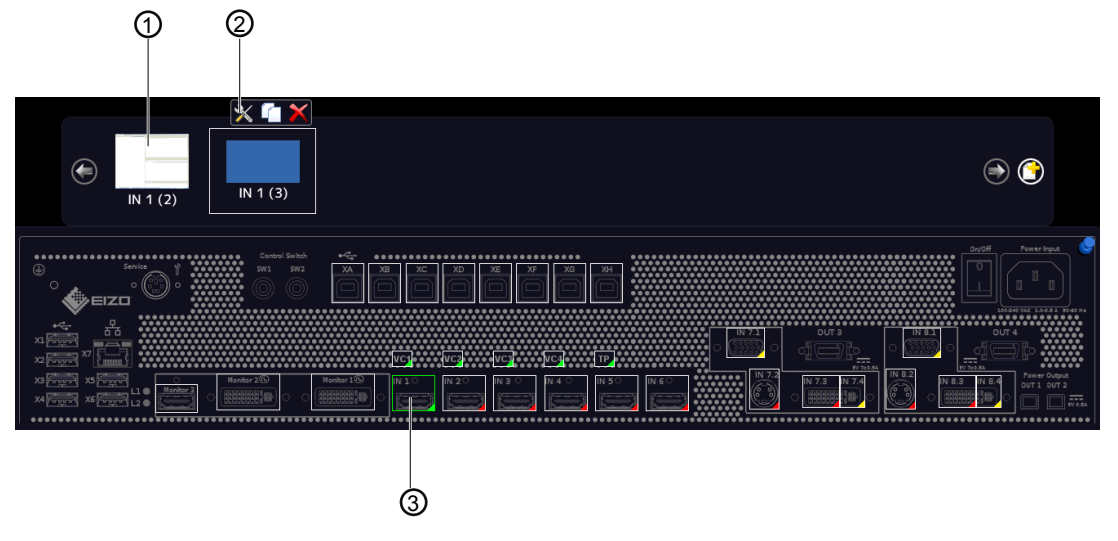

① Miniatur-Vorschaubild einer Instanz

② Diese Symbolleiste wird angezeigt, wenn Sie den Mauszeiger über das Miniatur-Vorschaubild ① der Instanz bewegen. Sie können eine Instanz ändern, duplizieren oder löschen.

③ Videoeingang

### **Instanz anlegen**

Eine Instanz kann neu angelegt werden oder aus einer bestehenden Instanz dupliziert werden:

- 1. Klicken Sie mit der linken Maustaste auf den Videoeingang ③, für den eine Instanz angelegt werden soll.
	- $\Rightarrow$  Die vorhandenen Instanzen  $\circled{0}$  des Eingangs werden angezeigt.
- 2. Um eine neue Instanz anzulegen, klicken Sie mit der linken Maustaste in der Sidebar ②  $_{\text{auf}}$  $\odot$
- 3. Um eine bestehende Instanz zu duplizieren, klicken Sie auf
- $\Rightarrow$  Das Dialogfenster "Instanzkonfiguration des Videoeingangs" wird angezeigt.

#### *6.9 Sidebar "Ein- und Ausgangskonfiguration"*

#### **Instanz konfigurieren**

- 1. Klicken Sie mit der linken Maustaste auf den Videoeingang ③, für den eine Instanz konfiguriert werden soll.
- 2. Um eine Instanz zu konfigurieren, können Sie mit der linken Maustaste auf das Miniatur-Vorschaubild der Instanz  $\odot$  doppelklicken oder in der Symbolleiste  $\oslash$  auf  $\blacktriangle$  klicken.
- $\Rightarrow$  Das Dialogfenster "Instanzkonfiguration des Videoeingangs" wird angezeigt.

### **Dialogfenster "Instanzkonfiguration des Videoeingangs"**

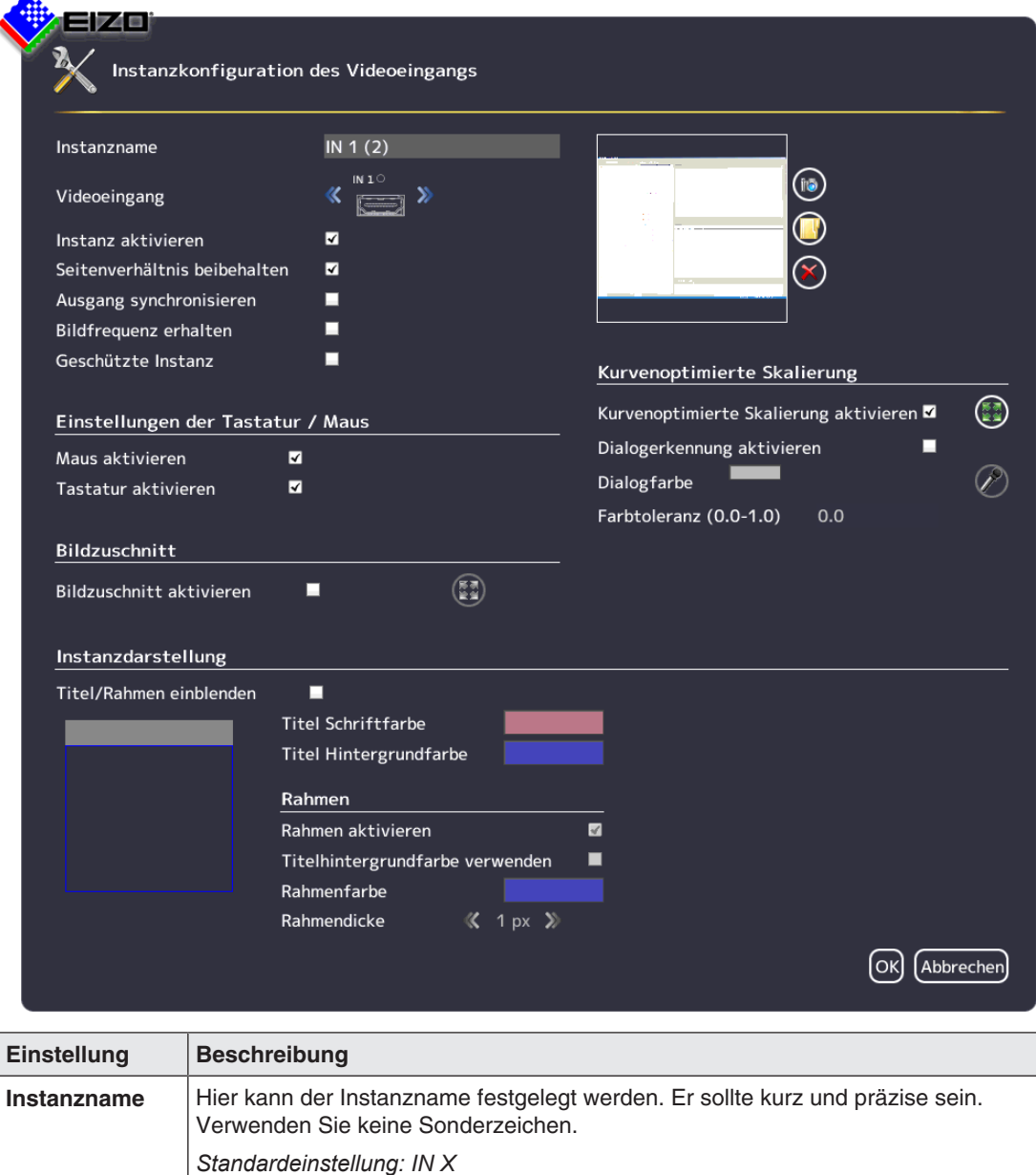

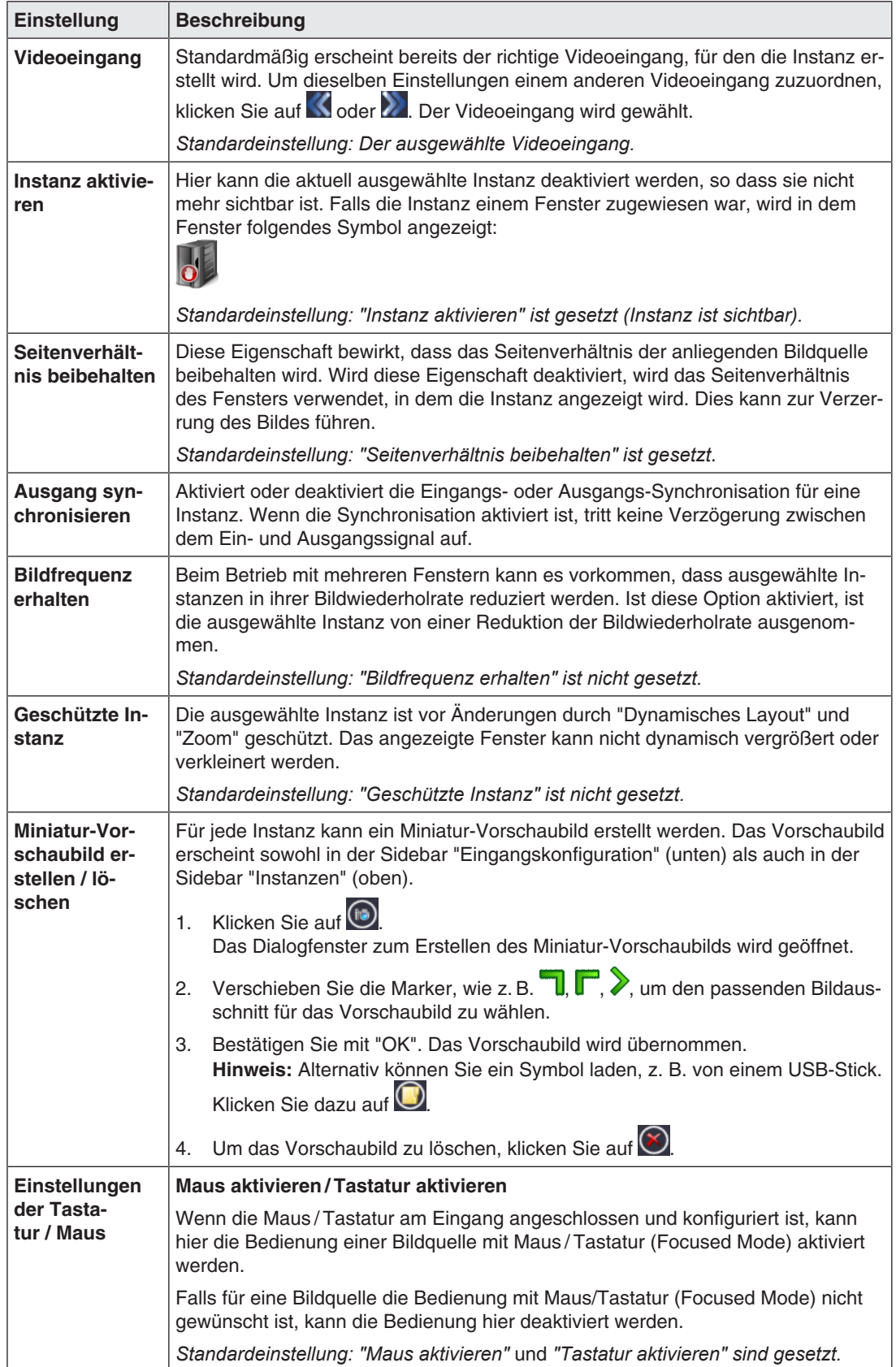

#### *Konfigurieren*

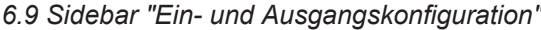

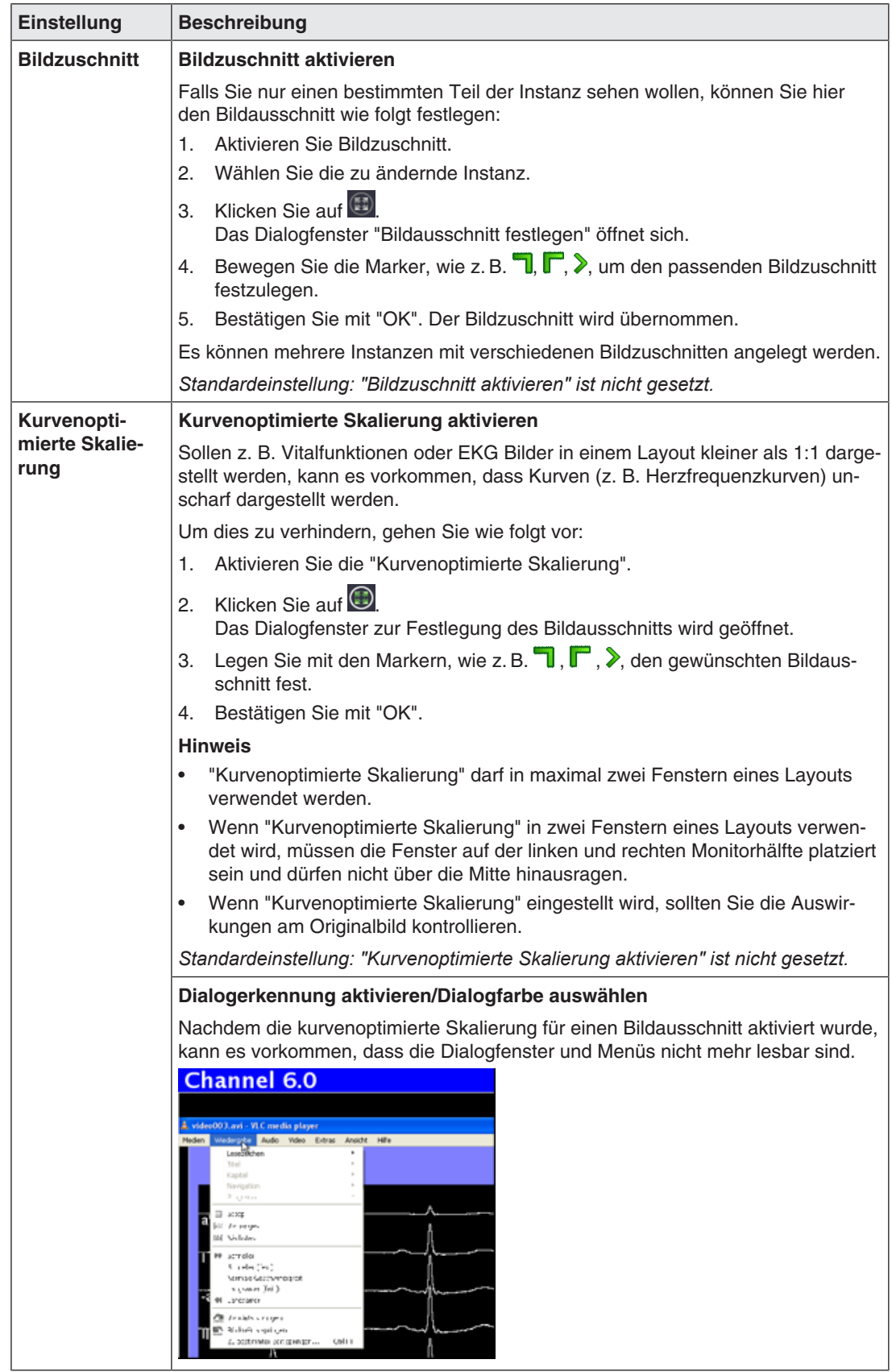

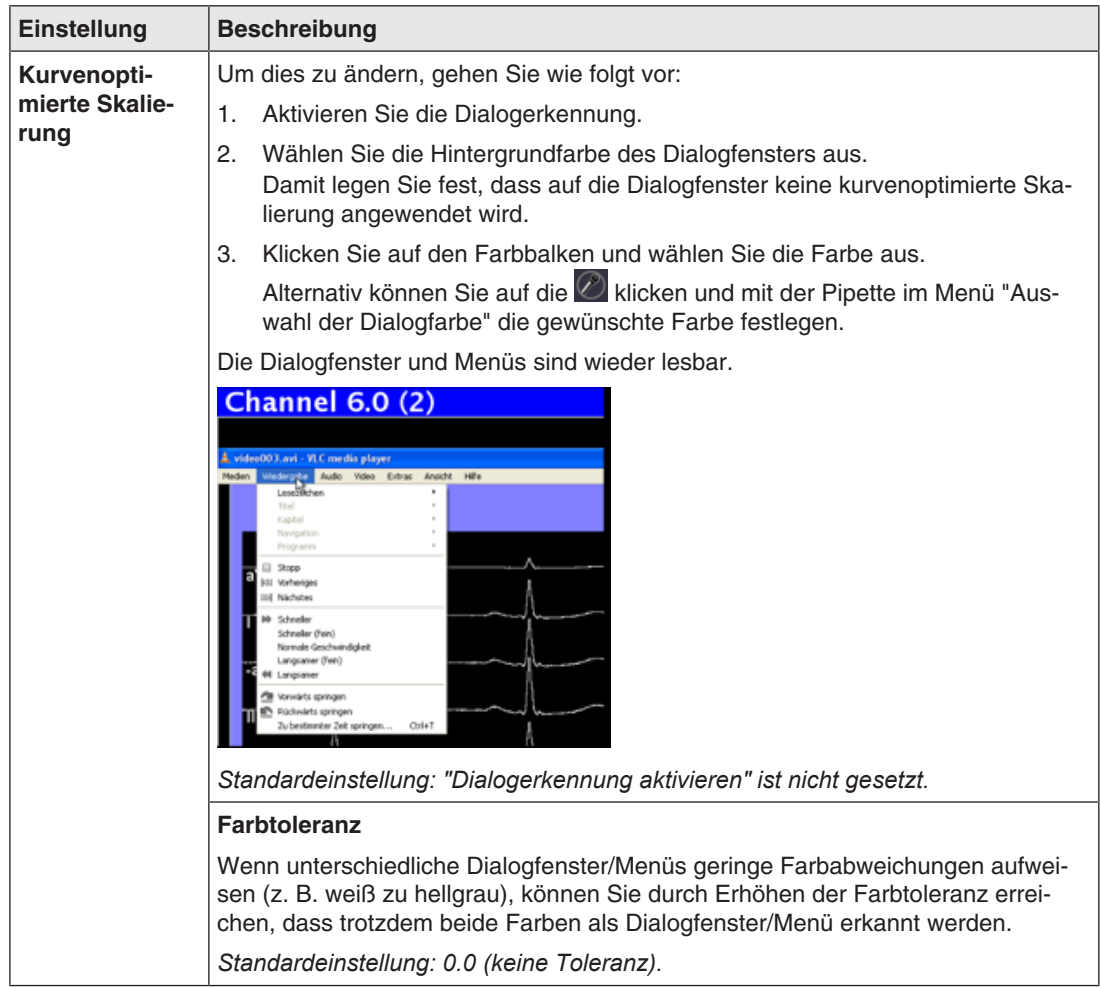

#### *Konfigurieren*

*6.9 Sidebar "Ein- und Ausgangskonfiguration"*

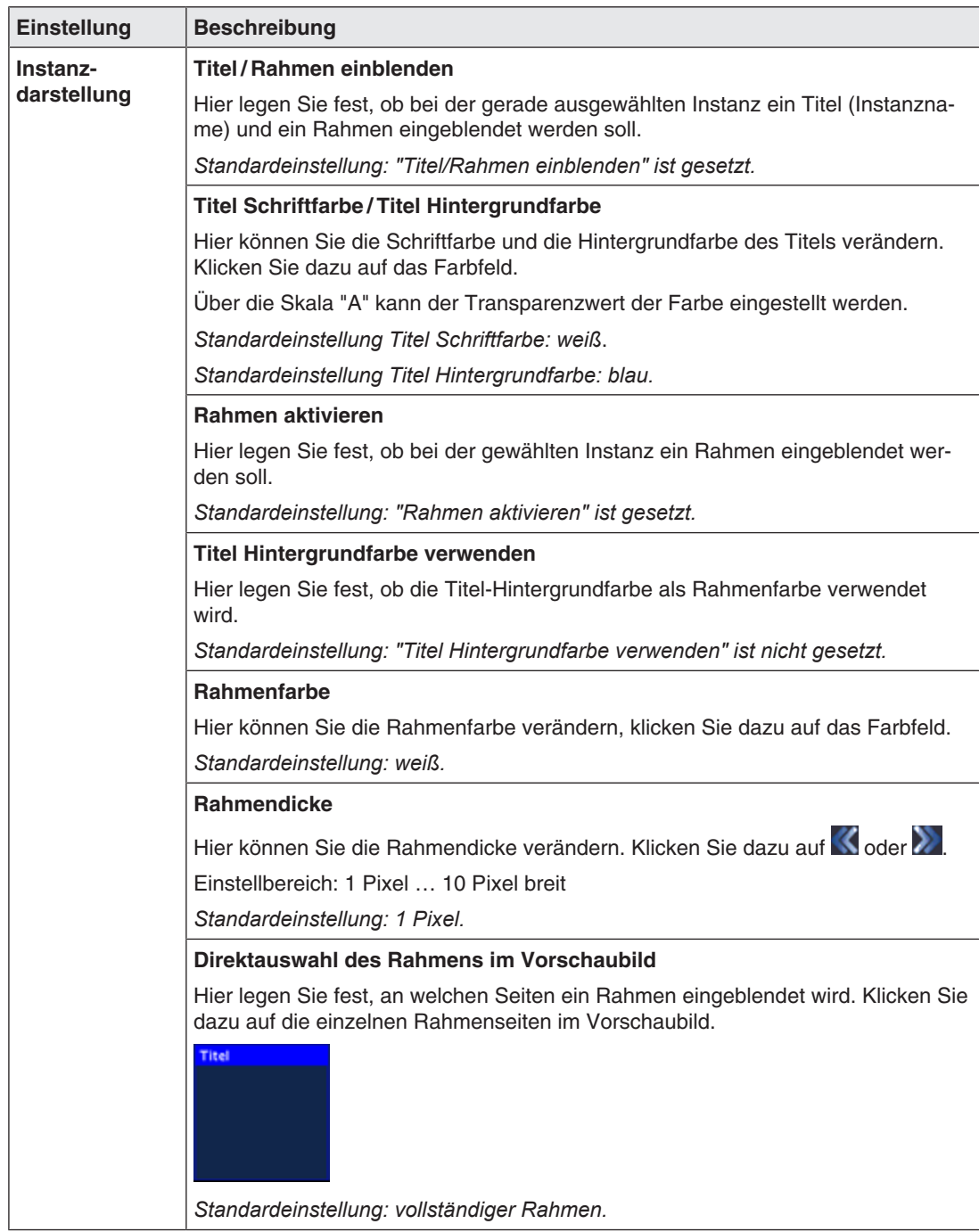

# **6.10 Sidebar "Layout"**

Die Sidebar "Layout" wird angezeigt, sobald Sie den Mauszeiger an den linken mittleren Bildschirmrand bewegen. Hier können Sie ein Layout mit der linken Maustaste wählen. Das aktuelle Layout ist farbig markiert.

#### **Hinweis**

- Layouts und Fenster können nur mit erweiterten Benutzerrechten editiert werden, z.B. als Administrator ("Service").
- In der Sidebar "Layout" werden nur die Layouts angezeigt, die zur Auflösung des ausgewählten Ausgangs-Timings passen. Siehe auch [Einstellungen vornehmen \[](#page-44-0)[}](#page-44-0) [45\].](#page-44-0)

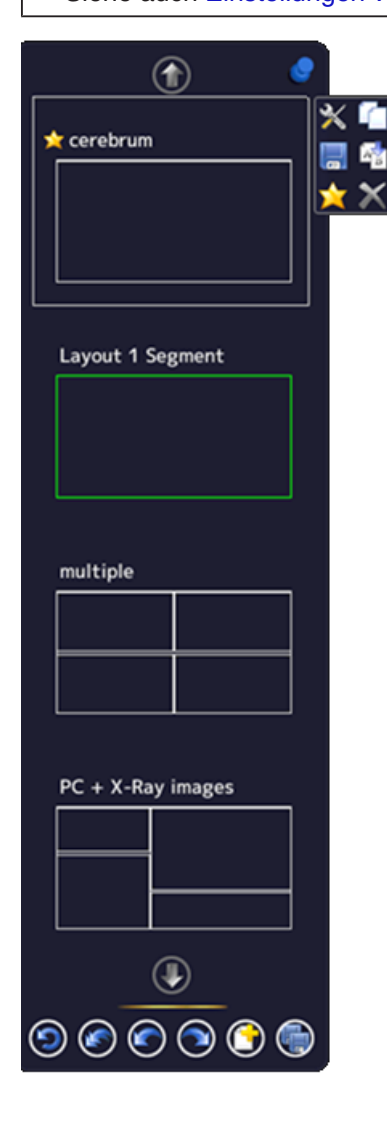

*6.10 Sidebar "Layout"*

### **Werkzeugleiste der Sidebar**

Die Werkzeugleiste der Sidebar haben folgende Schaltflächen, die Sie durch Klicken mit der linken Maustaste aufrufen.

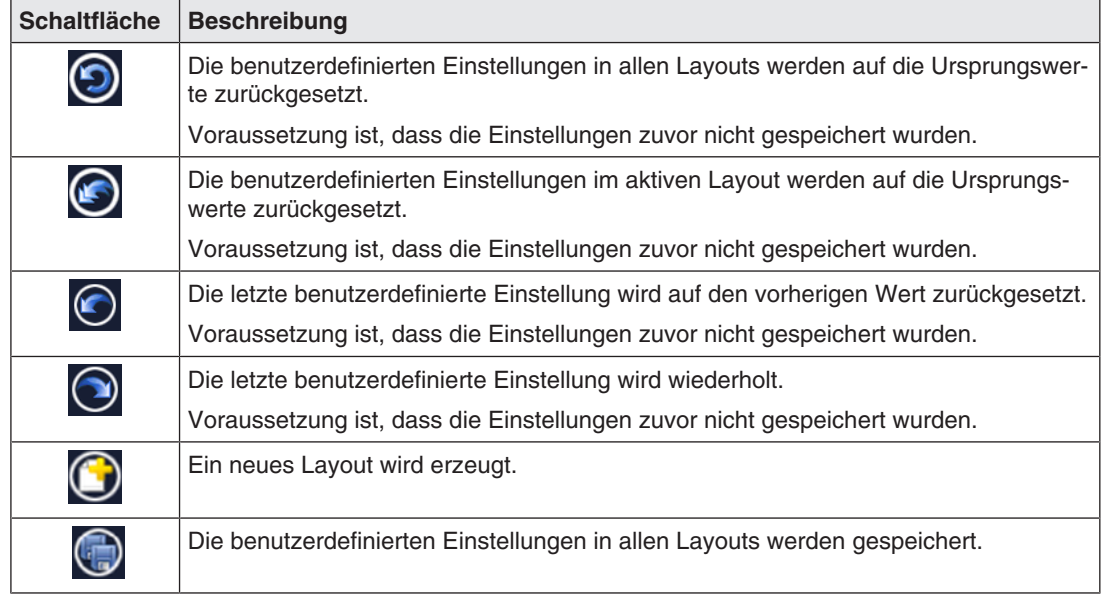

### **Werkzeugleiste des Layouts**

Sie können Layouts erstellen oder ändern. Die Werkzeugleiste des gewählten Layouts hat folgende Schaltflächen:

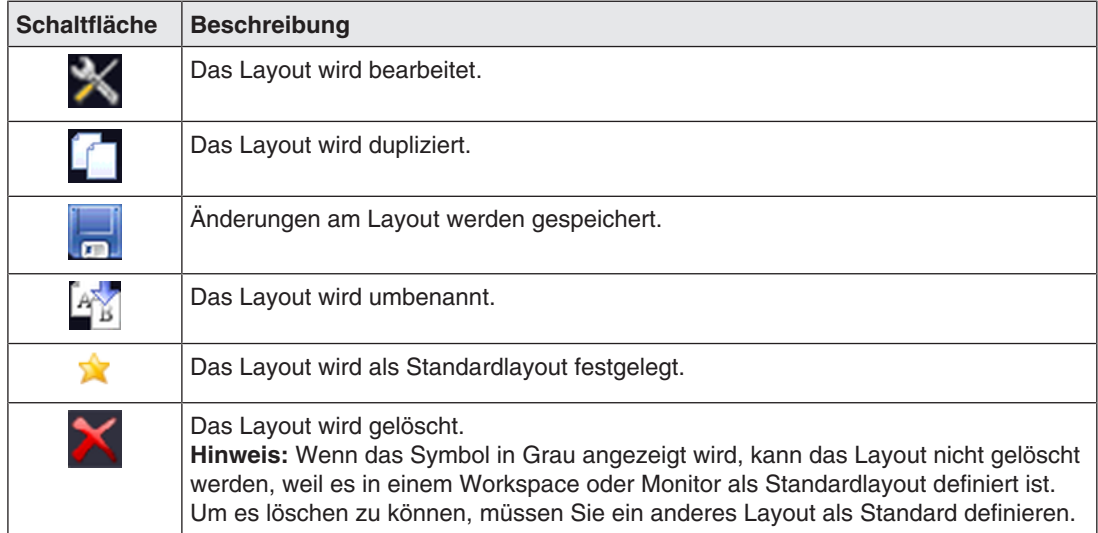

## **6.10.1 Layouts erstellen oder bearbeiten**

Gehen Sie wie folgt vor, um Layouts zu erstellen oder zu bearbeiten:

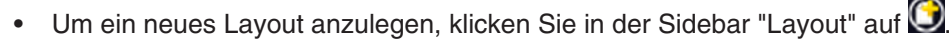

• Um ein bestehendes Layout zu bearbeiten, klicken Sie in der Sidebar auf das zu ändernde Layout.

Neben dem Layout wird folgende Symbolleiste angezeigt:

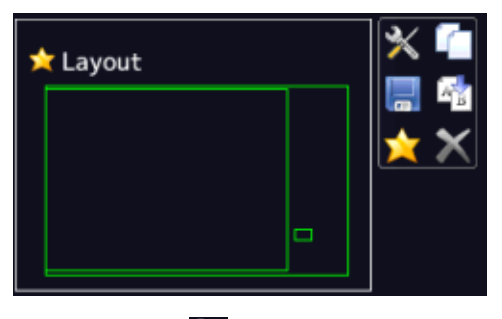

Klicken Sie auf X, um das ausgewählte Layout direkt zu bearbeiten oder auf 1, um das bestehende Layout zu duplizieren und es dann zu bearbeiten.

#### **Hinweis**

#### **Reduzierte Bildwiederholrate**

Wenn beim Betrieb des LMM das Symbol für reduzierte Bildwiederholrate im Infobanner eines Fensters angezeigt wird, ist die maximale Anzahl der darstellbaren Fenster mit voller Bildwiederholrate überschritten.

Mit folgenden Layoutänderungen können Sie erreichen, dass alle Fenster mit voller Bildwiederholrate angezeigt werden:

- Verteilen Sie die Fenster gleichmäßig auf die Bildhälften.
- Reduzieren Sie die Anzahl der Fenster.
- Verwenden Sie die Funktion "Bildfrequenz erhalten" für die Fenster, die mit voller Bildwiederholrate dargestellt werden sollen. Das führt dazu, dass ein anderes Fenster mit reduzierter Bildwiederholrate angezeigt wird.

#### **Hinweis**

#### **Einschränkungen bei Videoeingängen IN7 und IN8**

Die Videoeingänge IN7.1, IN7.2, IN7.3 und IN7.4 sowie die Videoeingänge IN8.1, IN8.2, IN8.3 und IN8.4 sind zu je einer Gruppe zusammengefasst:

- An jeden dieser Videoeingänge kann ein Videosignal angeschlossen werden.
- Aus jeder Gruppe kann maximal ein Videosignal in einem Layout angezeigt werden. Wenn versucht wird, zwei Videosignale aus derselben Gruppe in einem Layout anzuzeigen, wird der Kanal mit der höheren Eingangsnummer ausgeblendet und folgendes Symbol angezeigt:

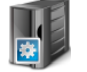

*Konfigurieren 6.10 Sidebar "Layout"*

## **6.10.2 Fenster im ausgewählten Layout bearbeiten**

In jedem Fenster des ausgewählten Layouts wird in der rechten oberen Ecke eine Werkzeugleiste angezeigt.

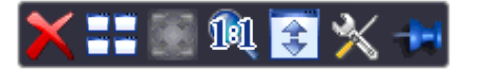

Die Schaltflächen der Werkzeugleisten haben folgende Funktionen:

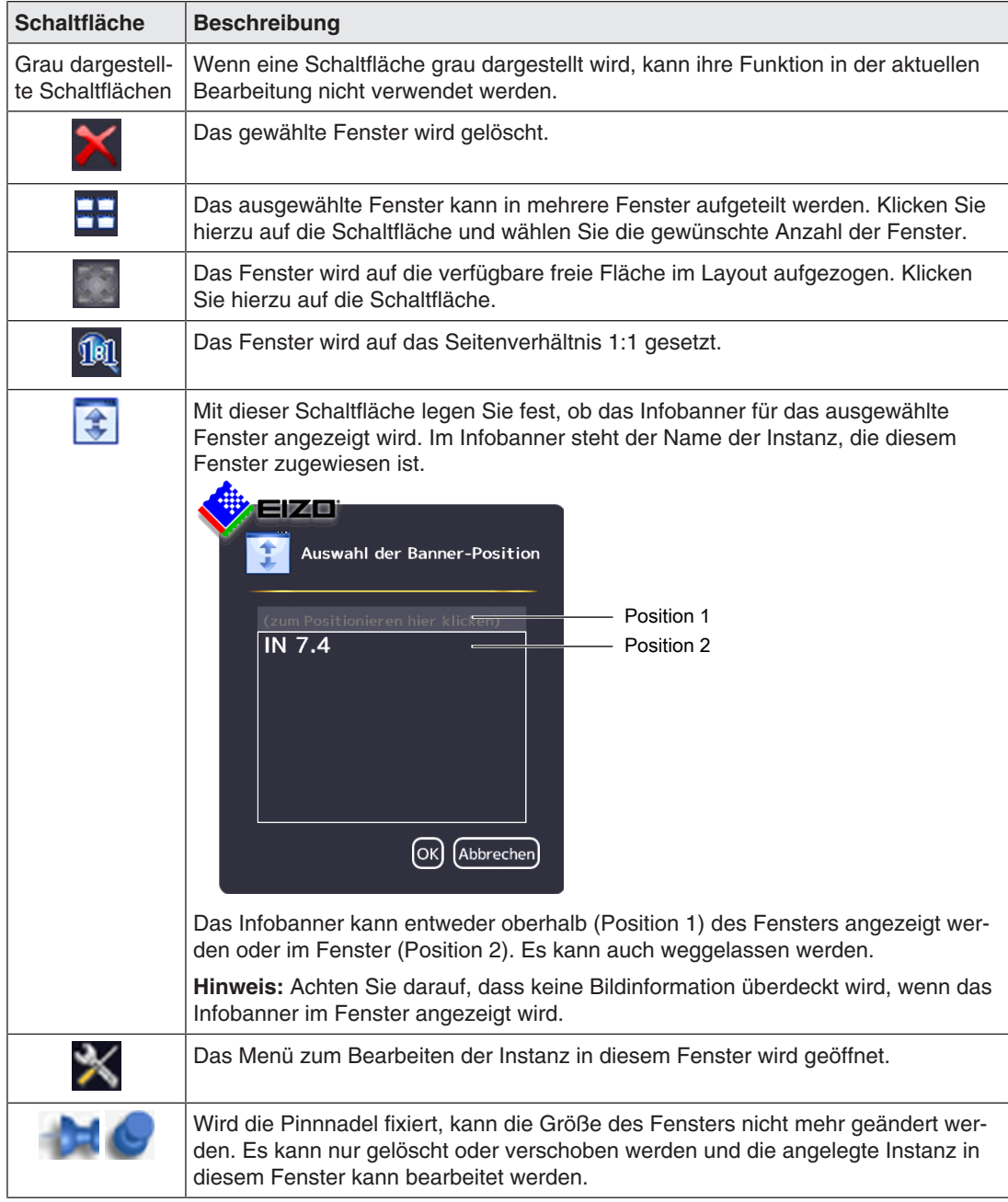

#### **Neue Fenster per Drag & Drop erzeugen**

Voraussetzung für diese Funktion ist, dass im Layout freier Platz vorhanden ist.

Klicken Sie hierzu mit der linke Maustaste auf ein Fenster, eine Instanz oder einen Eingang und ziehen Sie das gewählte Objekt bei gedrückter Taste in die freie Fläche. Das neue Fenster füllt die freie Fläche komplett aus.

### **Ändern der Fenstergröße**

Zum Verändern der Fenstergröße gibt es zwei Möglichkeiten:

- Klicken Sie hierzu auf das zu ändernde Fenster. Um das Fenster herum werden Marker-Symbole angezeigt. Verschieben Sie die Marker wie gewünscht. Die Größe des Fensters ändert sich. Alle anderen Fenster passen sich automatisch der neuen Größe an. Um das zu unterbinden, können Sie einzelne Fenster mit der Pinnnadel fixieren.
- In jedem Fenster erscheint unten rechts ein Feld mit der Größe des Fensters in Pixel sowie mit der Breite des Infobanners (falls dieses oberhalb des Fensters angezeigt wird).

#### 512×770+30

In diesem Beispiel beträgt die Breite des Fensters 512 Pixel, die Höhe 770 Pixel und die Höhe des Infobanners ist 30 Pixel.

Klicken Sie in das Feld und geben Sie die gewünschten Werte für die horizontale und vertikale Position ein. Die Höhe des Infobanners kann nicht geändert werden.

#### **Ändern der Fensterposition**

Zum Ändern der Fensterposition gibt es zwei Möglichkeiten:

• Klicken Sie hierzu auf das zu ändernde Fenster. In der Mitte des Fensters erscheint das

Symbol:  $\bullet$ . Klicken Sie mit der Maus darauf und schieben Sie das ausgewählte Fenster auf die gewünschte Position. Alle Fenster herum passen sich automatisch der neuen Position an. Ist das nicht gewünscht, können einzelne Fenster mit der Pinnnadel fixiert werden.

In jeder oberen linken Ecke erscheint ein Feld mit der Position des Fensters in Pixeln. Falls ein Infobanner oberhalb des Fensters angezeigt wird, wird dessen Höhe berücksichtigt.

#### 2048,30

In diesem Beispiel ist die horizontale Position 2048 Pixel und die vertikale Position ist 30 Pixel. Der Nullpunkt für alle Fenster ist in der oberen linken Ecke des Bildschirms. Klicken Sie in das Feld und geben Sie die gewünschten Werte für die horizontale und vertikale Position ein.

#### **Änderungen speichern**

Klicken Sie in der Sidebar "Layout" auf die , um alle Änderungen in allen Layouts zu speichern. Oder klicken Sie auf **Daut um die Änderungen im aktuellen Layout zu spei**chern.

# **6.11 Sidebar "Instanzen"**

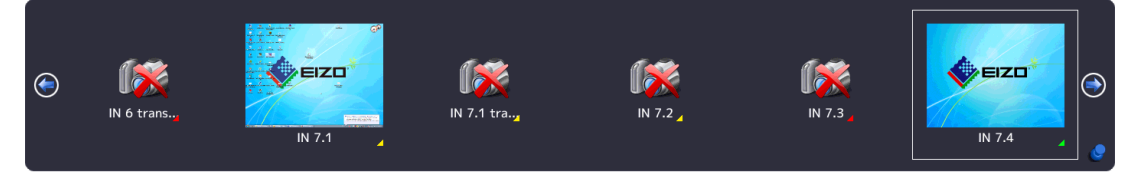

### **Sidebar "Instanzen" anzeigen**

Die Sidebar "Instanzen" wird angezeigt, wenn Sie den Mauszeiger an den oberen mittleren Bildschirmrand bewegen. Die Sidebar enthält die Miniatur-Schaubilder oder das Kamerasymbol der vorhandenen Instanzen.

#### **Instanzen zuweisen**

Gehen Sie wie folgt vor, um Instanzen einem Fenster zuzuweisen:

- 1. Wählen Sie in der Sidebar "Layout" ein Layout.
- 2. Klicken Sie in der Sidebar "Instanzen" auf das Miniatur-Schaubild einer Instanz und ziehen Sie es in das gewünschte Fenster.
- 3. Wenn Sie weitere Instanzen zuweisen wollen, wiederholen Sie den Vorgang.
- 4. Tauschen Sie bei Bedarf die Inhalte der Fenster per "Drag & Drop" untereinander.
- 5. Um das Layout zu speichern, klicken Sie in der Sidebar "Layout" auf die

#### **Hinweis**

Beim Umschalten zwischen Layouts bleiben alle Änderungen erhalten, werden aber nicht automatisch gespeichert. Wenn der LMM0802 neu gestartet oder ausgeschaltet wird, gehen alle nicht gespeicherten Änderungen verloren.

#### **Sehen Sie dazu auch**

[Anlegen und Konfigurieren von Instanzen \[](#page-74-0)[}](#page-74-0) [75\]](#page-74-0)

# **6.12 Statusfenster**

Das Statusfenster enthält Informationen zum LMM0802 und zum angeschlossenen Monitor.

Um das Fenster einzublenden, bewegen Sie den Mauszeiger in die untere rechte Ecke des Bildschirms.

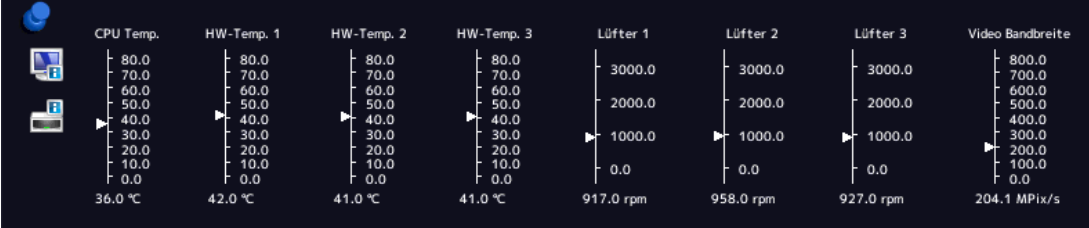

Wenn Sie den Mauszeiger über das Symbol **oder bewegen, wird die Monitorinfor**mation oder eine Kurzinformation zum Status des LMM angezeigt.

# **6.13 Informationen zu Instanzen anzeigen**

Zu jeder Instanz, die in einem Fenster verwendet wird kann bei lokalem Zugriff mit der Funktionstaste <F8> Zusatzinformation ein- oder ausgeblendet werden:

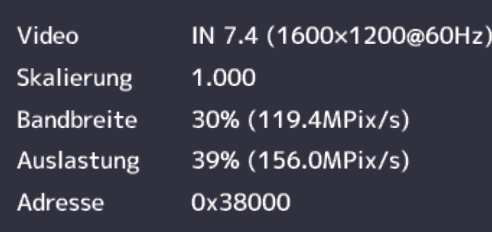

#### **Hinweis**

- Nach einem Neustart des LMM werden die Informationen zu Instanzen nicht angezeigt.
- Beim Remote-Zugriff über den Konfigurationsbefehl können die Informationen im Web-Browser mit der Schaltfläche "Instanzinformation" <sup>th</sup> ein- oder ausgeblendet werden.

# **6.14 Monitor identifizieren**

#### **Hinweis**

• Diese Funktion steht nur bei lokalem Zugriff zur Verfügung.

Wenn die Taste <F9> gedrückt wird, wird der Name des Ausgangs in der rechten unteren Ecke des zugehörigen Monitors ein- oder ausgeblendet.

Der an Ausgang "Monitor 3" angeschlossene Monitor zeigt folgende Information an:

• Wenn der an Ausgang "Monitor 3" angeschlossene Monitor für die Anzeige eines anderen Ausgangs konfiguriert ist, zeigt er die Information dieses Ausgangs.

# **6.15 Screenshot-Funktion**

Der LMM0802 verfügt über eine Screenshot-Funktion, die lokal oder über den Remote-Zugriff ausgelöst werden kann.

Bei der lokalen Bedienung kann ein Screenshot auf einen am LMM angeschlossenen USB-Stick oder einen voreingestellten Netzwerkserver gespeichert werden. Beim Remote-Zugriff kann ein Screenshot außerdem auf dem PC oder im Netzwerk gespeichert werden.

#### **Voraussetzung**

- Wenn Sie den Screenshot auf einen USB-Stick speichern wollen, muss der USB-Stick an einem der Eingänge X1 bis X6 angeschlossen sein.
- Die [Netzwerkeinstellungen \[](#page-53-0)[}](#page-53-0) [54\]](#page-53-0) wurden vorgenommen.

#### **Vorgehen**

Gehen Sie wie folgt vor, um einen Screenshot zu erstellen und zu speichern:

1. Drücken Sie auf der Tastatur auf "Drucken" oder wenn Sie Remote zugreifen, klicken Sie im Web-Browser auf **hat** 

Es wird das Dialogfenster zum Sichern des Screenshots geöffnet.

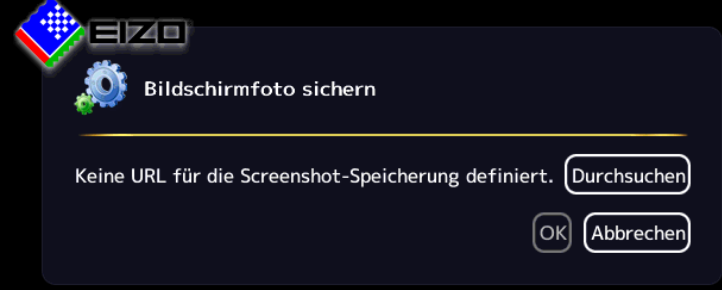

**Hinweis:** Eine URL-Adresse für das Speichern des Screenshots wird angezeigt, wenn in den Netzwerkeinstellungen ein FTP Server konfiguriert ist.

2. Um die Daten auf einem USB-Stick oder Netzwerkserver zu speichern, klicken Sie auf "Durchsuchen".

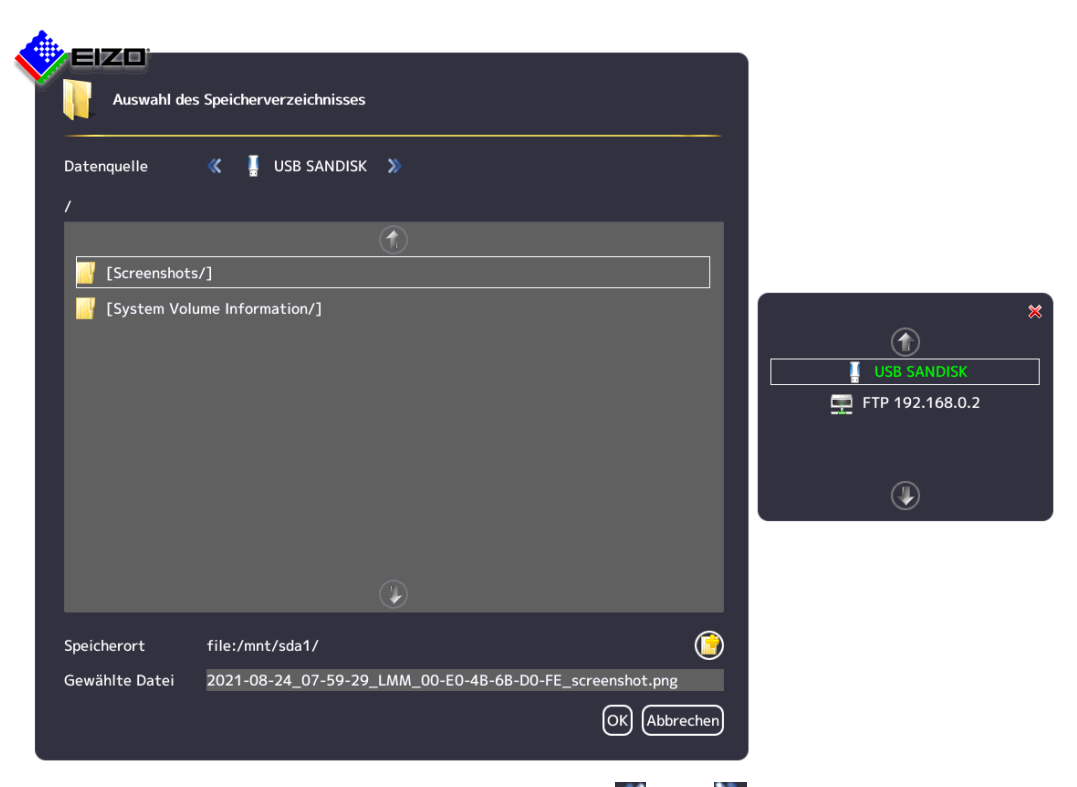

- Wählen Sie die Datenquelle über die Pfeiltasten  $\triangle$  oder  $\triangle$ .
- Wenn Sie am Speicherort ein neues Verzeichnis erstellen wollen, klicken Sie auf  $\bigcirc$ .
- Geben Sie einen Dateinamen in "Gewählte Datei" ein. Verwenden Sie keine Sonderzeichen und keine Leerzeichen. **Hinweis:** Der LMM schlägt einen Namen für die Datei vor, der eine Datums- und Zeitangabe enthält.
- Klicken Sie auf "OK", um den Speicherort und den Dateinamen zu übernehmen.

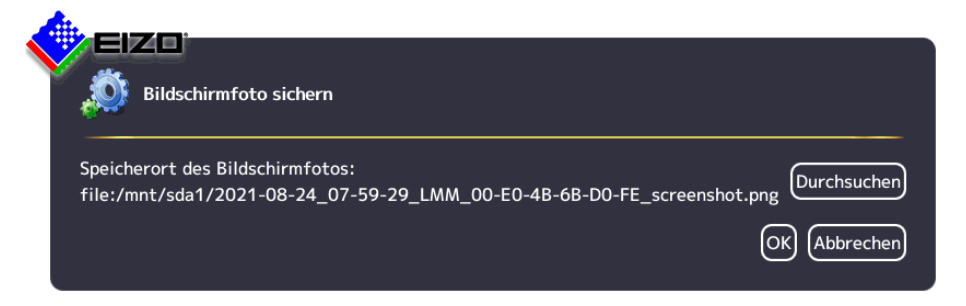

- Klicken Sie auf "OK", um den Screenshot zu speichern.
	- Das Dialogfenster wird geschlossen und der Screenshot unter dem festgelegten Dateinamen gespeichert.

k

3. Wenn Sie beim Remote-Zugriff den Screenshot auf dem PC oder Netzwerk speichern wollen, wählen Sie "Herunterladen".

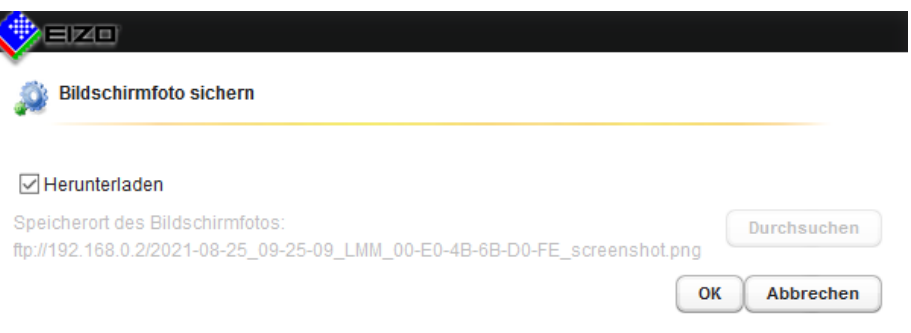

– Klicken Sie auf "OK", um den Screenshot herunterzuladen.

**Hinweis:** Der Screenshot wird an den im Web-Browser voreingestellten Speicherort heruntergeladen. Der Dateiname wird vom LMM vergeben. Er enthält eine Datumsund Zeitangabe.

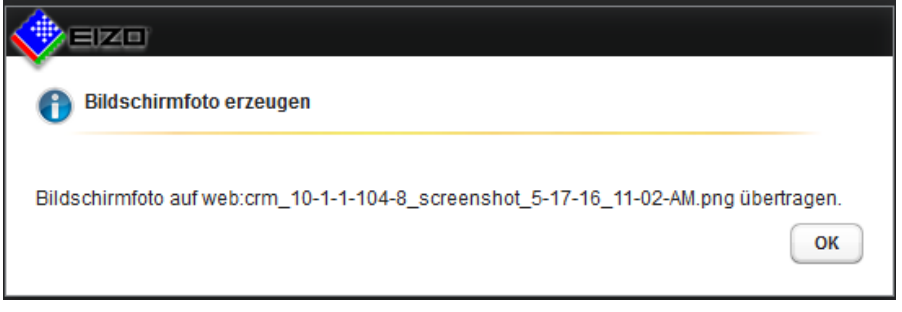

– Klicken Sie auf "OK", um das Dialogfenster zu schließen.

# **6.16 Informationen für den Betreiber**

Zur Entwicklung eigener Steuerungssoftware für den Large Monitor Manager steht eine Softwareschnittstelle, das sogenannte Common Interface, zur Verfügung. Wesentliche Komponenten dieser Schnittstelle sind:

- View Management (Auswahl der Bildinhalte)
- Layout-Auswahl und Layout-Umschaltung
- Abfrage des Gerätezustandes
- Speichern der Gerätekonfiguration auf Speichermedien außerhalb des Large Monitor Managers
- Auslesen der Logfiles
- Speichern des aktuellen Bildinhaltes
- Einblenden von Textfeldern

Die Softwaredistribution ist über EIZO erhältlich. Wenden Sie sich bei Fragen an ihren lokalen Distributor.

#### **Hinweis**

Für Änderungen und Zugriffe, die über diese Softwareschnittstelle vorgenommen werden, ist alleine der Betreiber verantwortlich.

# **7 Bedienen**

Nach der Konfiguration des Large Monitor Manager LMM0802 beschränkt sich das Bedienen durch den Anwender auf folgende Einsatzfälle:

- Umschalten des Layouts in einem Workspace.
- Zuweisen von Instanzen in Layouts und Workspaces.
- Bedienen einer Applikation, die auf einem der Monitore angezeigt wird.

### **Bediengeräte**

Der LMM0802 kann wie folgt bedient werden:

- Über einen remote verbundenen Bedien-PC mit Web-Browser oder einen Panel PC mit Touchscreen und geeigneter Software.
- Mit den Eingabegeräten, die im Menü "Workspaceeinstellungen" konfiguriert wurden, wie z. B. Maus und Tastatur.

### **Bedienoberflächen**

Wenn der LMM über den Web-Browser oder das Bediengerät bedient wird, stehen folgende Bedienoberflächen zur Verfügung:

- Standardoberfläche
- View Management
- LMM Control Anwendung (optional erhältlich)

Beim Bedienen über die Standardoberfläche können Layout-Umschaltungen am jeweils ausgewählten Workspace vorgenommen werden. Beim Bedienen über das View Management können außerdem Instanzen zugewiesen werden. So besteht z. B. die Möglichkeit die Instanzen innerhalb oder zwischen den Workspaces zu tauschen.

Das Bedienen mit der optional erhältlichen LMM Control Anwendung wird in einem separaten Dokument beschrieben.

# **7.1 Bedienen mit Web-Browser oder Panel PC mit Touchscreen**

Voraussetzung für den Einsatz eines Panel PC mit Touchscreen ist, dass er über eine geeignete Software zur Bedienung verfügt.

Abhängig von der verwendeten IP-Adresse können Sie im Web-Browser oder Panel PC mit Touchscreen folgende Einstellungen am LMM0802 vornehmen:

- Wenn Sie die Startdresse "<IP-Adresse des LMM0802" verwenden, wird die Standardoberfläche angezeigt und Sie können Layouts zuweisen.
- Wenn Sie die Startadresse "<IP-Adresse des LMM0802>/vm" verwenden, wird das View Management aufgerufen und Sie können Layouts und Instanzen zuweisen.

#### **Hinweis**

- Alle beschriebenen Funktionen können auch per Drag & Drop ausgeführt werden.
- Alle beschriebenen Funktionen können auch für die zusätzlichen Ausgänge eines mit einer Matrix [erweiterten Systems \[](#page-26-0)[}](#page-26-0) [27\]](#page-26-0) ausgeführt werden.

*Bedienen*

*7.1 Bedienen mit Web-Browser oder Panel PC mit Touchscreen*

#### **Hinweis**

#### **Einrichten des Panel PC mit Touchscreen**

Beachten Sie die Angaben in der Gebrauchsanweisung des Panel PC mit Touchscreen.

### **7.1.1 Layouts in der Standardoberfläche zuweisen**

#### **Voraussetzung**

- Die Startadresse "<IP-Adresse des LMM0802>" wird im Web-Browser oder im Panel PC mit Touchscreen verwendet.
- Die Standardoberfläche wird angezeigt. Zum Beispiel:

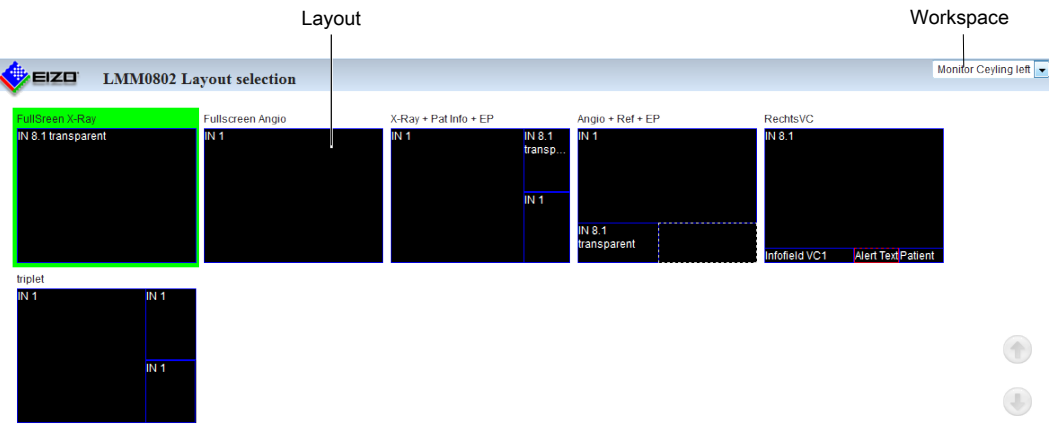

#### **Vorgehen**

So weisen Sie Layouts in der Standardoberfläche zu:

- 1. Klicken Sie auf den Pfeil neben der Workspace-Anzeige.
- 2. Wählen Sie in der angezeigten Liste den zu bearbeitenden Workspace.
- 3. Klicken Sie auf das gewünschte Layout.

**Hinweis:** Das aktive Layout ist grün hinterlegt.

Das Layout wird sofort umgeschaltet.

# **7.1.2 Instanzen und Layouts im View Management zuweisen**

#### **Hinweis**

Wenn eine Bildquelle in einem zugewiesenen Ausgang nicht angezeigt werden kann, wird das Fenster rot hinterlegt (beim Bedienen mit Drag & Drop) oder rot blinkend angezeigt (beim Bedienen mit Klicken).

#### **Hinweis**

#### **Filtern der angezeigten Ausgänge**

Um die Übersichtlichkeit der Anzeige im Web-Browser zu verbessern, können Sie die im View Management angezeigten Workspaces und Monitore filtern.

Der Befehl im Web-Browser ist: "<IP-Adresse des LMM0802>/vm?outputs=<Liste>. "<Liste>" enthält die Nummern der anzuzeigenden Workspaces und Monitore.

Die Nummer bestimmen Sie, indem Sie die angezeigten Workspaces und Monitore zeilenweise von oben nach unten durchzählen. So bewirkt z. B. die Eingabe "/vm?outputs=1,2,9", dass im Web-Browser die erste, zweite und neunte Einheit angezeigt werden.

#### **Voraussetzung**

- Die Startadresse "<IP-Adresse des LMM0802>/vm" wird im Web-Browser oder im Panel PC mit Touchscreen verwendet.
- Das View Management wird angezeigt. Zum Beispiel:

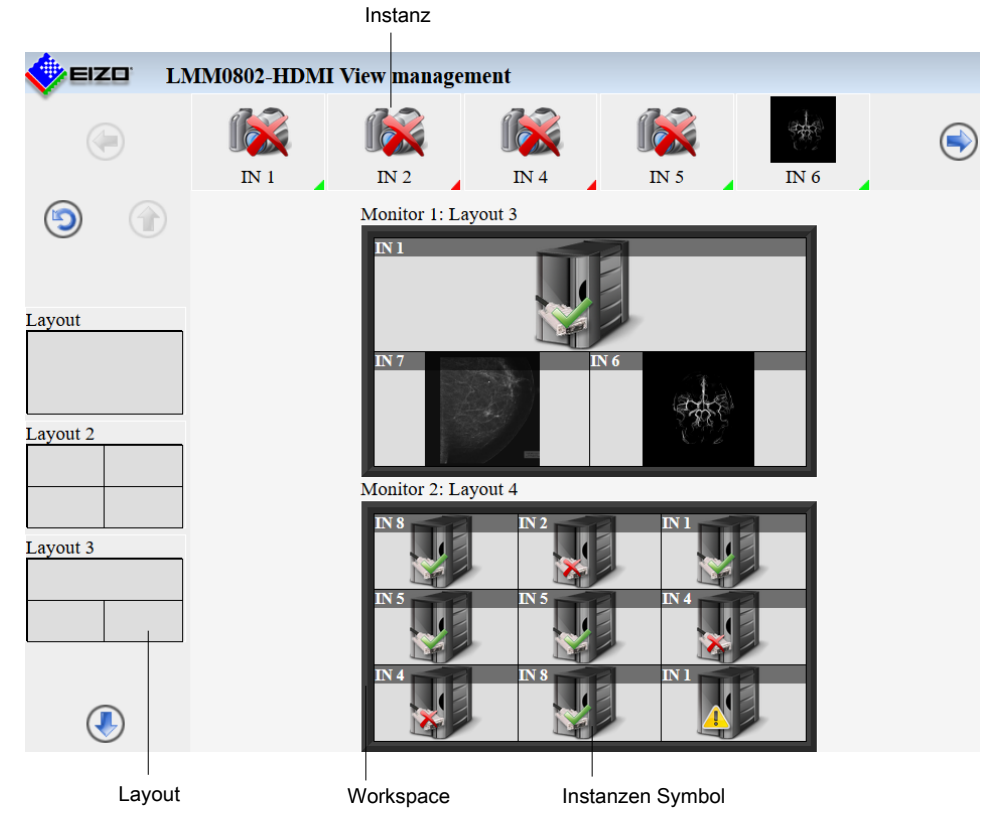

**Hinweis:** Wenn in den Systemeinstellungen "Layout pro Monitor schalten" eingestellt ist, werden Monitore und keine Workspaces angezeigt.

*7.2 Sidebar Annotation*

#### **Vorgehen**

So weisen Sie Instanzen oder Layouts im View Management zu:

1. Klicken Sie auf die zuzuweisende Instanz oder das zuzuweisende Layout.

**Hinweis:** Wenn die Instanz innerhalb oder zwischen Workspaces oder Monitoren getauscht werden soll, klicken Sie auf die zu tauschende Instanz. **Hinweis:** Die gewählte Instanz oder das gewählte Layout wird grün hinterlegt. Um die

Auswahl rückgängig zu machen, klicken Sie auf  $\bigcirc$ .

2. Klicken Sie auf den Workspace oder Monitor, in dem die Instanz oder das Layout verwendet werden soll.

Das Layout oder die Instanz wird sofort zugewiesen.

# **7.2 Sidebar Annotation**

#### **Hinweis**

Für die beschriebenen Funktionen wird das optional erhältliche Softwarepaket 4.0.0 Extended benötigt.

#### **Hinweis**

- Die Annotation Sidebar steht nur bei der lokalen Bedienung zur Verfügung. Der Remote Zugriff ist nicht möglich.
- Um die Annotation Sidebar verwenden zu können, muss in den Systemeinstellungen "Annotation aktiv" eingestellt sein.
- Bei einem Neustart des LMM werden die vorgenommenen Anmerkungen gelöscht.
- Im Dual User Betrieb arbeitet jeder Anwender unabhängig vom anderen Anwender mit der Annotation Sidebar.

Mit der Annotation Sidebar können grafische Objekte oder Texte als Anmerkungen auf dem Bildschirm erstellt werden. Die Sidebar wird geöffnet, indem der Mauszeiger in die rechte obere Ecke bewegt wird.

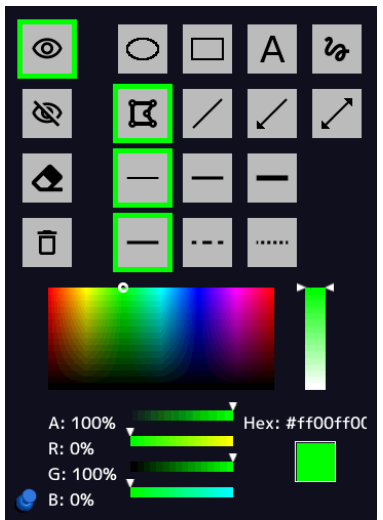

Abb.: Annotation Sidebar

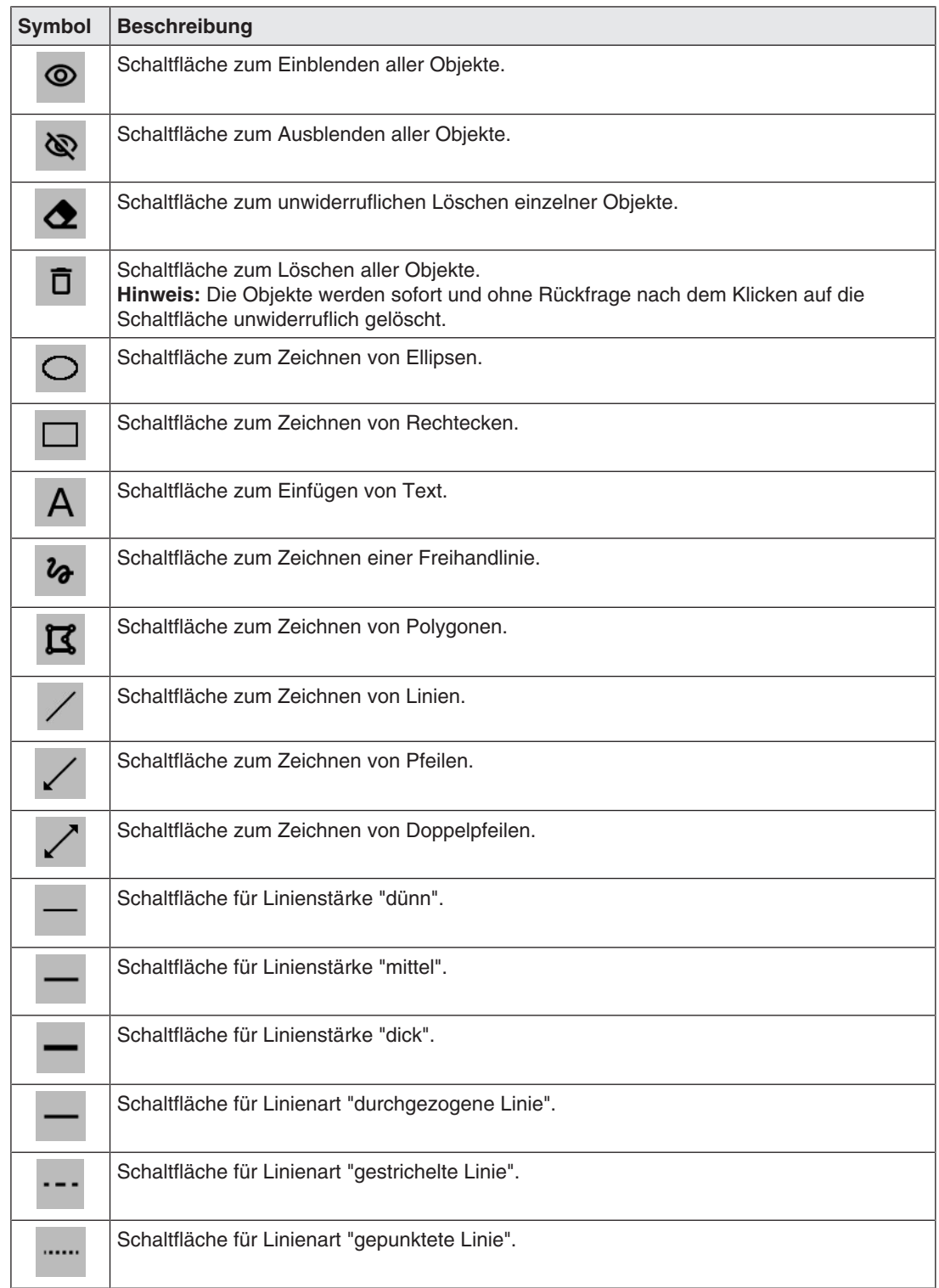

In der folgenden Tabelle werden die zur Verfügung stehenden Schaltflächen erläutert.

#### *Bedienen 7.2 Sidebar Annotation*

Zum Festlegen der Objektfarbe steht die Farbpalette zur Verfügung.

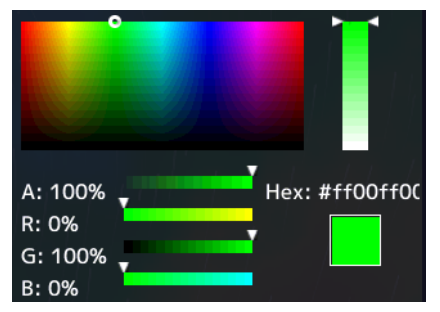

Abb.: Farbpalette

## **7.2.1 Einleitung**

Mit der Annotation Sidebar können grafische Objekte wie Ellipse, Rechteck, Polygon, Freihandlinie, Pfeil, Doppelpfeil und Text erstellt werden.

Folgende Funktionen stehen zur Verfügung:

- Einstellen und ändern der Objekteigenschaften wie Linienstärke, Linienart über Schaltflächen.
- Auswählen der Linienfarbe über eine Farbpalette.
- Ein- und Ausblenden der gezeichneten grafischen Objekte.
- Löschen der einzelnen Objekte oder aller Objekte unwiderruflich mit einem Klick.

Jedes Objekt hat sogenannte "Anfasspunkte". Ein blinkender Anfasspunkt markiert das aktive Objekt. Mit den Anfasspunkten können Größe und Ausrichtung des Objekts festgelegt werden.

Abb.: Beispiel für zwei Anfasspunke einer Ellipse (grau blinkend = aktiv)

## **7.2.2 Ein- oder Ausblenden der Objekte**

- Um die erstellten Objekte einzublenden, klicken Sie mit dem Mauszeiger auf  $\circleddiamond$
- Um die angezeigten Objekte auszublenden, klicken Sie mit dem Mauszeiger auf  $\bigotimes$

## **7.2.3 Einfügen von Text**

 $\checkmark$  Die Annotation Sidebar ist fixiert.

- 1. Klicken Sie in der Sidebar mit dem Mauszeiger auf  $\mathsf{A}$ .
- 2. Wählen Sie gegebenenfalls in der Farbpalette die Textfarbe aus.
- 3. Klicken Sie in der Bildfläche mit dem Mauszeiger auf die gewünschte Textposition.
	- $\Rightarrow$  Das Textobjekt wird horizontal platziert.
- 4. Geben Sie den gewünschten Text ein.

ð Der Text wird in der voreingestellten Größe angezeigt. Sie können ihn mit Hilfe der Anfasspunkte vergrößern, drehen oder verschieben.

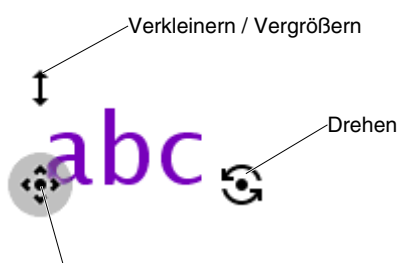

Verschieben

Abb.: Anfasspunkte Textobjekt

### **7.2.4 Erstellen von grafischen Objekten**

- $\checkmark$  Die Annotation Sidebar ist fixiert.
- 1. Klicken Sie in der Sidebar mit dem Mauszeiger auf die Schaltfläche für das gewünschte grafische Objekt.

**Hinweis:** Zur Verfügung stehen die grafischen Objekte Ellipse, Rechteck, Polygon, Freihandlinie, Pfeil und Doppelpfeil.

- ð Gleichzeitig mit der Objektauswahl wird die zuletzt eingestellte Linienart, Linienstärke und Linienfarbe gewählt. Wenn Sie diese nicht ändern wollen, können Sie den folgenden Schritt überspringen.
- 2. Wählen Sie in der Sidebar mit dem Mauszeiger die gewünschte Linienstärke, Linienart und Linienfarbe.

**Hinweis:** Zur Verfügung stehen die Linienstärken dünn, mittel, dick und die Linienarten durchgezogen, gestrichelt, gepunktet. Die Linienfarbe stellen Sie in der Farbpalette ein.

3. Klicken Sie in der Bildfläche mit dem Mauszeiger auf die gewünschte Ausgangsposition und halten Sie die linke Maustaste gedrückt.

**Ausnahme:** Wenn Sie ein Polygon zeichnen, klicken Sie zunächst auf die gewünschte Ausgansposition, dann nacheinander auf die weiteren Punkte. Liegt ein Punkt auf einem vorherigen Punkt, wird das Polygon geschlossen und es kann ein neues Polygon gezeichnet werden. Dieses können Sie auch verwenden, um eine Gerade zu zeichnen, indem Sie Anfangs- und Endpunkt wählen und dann auf den Endpunkt erneut klicken.

- 4. Ziehen Sie den Mauszeiger an die gewünschte Endposition und lassen Sie die linke Maustaste los.
- $\Rightarrow$  Das Objekt wird erstellt. Sie können weitere Objekte desselben Typs erstellen, indem Sie die letzten zwei Schritte wiederholen. Wenn Sie Objekte eines anderen Typs erstellen wollen, beginnen Sie mit Schritt 1.

#### **Hinweis**

Die Reihenfolge der Schritte 2 und 3 ist beliebig. Sie können die Objekteigenschaften auch nach dem Zeichnen des Objekts festlegen.

#### **Hinweis**

#### **Löschen des aktiven Objekts mit rechter Maustaste**

Sie können das aktive Objekt löschen, indem Sie mit der rechten Maustaste auf einen Anfasspunkt klicken.

## **7.2.5 Editieren von Objekten**

- $\checkmark$  Die Annotation Sidebar ist fixiert.
- $\checkmark$  Die Anfasspunkte des zu editierenden Objekts sind sichtbar. **Hinweis:** Wenn die Anfasspunkte des Objekts nicht sichtbar sind, klicken Sie dazu in der Sidebar mit dem Mauszeiger auf das Symbol der zugehörigen Objektart.
- 1. Wenn Sie Größe oder Position eines Objekts ändern wollen, klicken Sie mit dem Mauszeiger auf den zugehörigen Anfasspunkt und ziehen den Anfasspunkt an die gewünschte Position.
	- $\Rightarrow$  Die Größe und Position des Objekts wird geändert.
- 2. Wenn Sie die Linienart, Linienstärke oder Farbe eines Objekts ändern wollen, klicken Sie zunächst mit dem Mauszeiger auf einen der Anfasspunkte des Objekts, so dass er grau blinkt. Dann wählen Sie mit dem Mauszeiger die gewünschten Einstellungen aus. **Ausnahme:** Beim Textobjekt können Linienart und Linienstärke nicht eingestellt werden.
	-
	- ð Die Einstellungen des Objekts werden geändert.

## **7.2.6 Löschen von Objekten**

#### **Hinweis**

#### **Löschen des aktiven Objekts mit rechter Maustaste**

Sie können das aktive Objekt löschen, indem Sie mit der rechten Maustaste auf einen Anfasspunkt klicken.

#### **Löschen von einzelnen Objekten**

- $\checkmark$  Die Annotation Sidebar ist fixiert.
- 1. Um einzelne Objekte zu löschen, klicken Sie in der Sidebar mit dem Mauszeiger auf
	- $\Rightarrow$  Die Anfasspunkte aller Objekte werden angezeigt.
- 2. Klicken Sie mit dem Mauszeiger auf einen Anfasspunkt des zu löschenden Objekts.
- ð Das Objekt wird gelöscht. Wenn Sie ein weiteres Objekt löschen wollen, wiederholen Sie den letzten Schritt.

#### **Hinweis**

#### **Löschen von allen Objekten**

Mit der Schaltfläche **U** löschen Sie alle Objekte. Das Löschen wird sofort und unwiderruflich ausgeführt, wenn sie mit dem Mauszeiger auf die Schaltfläche klicken. Die Sidebar muss nicht fixiert sein.

• Verwenden Sie die Schaltfläche nur, wenn Sie sicher sind, dass alle Objekte gelöscht werden sollen. Das Löschen kann nicht rückgängig gemacht werden.

# **7.3 Dynamisches Layout**

#### **Hinweis**

Für die beschriebenen Funktionen wird das optional erhältliche Softwarepaket 4.0.0 Extended benötigt.

#### **Hinweis**

- Die Funktion steht nur bei der lokalen Bedienung oder mit der optional erhältlichen LMM Control Anwendung zur Verfügung.
- Die Funktion kann nur ausgeführt werden, wenn in den Systemeinstellungen "Dynamische Layouts aktiv" eingestellt ist.
- Bei einem Neustart des LMM werden die vorgenommenen Änderungen zurückgesetzt.

#### **Hinweis**

#### **Layoutänderungen rückgängig machen**

- Um einzelne oder alle Layoutänderungen rückgängig zu machen, klicken Sie in der Sidebar Layout auf  $\bigodot$  oder  $\bigodot$
- Sie können einzelne Layoutänderungen auch durch einen Doppelklick mit der rechten Maustaste rückgängig machen.

#### **Neu skalieren**

Mit dem dynamischen Layout können Sie die Fenstergrenzen und Fenstergrößen während des Betriebs verändern.

Folgende Symbole werden angezeigt, wenn Sie den Mauszeiger an die Grenzen oder an die Ecken eines Fensters bewegen:

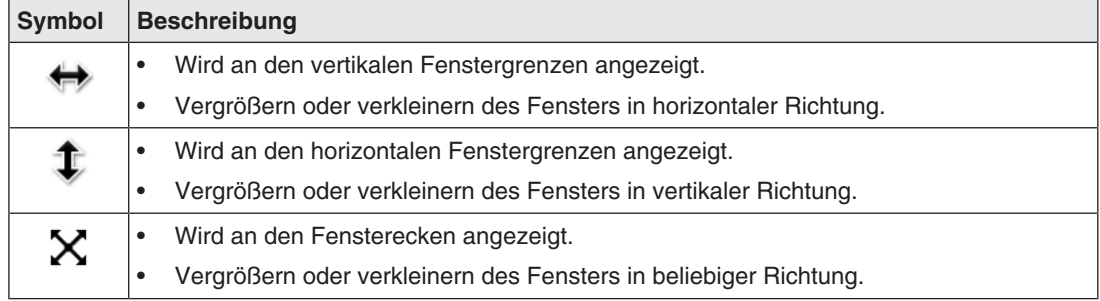

#### **Zoomen**

Mit dem dynamischen Layout können Sie in jedes Fenster hinein- und herauszoomen.

Gehen Sie dazu mit der Maus an die Stelle im angezeigten Bild, die Sie vergrößern wollen. Wenn Sie nun das Mausrad vorwärts drehen, wird an dieser Stelle in das Bild hineingezoomt. Zum Herauszoomen drehen Sie das Mausrad rückwärts.

Wenn Sie im eingestellten Layout mehrere Fenster anzeigen, können Sie den Zoom in jedem Fenster verwenden. Je nach Signalquelle und der zur Verfügung stehenden Bandbreite begrenzt der LMM automatisch den Zoomfaktor, um weiterhin ein korrektes Bild anzuzeigen.

*7.4 Ein- und Ausschalten*

#### **Hinweis**

#### **Verschieben**

• Sie können den gezoomten Bildausschnitt verschieben, indem Sie auf das Mausrad

drücken und dann die Maus bewegen. Dabei wird das Symbol  $\blacklozenge$  angezeigt.

# **7.4 Ein- und Ausschalten**

#### **Einschalten**

Der LMM0802 kann am Hauptschalter oder über Wake on Lan eingeschaltet werden.

#### **ACHTUNG**

#### **Einschalten und Ausschalten am Hauptschalter**

Wenn der LMM0802 am Hauptschalter eingeschaltet wurde, darf der LMM erst dann wieder ausgeschaltet werden, wenn der Einschaltvorgang abgeschlossen ist. Das ist der Fall, sobald die beiden LEDs L1 und L2 grün leuchten.

Ansonsten kann es zu Schäden am Gerät kommen.

#### **Hinweis**

#### **Einschaltvorgang mit Matrix**

Bildquellen; die über eine Matrix mit dem LMM0802 verbunden sind, können auf Grund technischer Einschränkungen während des Einschaltvorgangs des LMM falsch oder als Bildartefakte dargestellt werden. Wenn der Einschaltvorgang des LMM vollständig abgeschlossen ist, werden die Bildquellen korrekt dargestellt.

Bildquellen, die direkt mit dem LMM0802 verbunden sind, werden bereits während des Einschaltvorgangs korrekt dargestellt.

### **Ausschalten**

So gehen Sie vor, um den LMM0802 auszuschalten:

1. Klicken Sie in der Sidebar "Grundeinstellungen" auf  $\bullet$ . **Hinweis:** Der Administrator kann einstellen, ob ein Standardbenutzer den Large Monitor Manager ausschalten darf. Wenn das Recht nicht vorliegt, ist die Schaltfläche deaktiviert.

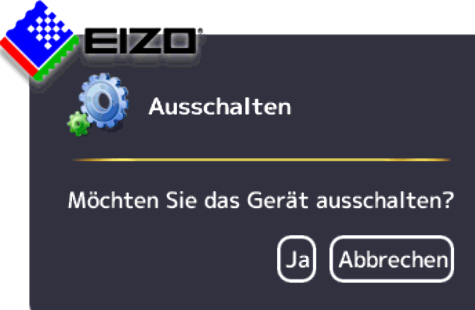

- 2. Klicken Sie zum Ausschalten auf "Ja".
	- $\Rightarrow$  Der LMM ist ausgeschaltet und kann über Wake On LAN wieder eingeschaltet werden.
- 3. Schalten Sie den LMM am Hauptschalter aus.
- $\Rightarrow$  Der LMM ist von der Stromversorgung getrennt und kann nur über den Hauptschalter wieder eingeschaltet werden.

#### **Hinweis**

Nach dem Ausschalten des Geräts am Hauptschalter müssen Sie mindestens 15 Sekunden warten, bevor Sie das Gerät wieder einschalten.

#### **Wake On LAN**

Wenn der LMM0802 über die Schaltfläche **bei ausgeschaltet wurde, können Sie ihn mit Wa**ke on LAN über das Netzwerk wieder einschalten. Die dafür erforderliche Software muss auf dem einschaltenden PC installiert und entsprechend der MAC Adresse des LMM konfiguriert sein.

# **7.5 Bedienen einer PC-Applikation**

Über den LMM0802 kann eine PC-Applikation, wie z. B. eine Patientendatenerfassung oder Anlagensteuerung, mit Maus und Tastatur bedient werden.

Damit auf die Applikation zugegriffen werden kann, muss der [PC als Bildquelle \[](#page-23-0)[}](#page-23-0) [24\]](#page-23-0) an einen Eingang angeschlossen und konfiguriert sein.

Der PC wird im sogenannten "Focused Mode" bedient, der durch einen Doppelklick auf das Fenster aktiviert wird.

Das ausgewählte Fenster, in dem der "Focused Mode" aktiv ist, hat voreingestellt einen grünen Rahmen. Andere Instanzen können nicht verändert werden, da sich die zugewiesene Maus und Tastatur auf dieses Fenster beschränken bis der "Focused Mode" verlassen wird.

Um den "Focused Mode" zu verlassen, werden entweder die linke und mittlere Maustaste gleichzeitig für etwa 2 Sekunden gedrückt oder die in den Einstellungen festgelegte "Taste(n) zum Verlassen" betätigt. Voreingestellt ist <Alt><Space>.

# **8 Reinigen und Warten**

# **8.1 Reinigen**

### **VORSICHT**

#### **Gerätepflege, Reinigung und Desinfektion**

- Das Gerät ist empfindlich gegenüber mechanischen Einflüssen. Vermeiden Sie deshalb Stöße, Schläge oder Ähnliches.
- Vermeiden Sie das Eindringen von Flüssigkeit in das Gerät. Wenn Flüssigkeit in das Gerät eindringt, kann das zum Stromschlag oder zum Ausfall des Geräts führen.
- Reinigen Sie das verschmutzte Gehäuse mit einem feuchten Tuch und ggf. mit einem handelsüblichen Reinigungsmittel.
- Entfernen Sie alle Restmengen von Reinigungs- oder Desinfektionsmittel.
- Verwenden Sie zur Desinfektion nur die getesteten Desinfektionsmittel.

#### **Empfohlene Reinigungs- und Desinfektionsmittel**

#### **VORSICHT**

#### **Benutzung von Reinigungs- und Desinfektionsmitteln**

Beachten Sie bei der Handhabung der empfohlenen Reinigungs- und Desinfektionsmittel die Hinweise im jeweiligen Sicherheitsdatenblatt.

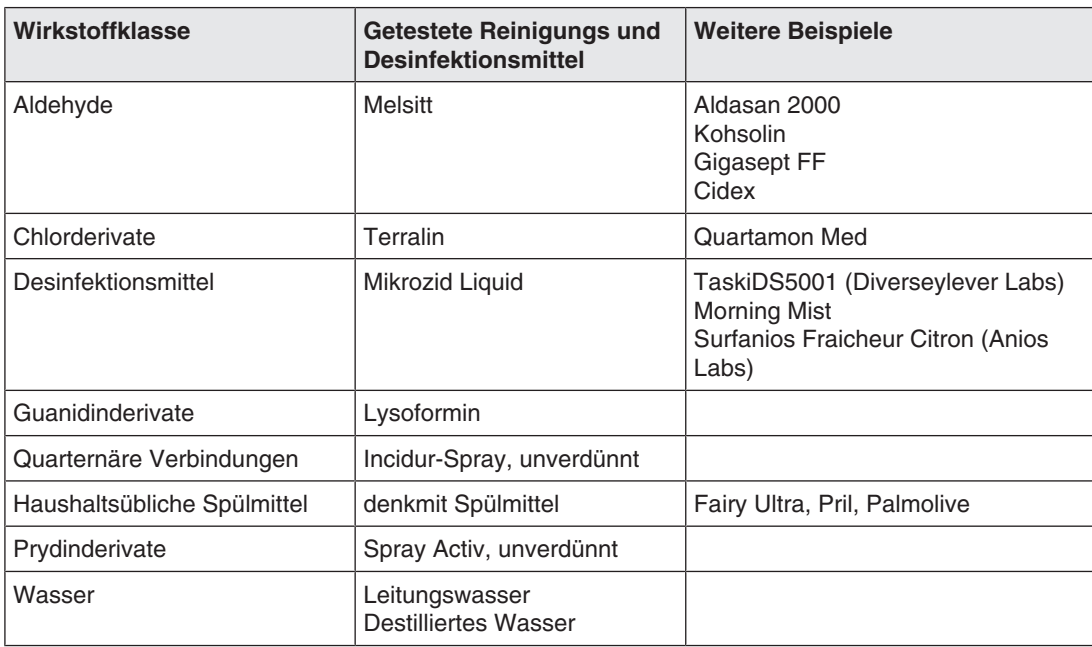

### **Nicht erlaubte Reinigungs- und Desinfektionsmittel**

Folgende Reinigungs- und Desinfektionsmittel können den Lack aufhellen und sind deshalb zur Verwendung nicht erlaubt.

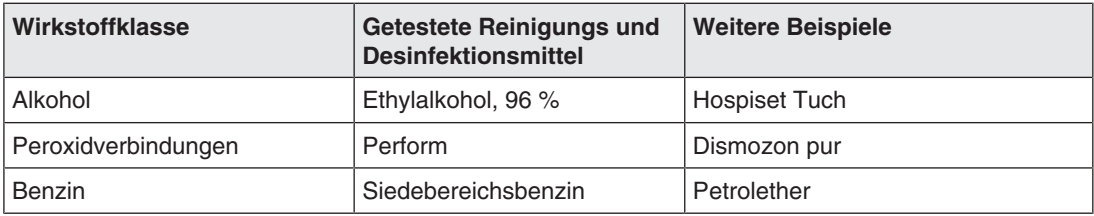

#### **Hinweis**

#### **Reinigen weiterer Komponenten**

Hinweise zur Reinigung oder Desinfektion weiterer Systemkomponenten sind der jeweiligen Gebrauchsanweisung zu entnehmen.

# **8.2 Warten**

### **VORSICHT**

### **Lüfter reinigen**

Das Gerät ist mit Lüftern ausgestattet. Diese können, je nach Umgebung verschmutzen. Die Lüfter dürfen nur von EIZO gereinigt werden.

#### **Lüftungsöffnungen freihalten**

Achten Sie darauf, dass die Öffnungen zum Be- und Entlüften nicht verdeckt werden.

# **9 Troubleshooting**

# **9.1 Statusmeldungen**

### **Leuchtdioden – LED Status**

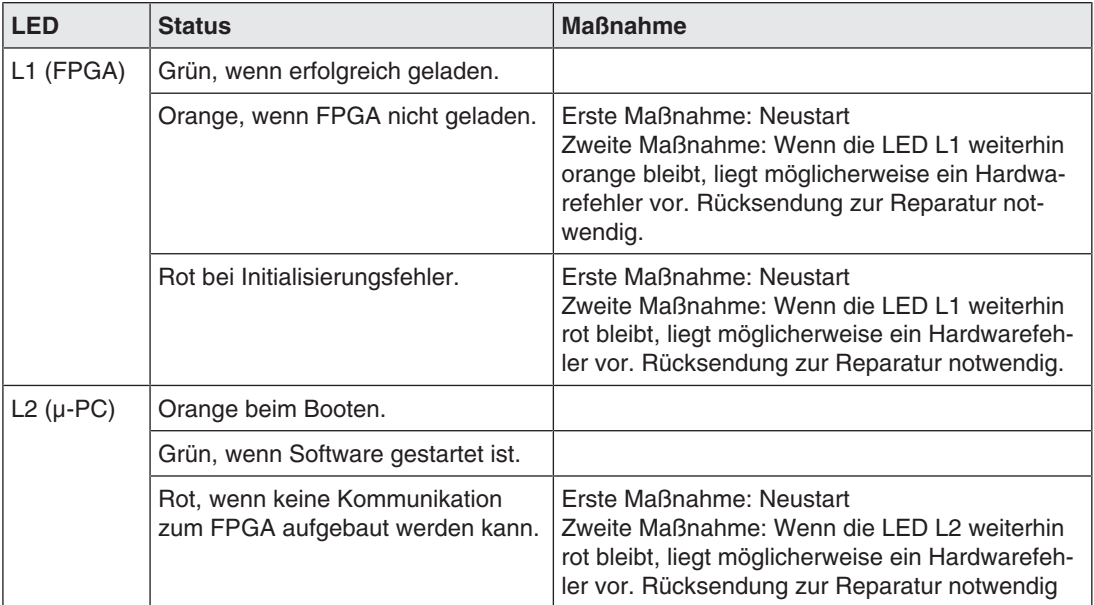

## **Statusfenster**

Das Statusfenster wird geöffnet, wenn Sie den Mauszeiger in die untere, rechte Ecke des Bildschirms bewegen. Im Statusfenster werden aktuelle Zustandswerte von Hardwarekomponenten des LMM angezeigt.

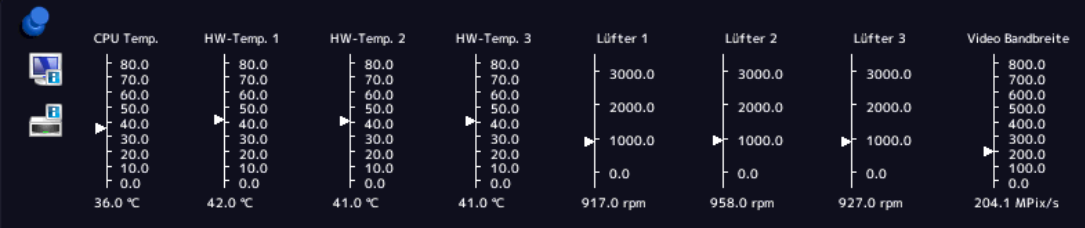

#### **ACHTUNG**

Wenn ein Zustandswert im Statusfenster eine rot blinkende Umrahmung hat, wurde der zulässige Betriebsbereich verlassen und die Betriebssicherheit des LMM ist gefährdet.

• Sorgen Sie gemäß folgender Tabelle mit entsprechenden Maßnahmen umgehend für Abhilfe.

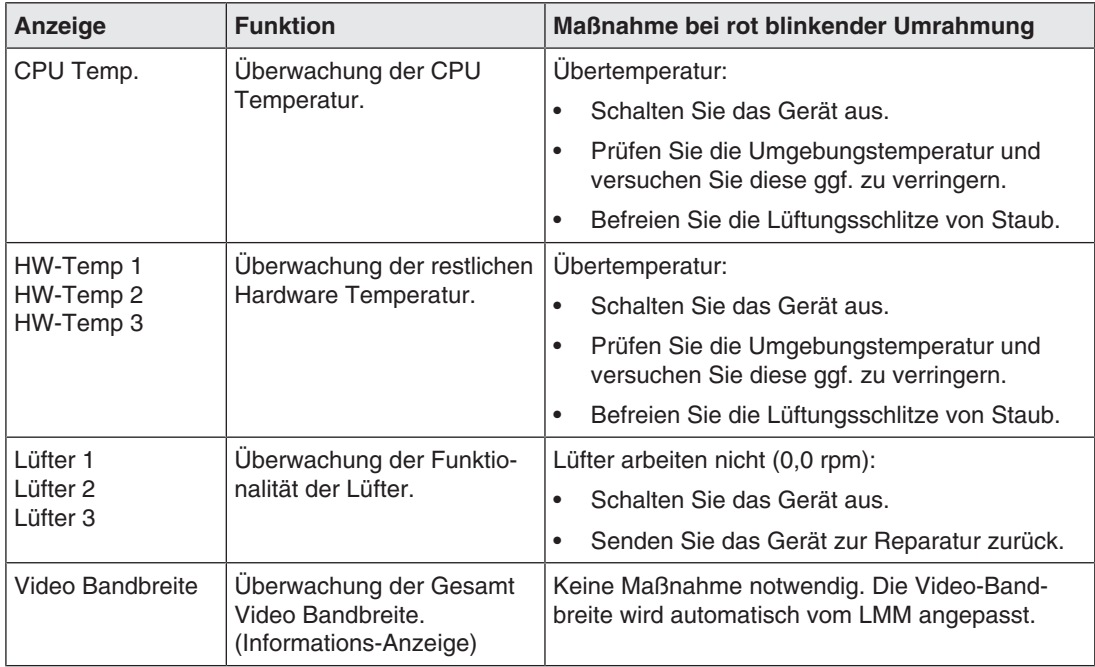

# **9.2 Fehlerbehebung**

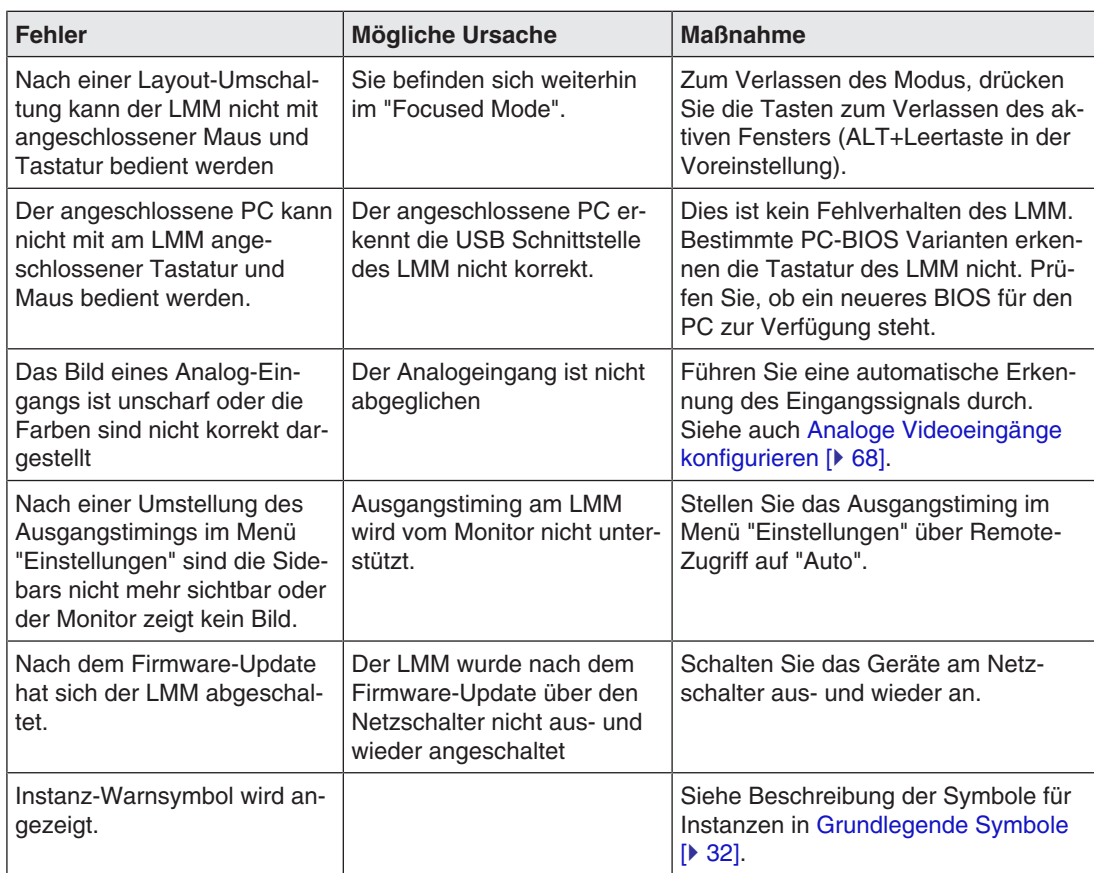

# **10 Technische Daten**

# **10.1 Ein-/Ausgänge**

# **Videoeingänge**

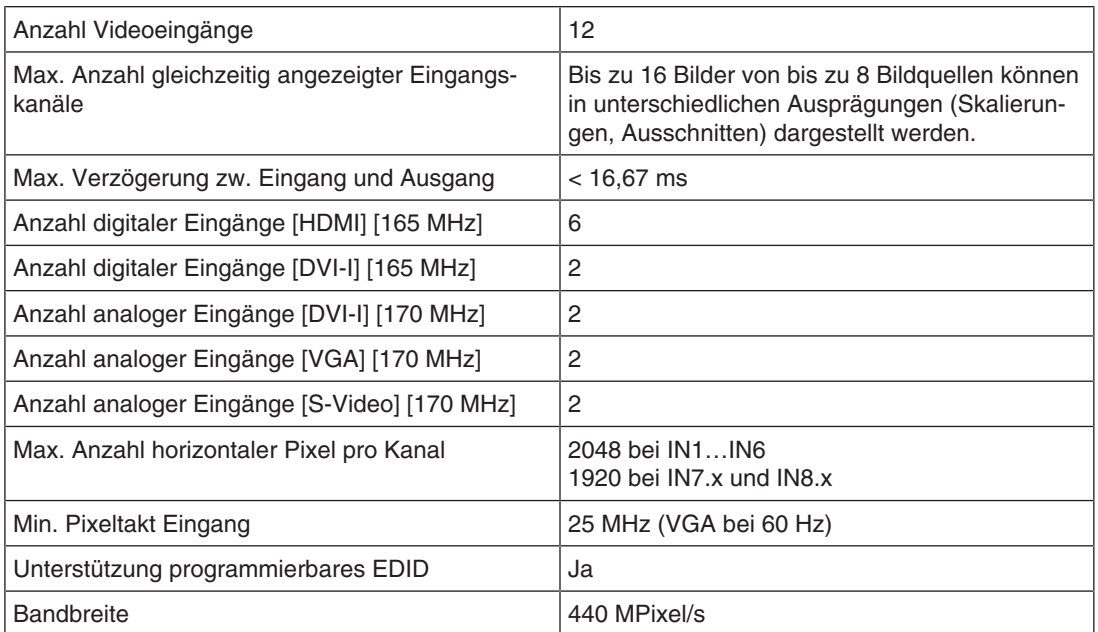

# **Videoausgänge**

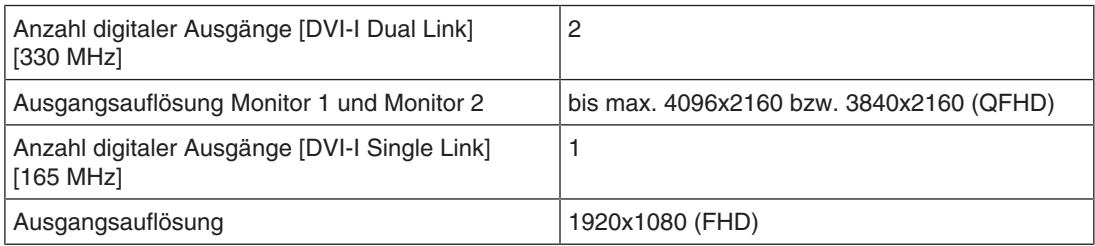

### **Schnittstellen**

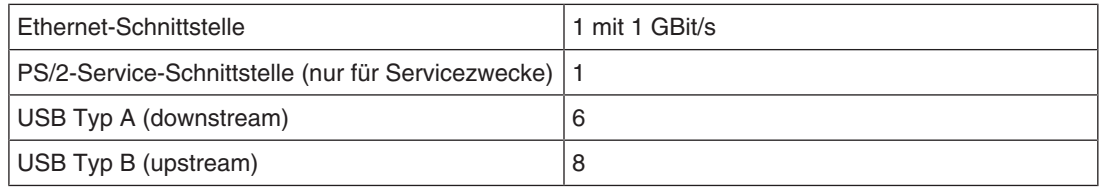

# **Spannungsausgänge**

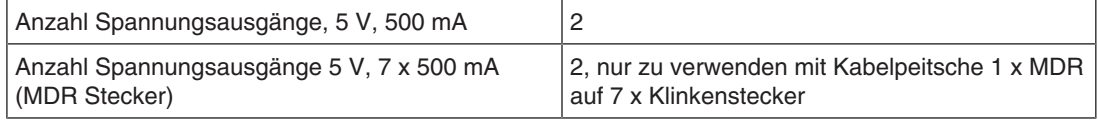

# **10.2 Spannungsversorgung**

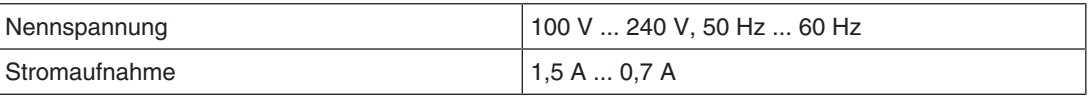

### **Hinweis**

Der LMM0802 verfügt über Spannungsversorgungsausgänge. Die tatsächliche Stromaufnahme hängt daher von der Anzahl zusätzlicher Verbraucher ab.

Die folgende Liste enthält die einzelnen Verbrauchswerte:

- Typische Leistungsaufnahme: 50 W
- Maximale zusätzliche Leistungsaufnahme durch angeschlossene Module: 40 W
- Maximale Leistungsaufnahme: 120 W

# **10.3 Mechanischer Aufbau**

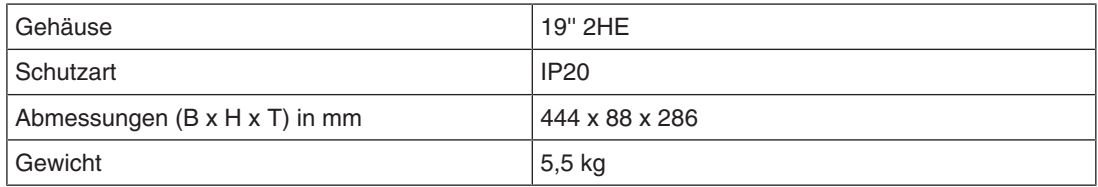

# **10.4 Klimatische Eigenschaften**

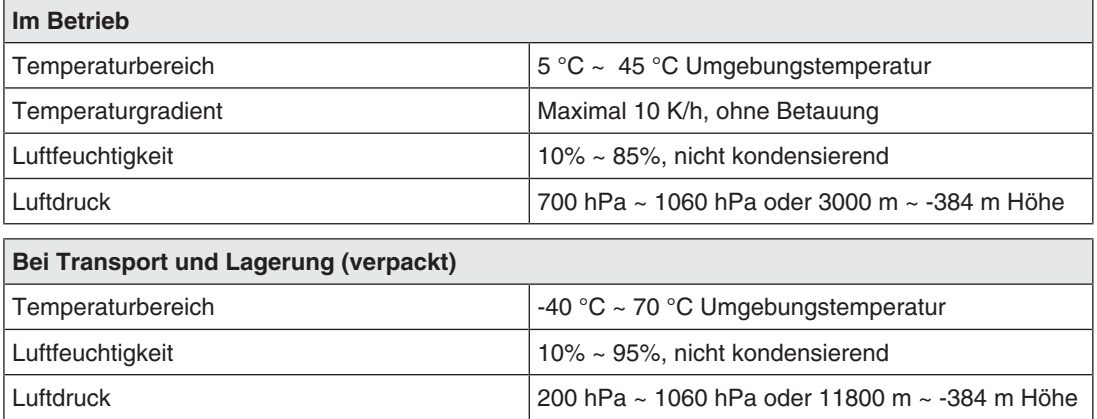

# **10.5 Sicherheitsbestimmungen**

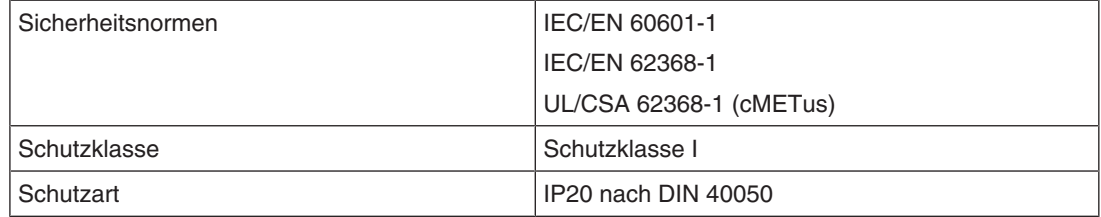

*Maßzeichnungen 11.1 LMM ohne Montagewinkel*

# **11 Maßzeichnungen**

Alle Maße in mm.

# **11.1 LMM ohne Montagewinkel**

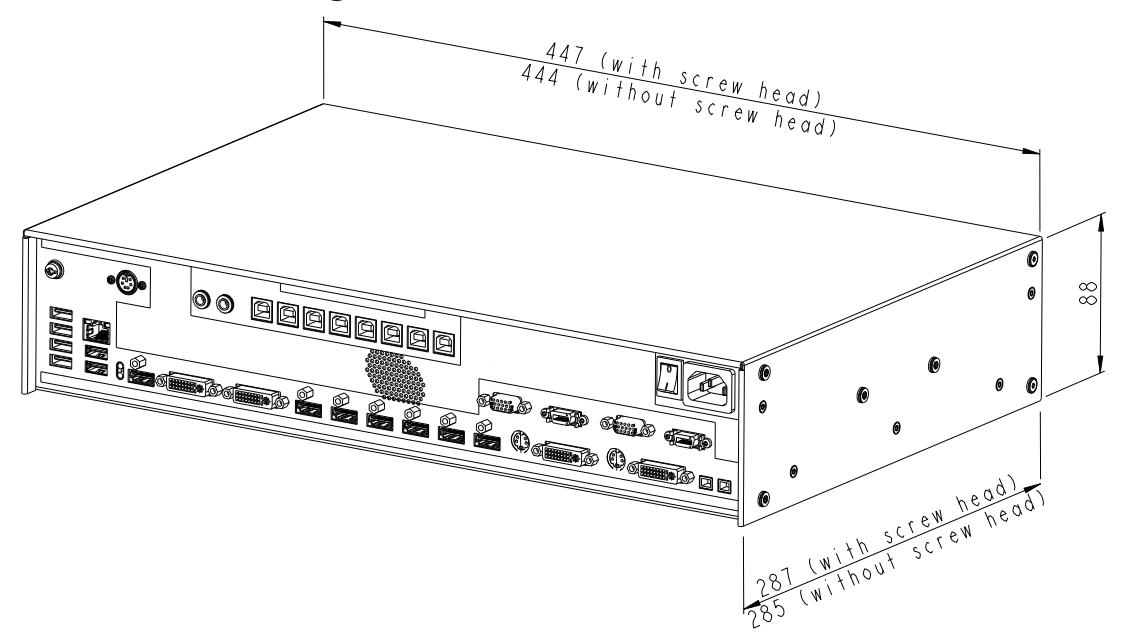

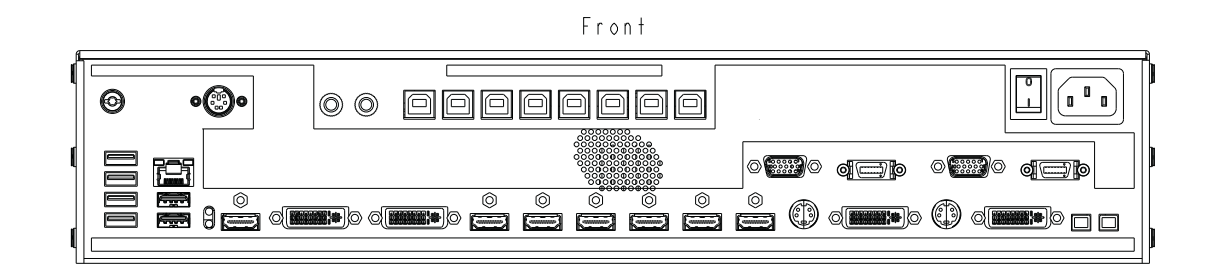

 $Back$ 

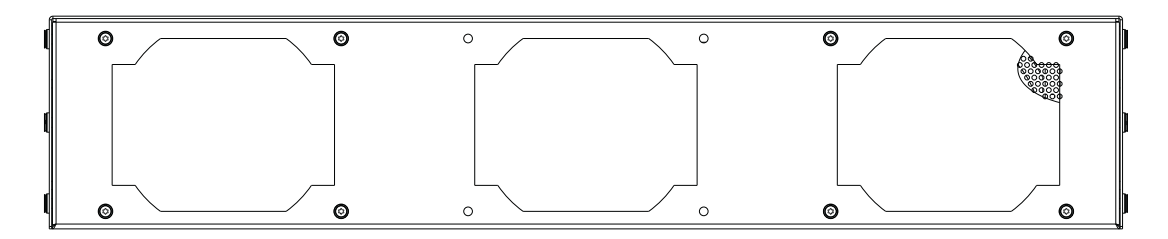
### **11.2 LMM mit Montagewinkel mittig**

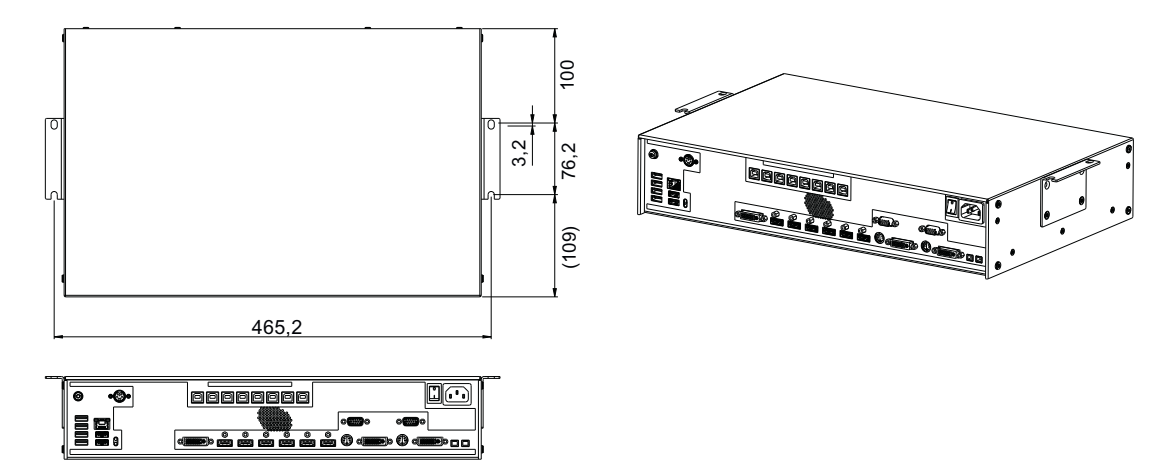

### **11.3 LMM mit Montagewinkel vorn**

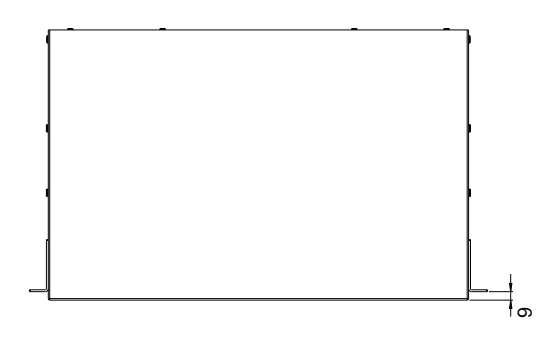

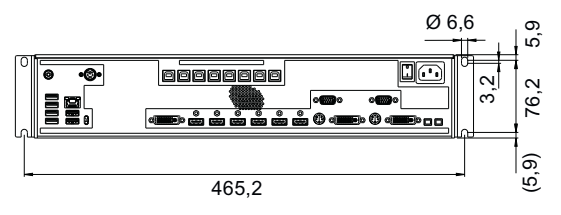

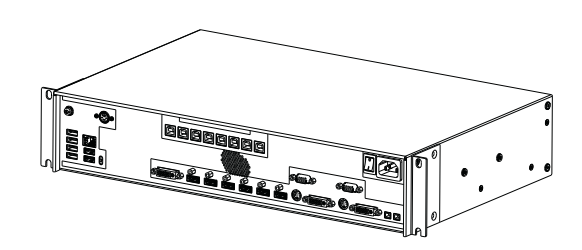

*Maßzeichnungen 11.4 Kabelzugentlastung FMM0800 (Zubehör)*

### **11.4 Kabelzugentlastung FMM0800 (Zubehör)**

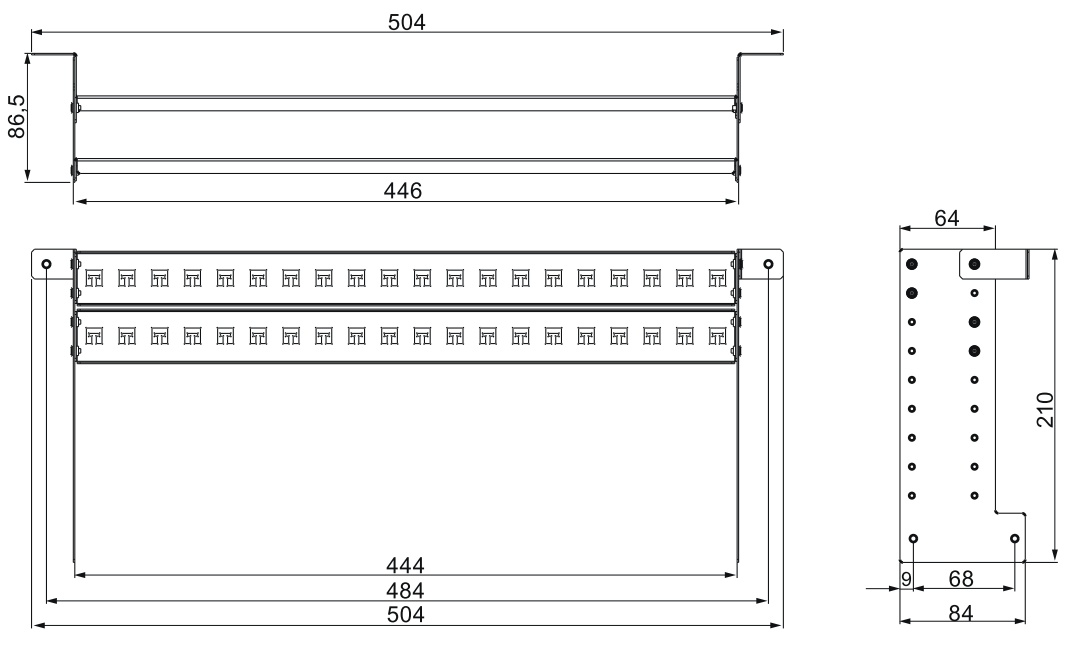

#### **Ansicht unmontiert**

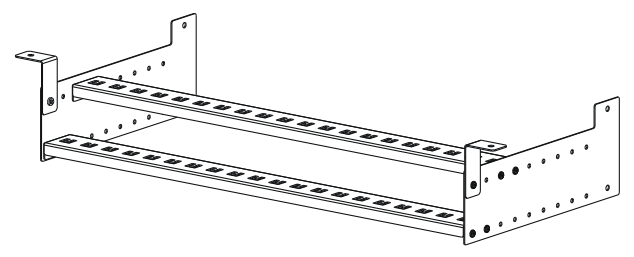

#### **Ansicht am Large Monitor Manager montiert**

Zum Befestigen am LMM0802 können die mitgelieferten Schrauben verwendet werden.

Für eine Untertischmontage ist der Kabelhalter an beiden vorderen Winkeln zusätzlich zu fixieren.

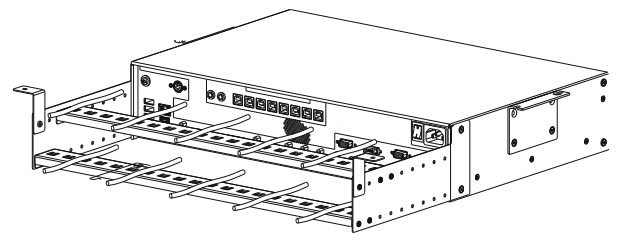

#### **Hinweis**

Zum Fixieren der Kabel können Kabelbinder mit 3 mm Breite eingesetzt werden.

## **12 Ersatzteile/Zubehör**

### **12.1 Zubehör**

#### **Extron DMS 2000 20x20 DVI Matrix**

Die Extron DMS 2000 20x20 hat je 20 DVI Ein- und Ausgänge. Von den 20 Eingangssignalen können bis zu 6 Signale vom LMM0802 verarbeitet und gleichzeitig angezeigt werden. Die anderen Videoausgänge der Matrix können über die Bedienoberfläche des LMM bedient werden.

Im Lieferumfang der Matrix ist ein spezielles Adapterkabel enthalten, um den RS232-Ausgang der Matrix mit einem USB-Eingang des LMM zu verbinden. Außerdem ist eine Installationsanleitung beigelegt, um den Betrieb entsprechend der getesteten Systemumgebung zu ermöglichen.

Bestellnummer: 6GF60310AA01

#### **GefenPRO 16x16 DVI Matrix**

Die GefenPRO 16x16 DVI Matrix hat je 16 DVI Ein- und Ausgänge. Von den 16 Eingangssignalen können bis zu 6 Signale vom LMM verarbeitet und gleichzeitig angezeigt werden. Die anderen Videoausgänge der Matrix können über die Bedienoberfläche des LMM bedient werden.

Im Lieferumfang der Matrix ist ein spezielles Adapterkabel enthalten, um den RS232-Ausgang der Matrix mit einem USB-Eingang des LMM zu verbinden. Außerdem ist eine Installationsanleitung beigelegt, um den Betrieb entsprechend der getesteten Systemumgebung zu ermöglichen.

Bestellnummer: 6GF60310AA00

#### **Splitter PDS0800-HD**

Die 8MP Ausgabe des LMM0802 kann mit einem Splitter PDS0800-HD auf einen weiteren 8MP Monitor dupliziert werden und über den LMM kommunizieren.

Bestellnummer: 6GF60200AA001AA1

#### **Panel PC mit Touchscreen CID1201P**

Das CID1201P ist ein Panel PC mit Touchscreen und passender Bediensoftware. Es kann zum Umschalten von Layouts und Zuweisen von Instanzen am LMM0802 verwendet werden.

Bestellnummer: 6GF65500AE180AA1 (nicht für Japan)

#### **Analog-DVI-Konverter PDC0100**

Der PDC0100 konvertiert analoge Videosignale in digitale Signale. Mit der Force Mode Funktion können auch ausgefallene analoge Signale dargestellt werden.

Bestellnummer: 6GF60100BA02

*Ersatzteile/Zubehör*

*12.1 Zubehör*

#### **Kabelzugentlastung FMM0800**

Um die Anschlusskabel zu ordnen und vor unabsichtlichem Herausziehen zu schützen, empfehlen wir den Einsatz der Kabelzugentlastung FMM0800.

Bestellnummer: 6GF60301AB000AA0

#### **Kabelpeitsche 1 x MDR auf 7 x Klinkenstecker**

Adapter zur Stromversorgung von bis zu sieben externen Geräten, z. B. optischen Strecken.

Bestellnummer: 6GF60301AB000AB0

#### **Softwarepaket 4.0.0 Extended**

Das Softwarepaket 4.0.0 beinhaltet die folgenden Funktionen:

- Die Funktion "Annotation" zum Hinzufügen von Markierungen und Kommentaren am angezeigten Bildinhalt.
- Die Funktion "Dynamisches Layout" zum Verändern von Position und Größe der Fenster und zum Hinein- oder Hinauszoomen in den Fenstern.

Bestellnummer: 6GF67301AA01

#### **LMM Control Anwendung**

- Die LMM Control Anwendung ist eine alternative Steuerungssoftware, die auf einem Panel-PC läuft.
- Verbindung über LAN Kabel.
- **Hinweis**: Der LMM0802 muss mit dem Sotwarepaket 4.0.0 Extended aktualisiert werden, um die Anwendung LMM Control ausführen zu können. Außerdem ist eine funktionierende Windows 10-Installation notwendig für die Ausführung von LMM Control.

Bestellnummer: 6GF67301AE00

#### **Weiteres Zubehör**

- DVI-D zu HDMI Signalkabel.
- DVI zu HDMI Umwandlungsadapter.

## **13 Anhang**

### **13.1 Kennzeichnungen und Symbole**

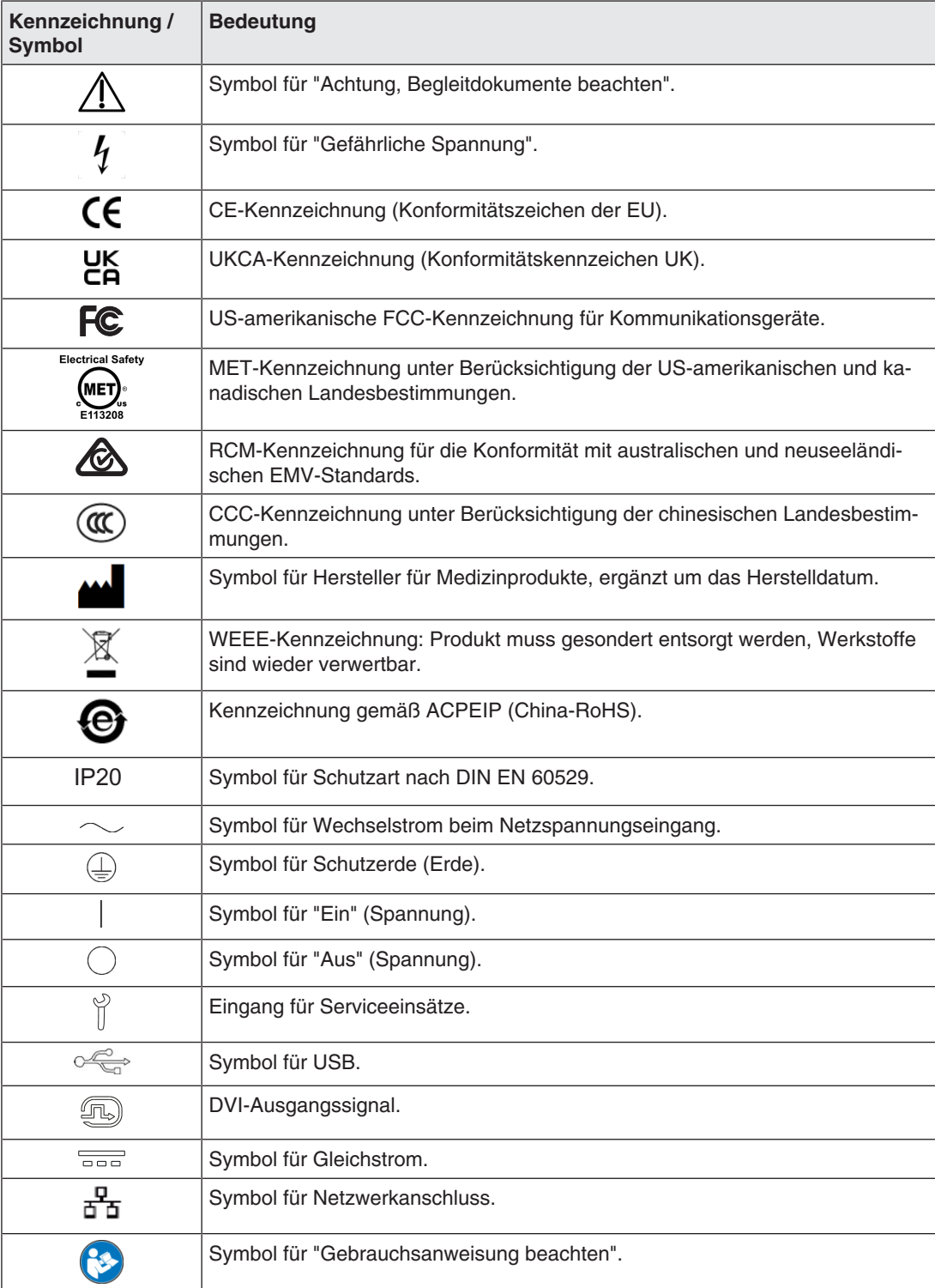

*Anhang 13.2 Informationen zur elektromagnetischen Verträglichkeit (EMV)*

### **13.2 Informationen zur elektromagnetischen Verträglichkeit (EMV)**

EIZO Large Monitor Manager (LMM) wurden für den Anschluss von Bildquellen und Monitoren zur Wiedergabe von Bildern konzipiert.

#### **Bestimmungsgemäße Umgebung**

Der Large Monitor Manager LMM0802 ist für den Einsatz in professionellen Gesundheitseinrichtungen wie Kliniken und Krankenhäusern vorgesehen. Der LMM ist nicht für den direkten Patientenkontakt vorgesehen!

Der LMM0802 ist für die folgenden Umgebungen ungeeignet:

- Häusliche Gesundheitseinrichtungen.
- In der Nähe von kurzwelligen Therapiegeräten.
- In der Nähe eines MRT-Systems.
- Eingebaut in Fahrzeuge, einschließlich Krankenwagen.

#### **WARNUNG**

Für die Nutzung des LMM0802 sind besondere EMV-Vorkehrungen erforderlich. Die Installation, Montage und Nutzung müssen unter Einhaltung der folgenden Anweisungen erfolgen.

- Der LMM sollte nicht auf anderen Geräten aufgestellt oder in deren unmittelbarer Nähe verwendet werden. Wenn Geräte übereinander aufgestellt oder in unmittelbarer Nähe zueinander betrieben werden müssen, muss das Gerät oder das System überwacht werden, um einen ordnungsgemäßen Betrieb für die definierte Konfiguration zu gewährleisten.
- Achten Sie bei Verwendung eines tragbaren HF-Kommunikationsgeräts darauf, einen Abstand von mindestens 30 cm (12 Zoll) zu jeglichen Teilen, einschließlich Kabel, des LMM zu halten. Andernfalls kann es zu einer Verschlechterung der Leistung dieses Geräts kommen.
- Personen, die zur Konfiguration eines medizinischen Systems zusätzliche Geräte an den Signaleingang oder -ausgang anschließen, sind dafür verantwortlich, dass dieses der Norm IEC/EN 60601-1-2 entspricht.
- Verwenden Sie ausschließlich die dem Produkt beiliegenden Kabel oder von EIZO spezifizierte Kabel. Die Verwendung von anderen als den von EIZO für dieses Gerät spezifizierten oder bereitgestellten Kabeln kann zu erhöhter elektromagnetischer Strahlung oder verringerter elektromagnetischer Störfestigkeit dieses Geräts und unsachgemäßem Betrieb führen.

#### *Anhang 13.2 Informationen zur elektromagnetischen Verträglichkeit (EMV)*

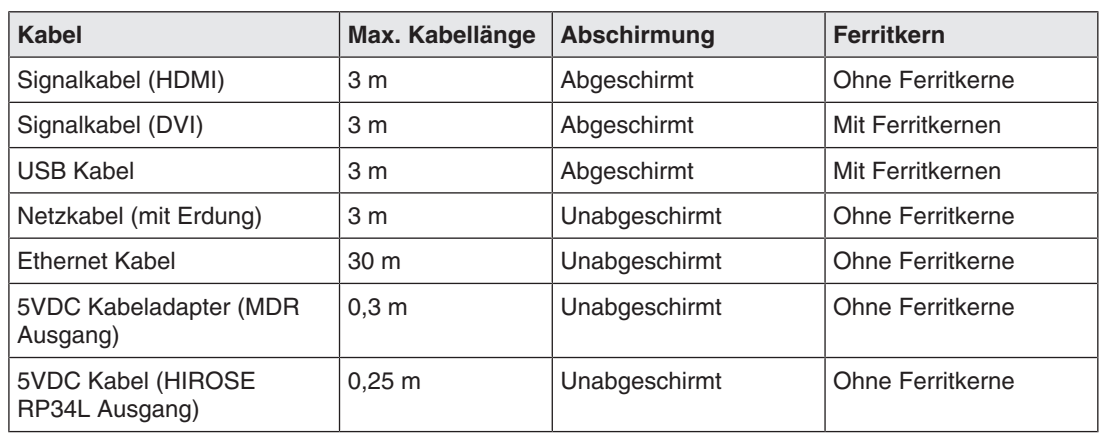

#### **Hinweise und Herstellererklärung – elektromagnetische Strahlung**

Der LMM0802 ist für die Verwendung in den unten aufgeführten elektromagnetischen Umgebungen vorgesehen.

Der Kunde oder Benutzer des LMM0802 muss sicherstellen, dass das Gerät in einer solchen Umgebung verwendet wird.

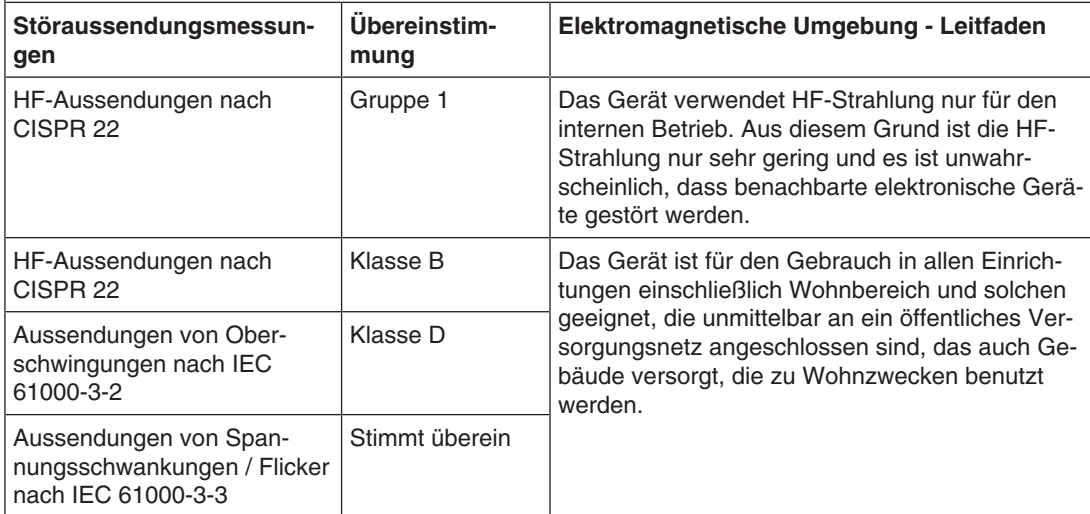

#### *Anhang*

#### *13.2 Informationen zur elektromagnetischen Verträglichkeit (EMV)*

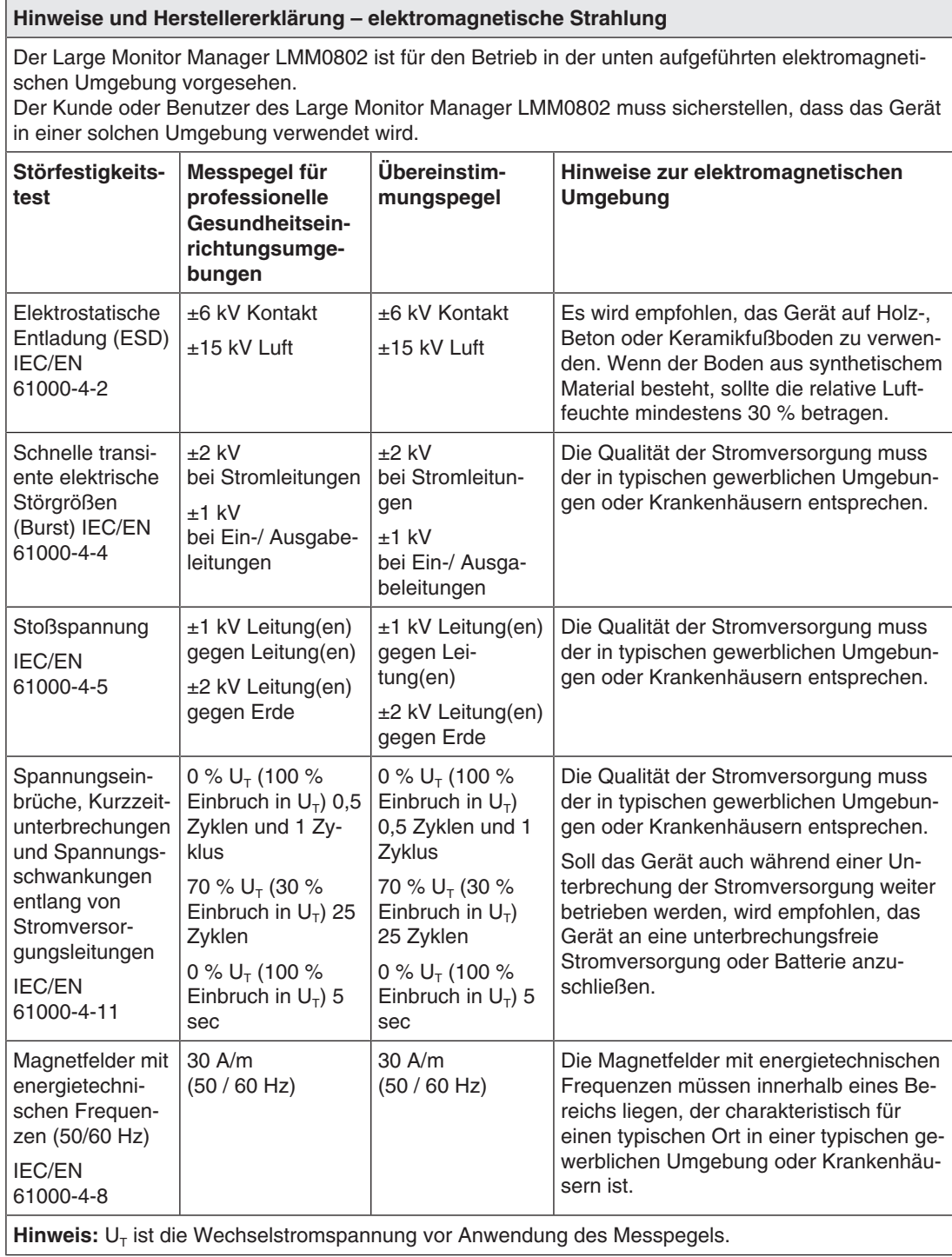

folgendem Symbol gekennzeichnet sind, können

Störungen auftreten.

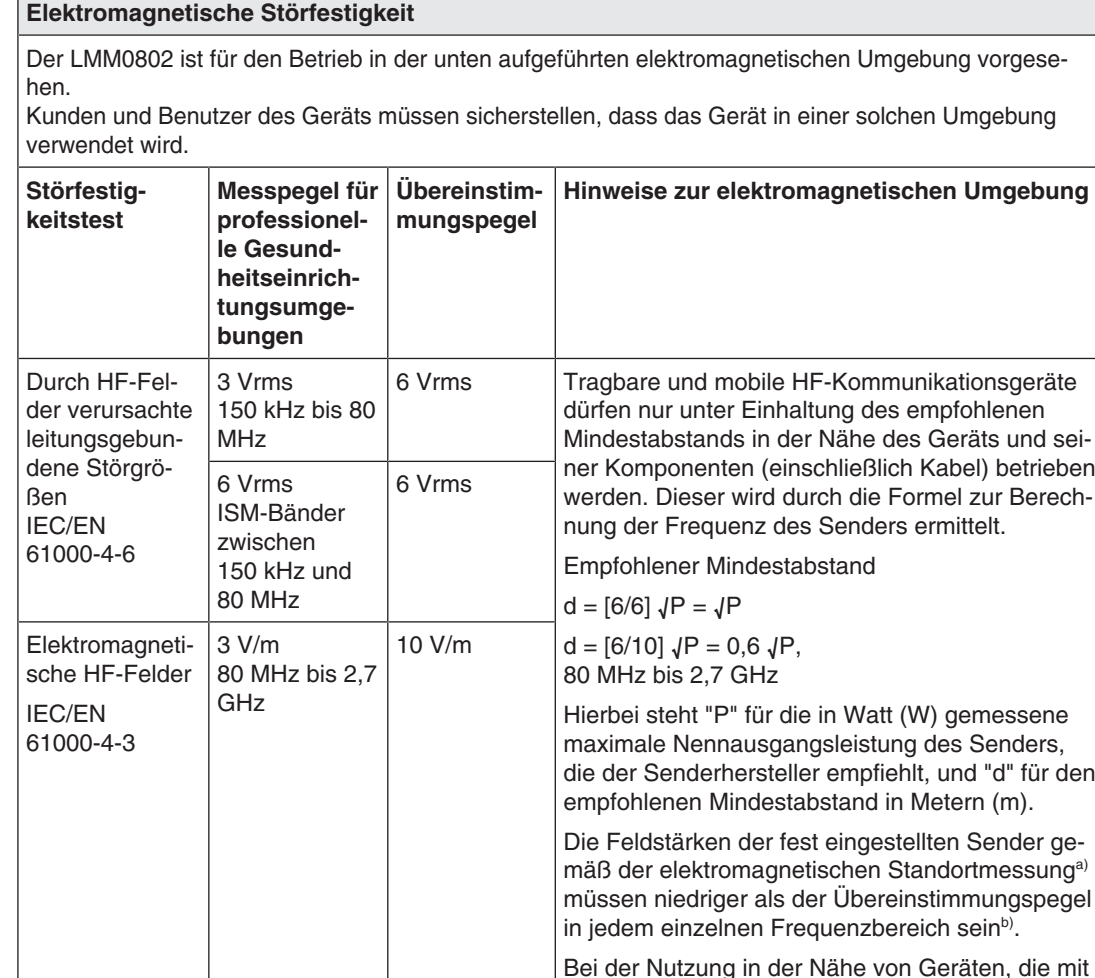

**Hinweis:** Bei 80 MHz gilt der für den höheren Frequenzbereich empfohlene Mindestabstand. **Hinweis:** Leitlinien in Bezug auf leitungsgebundene Störungen durch HF-Felder oder elektromagnetische HF-Felder gelten möglicherweise nicht in allen Situationen. Die Ausbreitung elektromagnetischer Wellen wird durch die Absorption und Reflektion von Strukturen, Objekten und Menschen beeinflusst. **Hinweis:** Die ISM-Bänder zwischen 150 kHz und 80 MHz liegen im Bereich von 6,765 MHz bis 6,795 MHz, 13,553 MHz bis 13,567 MHz, 26,957 MHz bis 27,283 MHz und 40,66 MHz bis 40,70 MHz.

a) Die Feldstärken fest eingestellter Sender, wie zum Beispiel die Basisstationen für Funktelefone (Mobiltelefone/ schnurlose Telefone), den mobilen Landfunk, Amateurfunk, Radio und Fernsehen können vorab nicht präzise bestimmt werden. Um die elektromagnetische Umgebung anhand fest eingestellter Sender zu bewerten, sollte eine elektromagnetische Standortmessung in Betracht gezogen werden. Falls die gemessene Feldstärke in der Umgebung, in der das Gerät benutzt wird, den geltenden HF-Übereinstimmungspegel überschreitet, muss das Gerät beobachtet werden, um einen ordnungsgemäßen Betrieb gewährleisten zu können. Wenn ein nicht ordnungsgemäßer Betrieb beobachtet wird, sind unter Umständen zusätzliche Maßnahmen erforderlich, wie zum Beispiel die Neuausrichtung oder Neupositionierung des Geräts.

b) Jenseits des Frequenzbereichs 150 kHz bis 80 MHz sollte die Feldstärke weniger als 3 V/m betragen.

#### *Anhang*

#### *13.2 Informationen zur elektromagnetischen Verträglichkeit (EMV)*

#### **Empfohlener Mindestabstand zwischen tragbaren oder mobilen HF-Kommunikationsgeräten und dem LMM0802**

Der LMM0802 ist für die Verwendung in einer elektromagnetischen Umgebung vorgesehen, in der Störungen durch elektromagnetische Strahlung kontrolliert werden. Bei anderen tragbaren und mobilen HF-Kommunikationsgeraten (Sender) gilt der unten aufgeführte empfohlene Mindestabstand zwischen tragbaren und mobilen HF-Kommunikationsgeräten (Sender) und dem Gerät, dieser richtet sich nach der maximalen Ausgangsleistung des Kommunikationsgeräts.

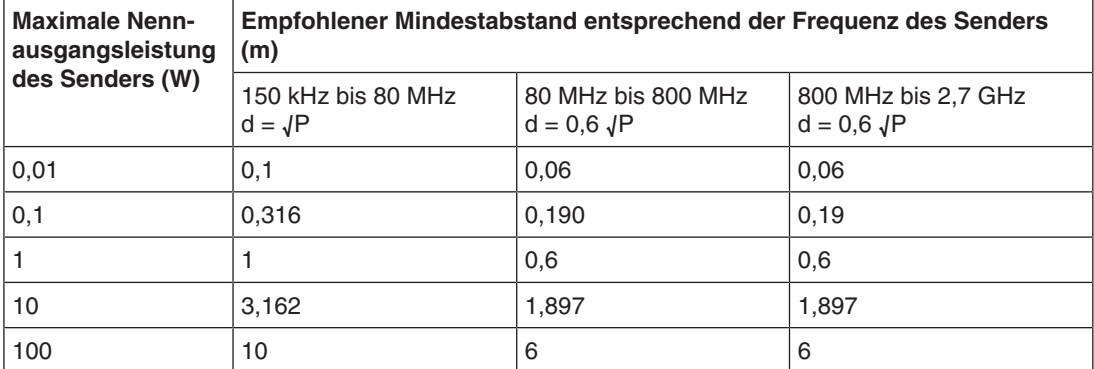

Bei Sendern, deren maximale Nennausgangsleistung nicht oben aufgeführt ist, kann der in Metern (m) gemessene empfohlene Mindestabstand "d" anhand der Formel zur Berechnung der Frequenz des Senders ermittelt werden. "P" steht hierbei für die maximale in Watt (W) gemessene Nennausgangsleistung des Senders, die der Senderhersteller empfiehlt.

**Hinweis:** Bei 80 MHz gilt der für den höheren Frequenzbereich empfohlene Mindestabstand. **Hinweis:** Diese Hinweise können möglicherweise nicht in allen Situationen angewendet werden. Die Ausbreitung elektromagnetischer Wellen wird durch die Absorption und Reflektion von Strukturen, Objekten und Menschen beeinflusst.

#### **Empfohlener Mindestabstand zwischen tragbaren oder mobilen HF-Kommunikationsgeräten und dem LMM0802**

Der LMM0802 ist für die Verwendung in einer elektromagnetischen Umgebung vorgesehen, in der Störungen durch elektromagnetische Strahlung kontrolliert werden. Der Kunde oder Benutzer des Geräts kann zur Verhinderung elektromagnetischer Störungen beitragen, indem einen Mindestabstand zwischen tragbaren und mobilen HF-Kommunikationsgeräten (Sender) und dem Gerät einhält. Die Störfestigkeit gegenüber nahen Feldern der folgenden HF-Drahtloskommunikationsgeräte wurde bestätigt:

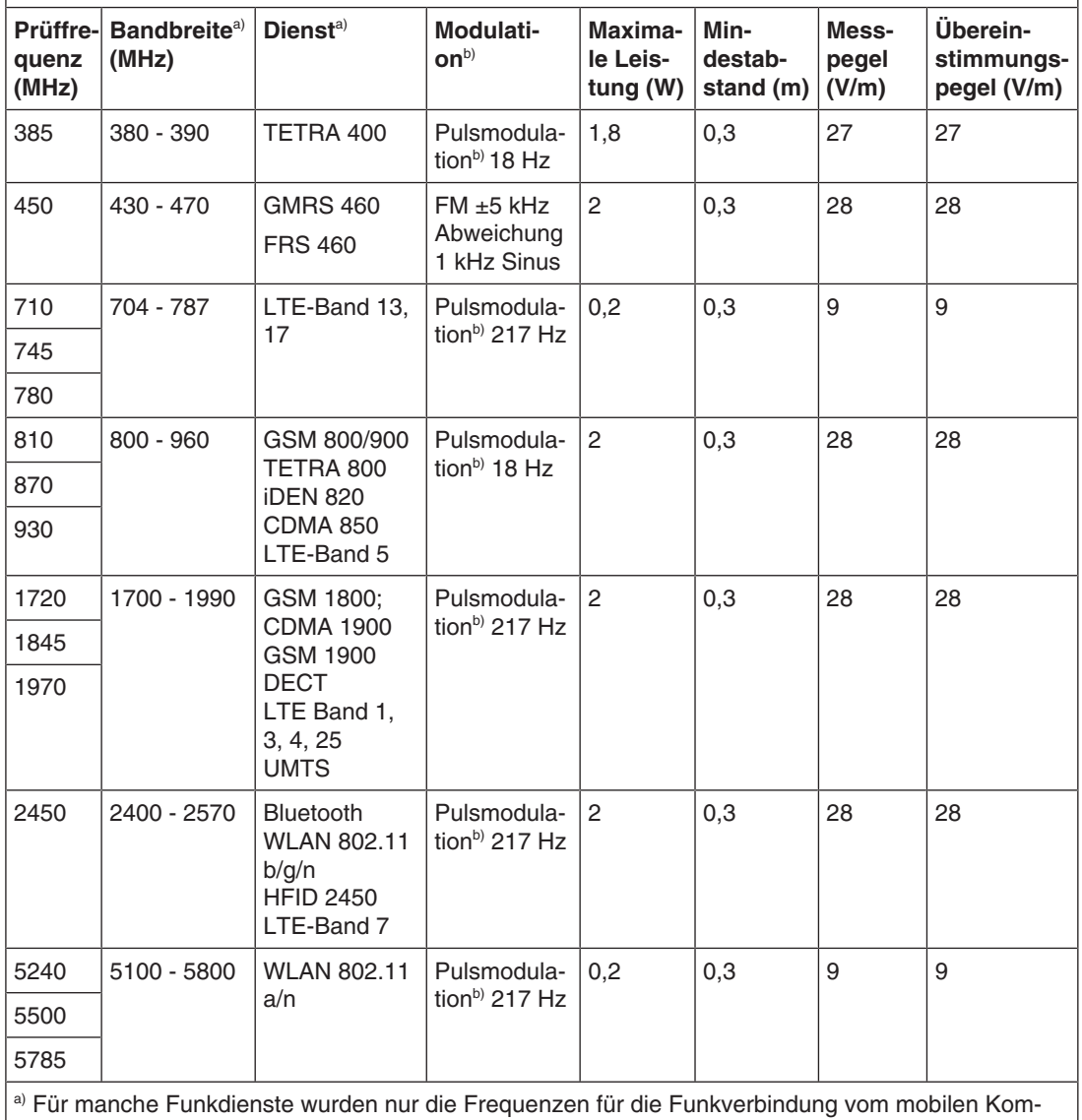

munikationsgerät zur Basisstation ("Uplink") in die Tabelle aufgenommen.

b) Der Träger wird mit einem Rechtecksignal mit 50 % Tastverhältnis moduliert.

### **13.3 Gewährleistung**

<span id="page-119-1"></span>Das Öffnen des Gehäuses, sowie elektrische oder mechanische Änderungen am oder im Gerät führen zum Verlust der Gewährleistung. Zu den Einzelheiten der Gewährleistung wenden Sie sich bitte an den Vertriebspartner, bei dem Sie das Produkt gekauft haben. Diese Gewährleistungsbedingungen werden durch diese vorliegende Gebrauchsanweisung weder erweitert noch beschränkt.

### **13.4 Reparatur**

Bitte wenden Sie sich an den Vertriebspartner, bei dem Sie das Produkt gekauft haben.

### **13.5 Umweltschutz**

<span id="page-119-0"></span>Bei der Entsorgung des Produkts müssen die landesspezifischen Anforderungen und Gesetze eingehalten werden.

Das Gerät ist konform mit der Richtlinie 2011/65/EU zur Beschränkung der Verwendung bestimmter gefährlicher Stoffe in Elektro- und Elektronikgeräten.

### **13.6 China RoHS (Restriction of Hazardous Substances)**

#### **LMM0802 Model: 6GF60301AB## (##=00...99)**

根据SJ/T11364-2014《电子电气产品有害物质限制使用标识要求》特提供如下有关污染控制 方面的信息。

The following product pollution control information is provided according to SJ/T11364-2014 Marking for the restriction of the use of hazardous substances in electrical and electronic product.

### 电子电气产品有害物质限制使用标志说明

#### **Explanation of Marking for Restriction of Hazardous Substances**

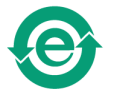

该标志表明本产品不含有超过中国标准GB/T26572-2011《电子电气产品中限用物质的 限量要求》中限量的有毒有害物质。该标志还表示本产品废弃后可以回收利用,不应随 意丢弃。

This symbol indicates the product does not contain hazardous materials in excess of the limits established by the Chinese standard GB/T26572-2011 Requirements of concentration limits for certain restricted substances in electrical and electronic products. The symbol also signifies that the product can be recycled after being discarded, and should not be casually discarded.

#### 产品中有害物质的名称及含量

**Name and Concentration of Hazardous Substances**

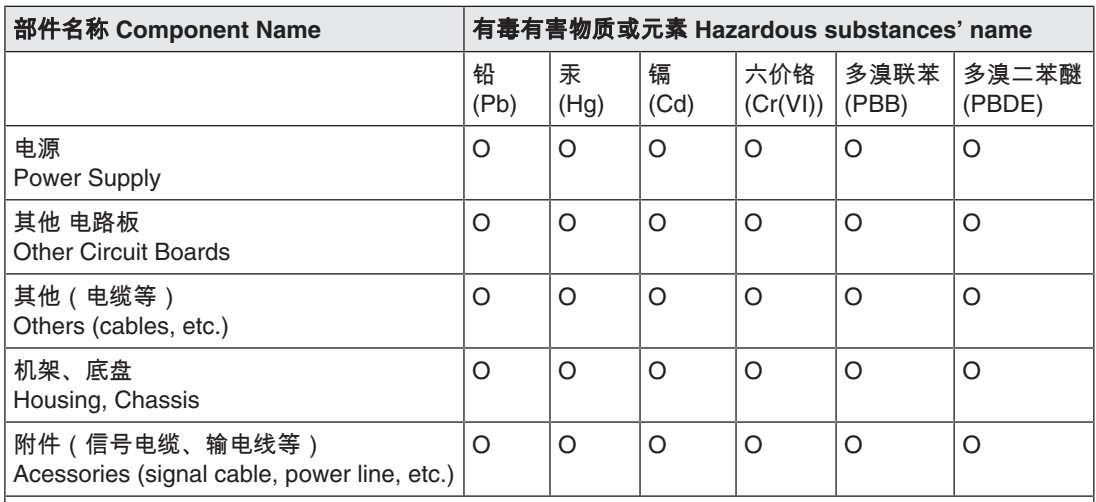

本表格依据SJ/T 11364 的规定编制。

O: 表示该有害物质在该部件所有均质材料中的含量均在GB/T 26572 标准规定的限量要求以下

X: 表示该有害物质至少在该部件的某一均质材料中的含量超出GB/T 26572 标准规定的限量要求

- 此表所列数据为发布时所能获得的最佳信息.
- 由于缺少经济上或技术上合理可行的替代物质或方案,此医疗设备运用以上一些有害物质来实现设 备的预期临床功能,或给人员或环境提供更好的保护效果。

This list is based on SJ/T 11364.

O: Indicates that this toxic or hazardous substance contained in all of the homogeneous materials for this part is below the limit requirement in GB/T 26572.

X: Indicates that this toxic or hazardous substance contained in at least one of the homogeneous materials used for this part is above the limit requirement in GB/T 26572.

- Data listed in the table represents best information available at the time of publication.
- Applications of hazardous substances in this medical device are required to achieve its intended clinical uses, and/or to provide better protection to human beings and/or to environment, due to lack of reasonably (economically or technically) available substitutes.

产品中有害物质的名称及含量 Table of hazardous substances' name and concentration.

### **13.7 Weitere Geräte**

Angeschlossene Geräte müssen den relevanten Sicherheitsstandards entsprechen.

#### **13.8 Kontakt**

#### <span id="page-120-0"></span>**Unterstützung bei der Installation und bei technischen Fragen**

[www.eizo-or.com](http://www.eizo-or.com/de/startseite/)

### **13.9 Marken**

Die Begriffe HDMI und HDMI High-Definition Multimedia Interface sowie das HDMI-Logo sind Marken oder eingetragene Marken von HDMI Licensing, LLC in den Vereinigten Staaten und weiteren Ländern.

Das DisplayPort Compliance Logo und VESA sind eingetragene Marken der Video Electronics Standards Association.

Das SuperSpeed USB Trident Logo  $S^{\longrightarrow}$  ist eine eingetragene Marke des USB Implementers Forum, Inc.

Die USB Power Delivery Trident Logos **SSS:** I<sub>IM</sub> sind Marken des USB Implementers Forum, Inc.

USB Type-C, USB-C sind eingetragene Marken von USB Implementers Forum, Inc.

DICOM ist die eingetragene Marke der National Electrical Manufacturers Association für die Veröffentlichung von Standards im Bereich der digitalen Kommunikation von medizinischen Informationen.

Kensington und Microsaver sind eingetragene Marken der ACCO Brands Corporation.

Thunderbolt ist eine Marke der Intel Corporation in den Vereinigten Staaten und/oder weiteren Ländern.

Microsoft und Windows sind eingetragene Marken der Microsoft Corporation in den Vereinigten Staaten von Amerika und anderen Ländern.

Adobe ist eine eingetragene Marke von Adobe Inc. in den Vereinigten Staaten und weiteren Ländern.

Apple, macOS, Mac OS, OS X, macOS Sierra, Macintosh und ColorSync sind eingetragene Marken von Apple Inc.

ENERGY STAR ist eine eingetragene Marke der United States Environmental Protection Agency in den USA und weiteren Ländern.

EIZO, das EIZO Logo, ColorEdge, CuratOR, DuraVision, FlexScan, FORIS, RadiCS, Radi-Force, RadiNET, Raptor und ScreenManager sind eingetragene Marken der EIZO Corporation in Japan und weiteren Ländern.

ColorEdge Tablet Controller, ColorNavigator, EcoView NET, EIZO EasyPIX, EIZO Monitor Configurator, EIZO ScreenSlicer, G-Ignition, i・Sound, Quick Color Match, RadiLight, Re/ Vue, SafeGuard, Screen Administrator, Screen InStyle、ScreenCleaner und UniColor Pro sind Marken der EIZO Corporation.

Alle anderen Firmennamen, Produktnamen und Logos sind Marken oder eingetragene Marken der entsprechenden Markeninhaber.

## **Stichwortverzeichnis**

### **A**

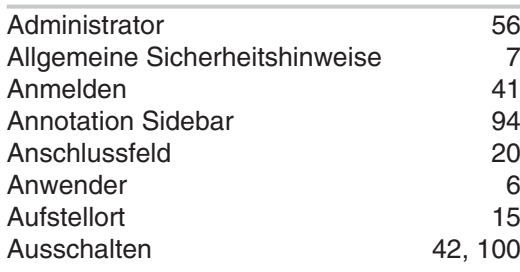

### **B**

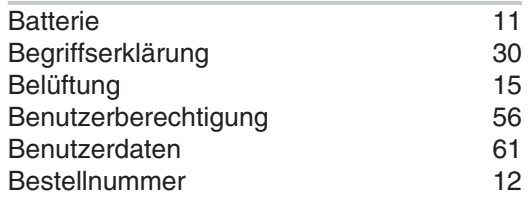

### **C**

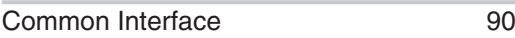

### **D**

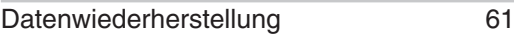

### **E**

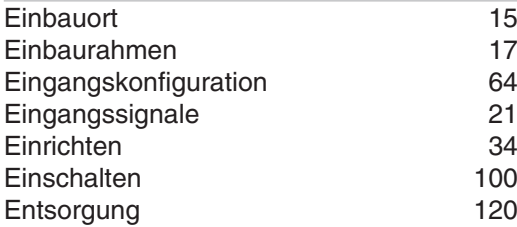

# **F**

F8 [87](#page-86-0)

### **G**

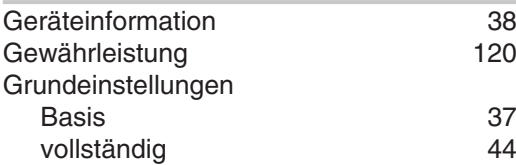

### **I**

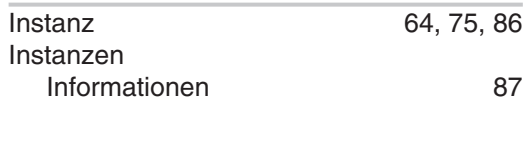

### **K**

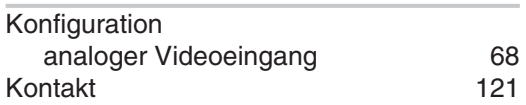

### **L**

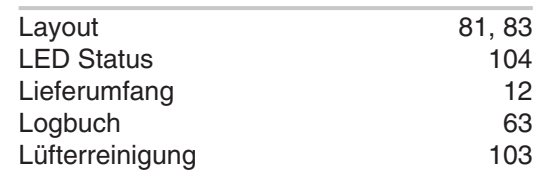

#### **M**

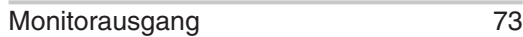

### **N**

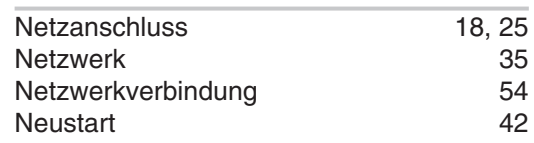

### **P**

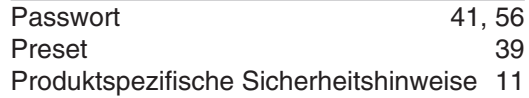

### **R**

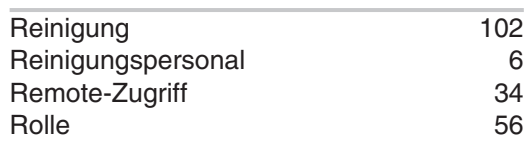

### **S**

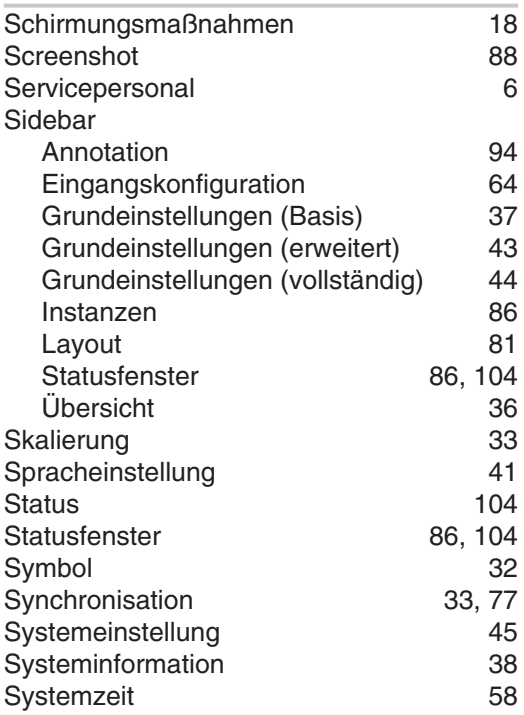

### **T**

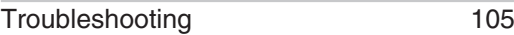

### **U**

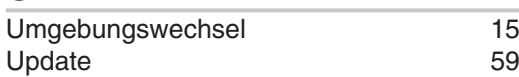

### **V**

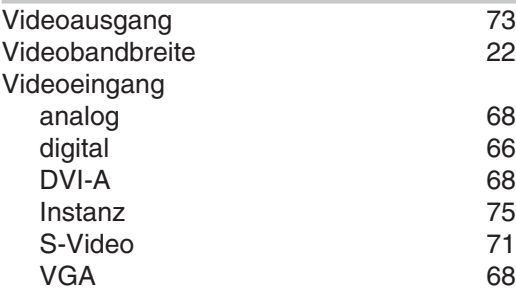

### **W**

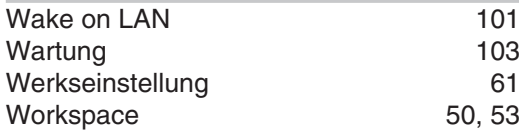

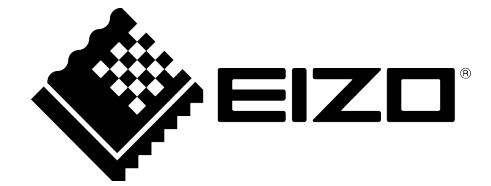

EIZO GmbH Carl-Benz-Straße 3 76761 Rülzheim Deutschland

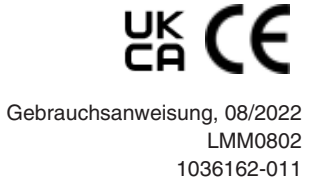

Copyright © 2022 EIZO GmbH. Alle Rechte vorbehalten.